# **C 230 Evo**

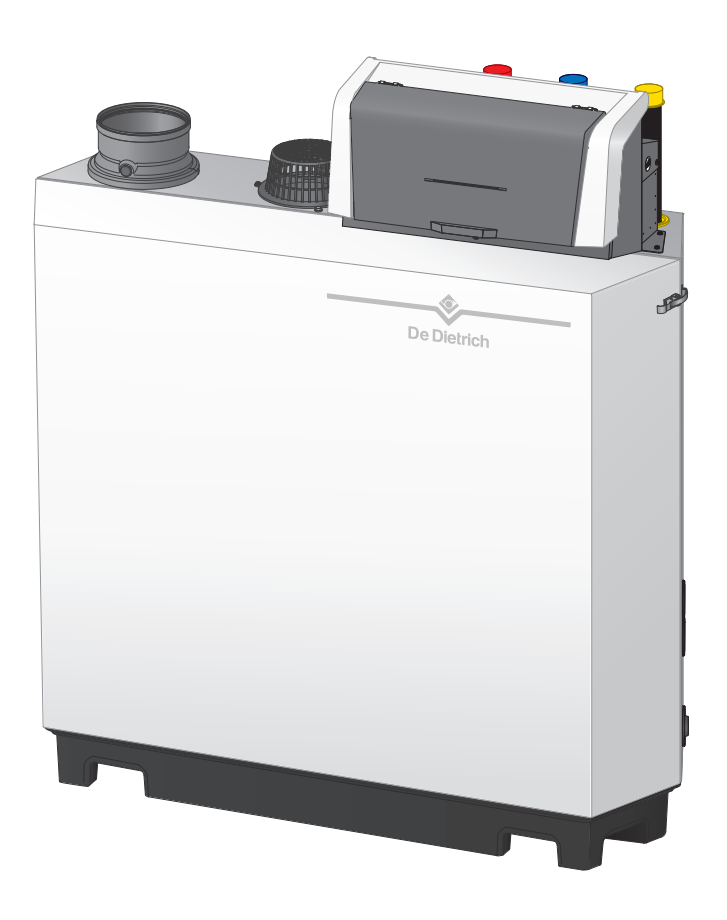

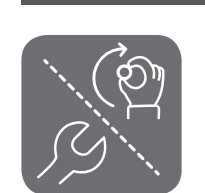

# Manual de usuario de instalación

Caldera de gas de pie de alto rendimiento

# C230 Evo

Diematic Evolution SCB-01 SCB-10

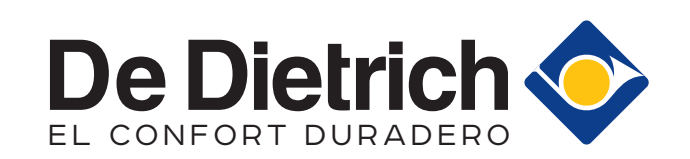

# Índice

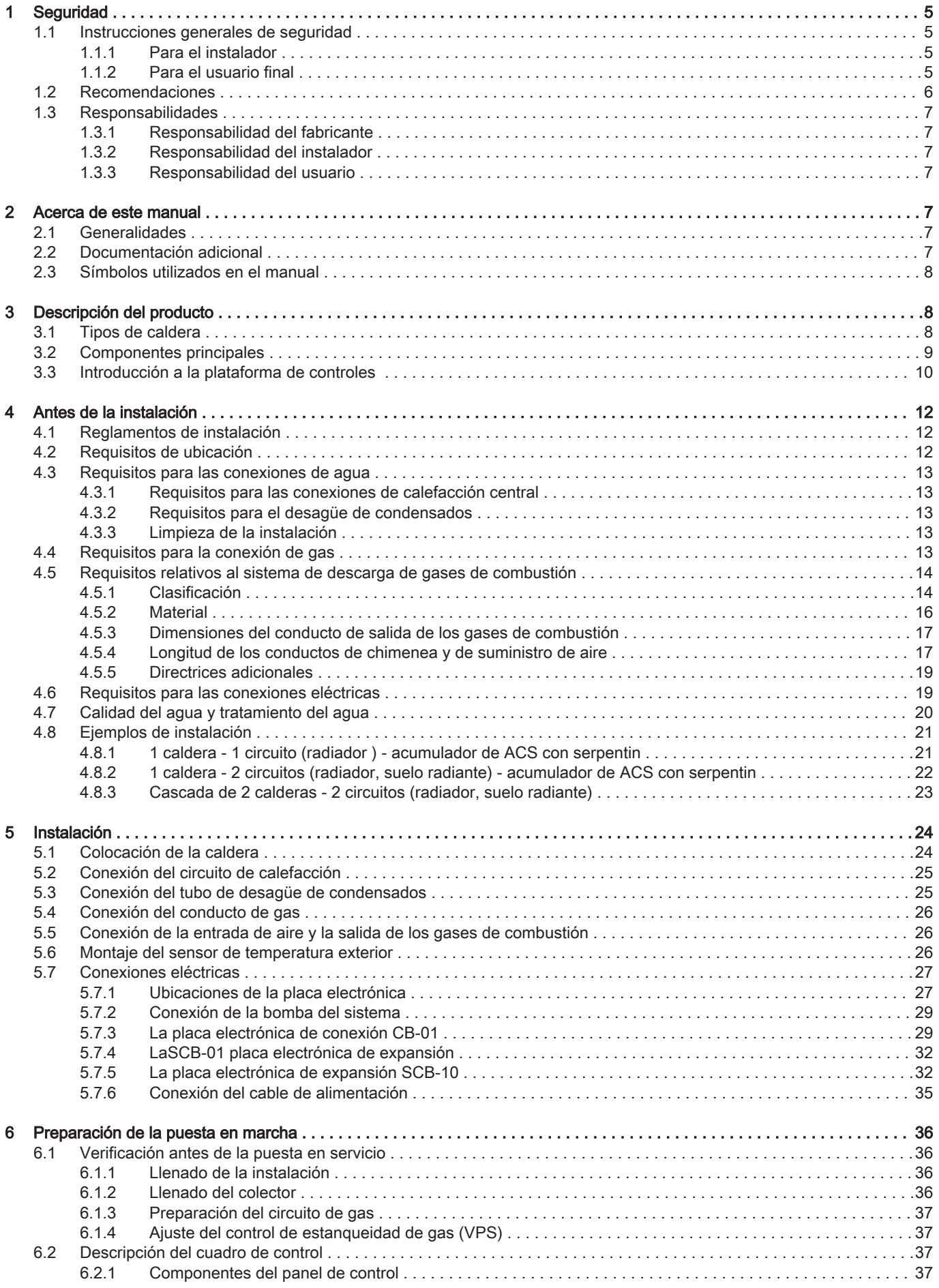

#### Índice

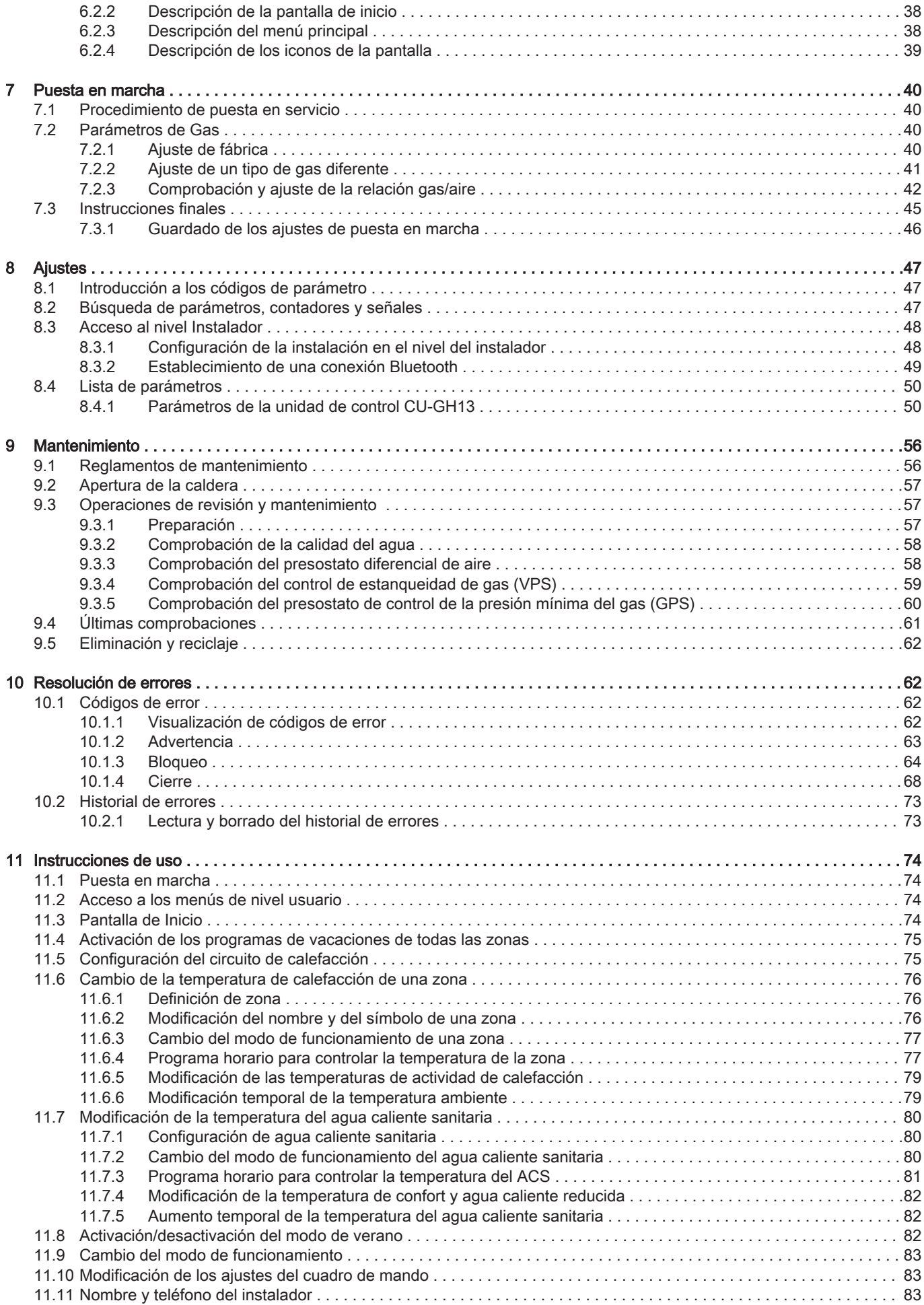

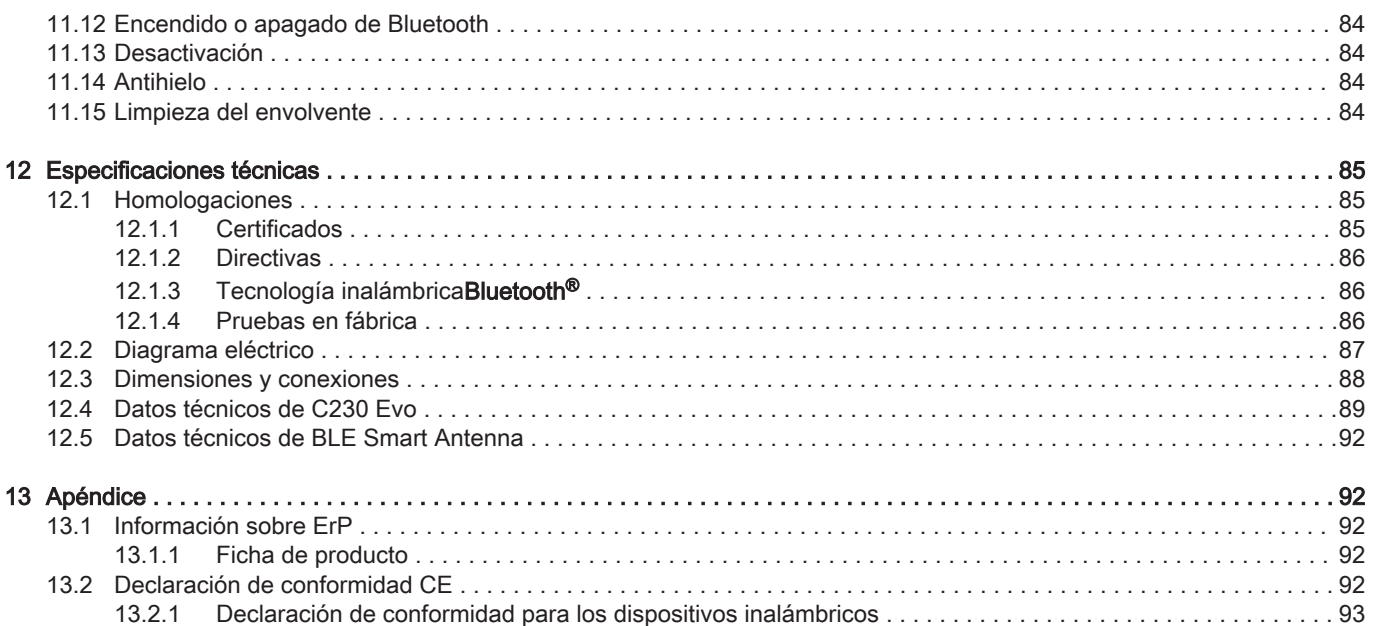

 $\overline{4}$ 

#### <span id="page-4-0"></span>1.1 Instrucciones generales de seguridad

#### 1.1.1 Para el instalador

#### Peligro

En caso de olor a gas:

- 1. No utilizar llamas abiertas, no fumar y no encender contactos eléctricos o interruptores (timbre, luces, motor, ascensor, etc.).
- 2. Cortar la alimentación del gas.
- 3. Abrir las ventanas.
- 4. Buscar las posibles fugas y soluciónelas inmediatamente.
- 5. Si la fuga se encuentra antes del contador, envíe una notificación a la compañía de gas.

# Peligro

En caso de olor a gases de combustión:

- 1. Apagar la caldera.
- 2. Abrir las ventanas.
- 3. Buscar las posibles fugas y solucionarlas inmediatamente.

#### Atención

Después de los trabajos de mantenimiento o reparación, examinar toda la instalación de calefacción para comprobar que no hay ninguna fuga.

#### 1.1.2 Para el usuario final

## Peligro

En caso de olor a gas:

- 1. No utilizar llamas abiertas, no fumar y no encender contactos eléctricos o interruptores (timbre, luces, motor, ascensor, etc.).
- 2. Cortar la alimentación del gas.
- 3. Abrir las ventanas.
- 4. Evacuar la propiedad.
- 5. Avisar a un instalador cualificado.

## Peligro

En caso de olor a gases de combustión:

- 1. Apagar la caldera.
- 2. Abrir las ventanas.
- 3. Evacuar la propiedad.
- 4. Avisar a un instalador cualificado.

#### **Advertencia**

No tocar los conductos de humos. Dependiendo de los ajustes de la caldera, la temperatura de los conductos de humos puede superar los 60 °C.

#### Advertencia

No tocar los radiadores durante mucho tiempo. Dependiendo de los ajustes de la caldera, la temperatura de los radiadores puede superar los 60 °C.

## Advertencia

Tenga cuidado al utilizar el agua caliente sanitaria. Dependiendo de los ajustes de la caldera, la temperatura del agua caliente sanitaria puede superar los 65 °C.

#### **Advertencia**

El uso e instalación de la caldera como usuario final deben limitarse a la utilización descrita en este manual. Cualquier otra actividad podrá realizarla únicamente un instalador o ingeniero cualificado.

#### <span id="page-5-0"></span>**Advertencia**

No debe modificarse ni precintarse el desagüe de condensados. Si se usa un sistema de neutralización de condensados, debe limpiarse el sistema con regularidad siguiendo las instrucciones indicadas por el fabricante.

#### Atención

Asegúrese de que el mantenimiento de la caldera se realiza regularmente. Póngase en contacto con un instalador cualificado o suscriba un contrato de mantenimiento de la caldera.

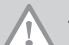

Atención Solo deben utilizarse piezas de recambio originales.

#### Importante

Comprobar regularmente la presencia de agua y la presión de la instalación de calefacción.

#### 1.2 Recomendaciones

# **Peligro**

Este generador puede ser utilizado por niños mayores de ocho años y personas con discapacidades físicas, sensoriales o mentales, o bien desprovistas de experiencia o conocimientos, siempre que se les supervise correctamente o si se les dan instrucciones para usar el generador con total seguridad y han comprendido los riesgos a los que se exponen. No hay que permitir que los niños jueguen con el generador. La limpieza y el mantenimiento a cargo del usuario no deben ser efectuados por niños sin supervisión adulta.

#### **Advertencia**

La instalación y el mantenimiento de la caldera deben quedar a cargo de un instalador cualificado conforme a los reglamentos locales y nacionales.

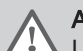

#### **Advertencia**

La instalación y mantenimiento de la caldera deberá ser realizada por un instalador cualificado conforme a la información proporcionada en el manual; no seguir esta indicación podría provocar situaciones peligrosas y/o daños personales.

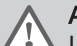

## **Advertencia**

La extracción y la desactivación de la caldera se deben efectuar por un instalador cualificado conforme a los reglamentos locales y nacionales.

#### **Advertencia**

Si el cable de alimentación está dañado, debe ser sustituido por el fabricante original, el representante del fabricante o cualquier otro técnico con formación específica con el fin de evitar situaciones peligrosas.

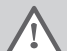

#### **Advertencia**

Desconecte siempre la alimentación eléctrica y cierre la llave de gas cuando vaya a trabajar en la caldera.

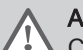

**Advertencia** 

Compruebe todo el sistema en busca de fugas después del trabajo de mantenimiento y reparación.

#### **Peligro**

Por razones de seguridad, recomendamos instalar alarmas de humo en lugares adecuados y un detector de CO cerca del aparato.

#### Atención

- Asegúrese de que la caldera está accesible en todo momento.
- La caldera debe instalarse en un área protegida de las heladas.
- Si el cable está conectado permanentemente a la red, debe instalar siempre un interruptor principal bipolar con una distancia entre los contactos de al menos 3 mm (EN 60335-1).
- Vacíe la caldera y el sistema de calefacción central si la vivienda no se va a utilizar durante un periodo largo de tiempo y si hay riesgo de heladas.
- La protección antiheladas no funciona si la caldera no está en funcionamiento.
- La protección solo protege la caldera, no el sistema.
- Comprobar la presión del agua del sistema de forma habitual. Si la presión del agua está por debajo del valor recomendado, se debe rellenar el sistema.

# <span id="page-6-0"></span>i

## Importante

Guarde este documento cerca de la caldera.

#### Importante i

No quite nunca el envolvente salvo para las operaciones de mantenimiento y reparación. Vuelva a colocar todos los paneles una vez se terminen las tareas de mantenimiento y reparación.

#### Importante Ĭ.

 $\mathbf i$ 

Las instrucciones y etiquetas de advertencia nunca se deben retirar o cubrir; además, se tienen que poder leer de forma clara durante toda la vida útil de la caldera. Las pegatinas de instrucciones y advertencias estropeadas o ilegibles deben cambiarse inmediatamente.

#### Importante

Las modificaciones que se realicen en la caldera requieren la aprobación por escrito de De Dietrich.

## 1.3 Responsabilidades

#### 1.3.1 Responsabilidad del fabricante

Nuestros productos se fabrican cumpliendo los requisitos de diversas Directivas aplicables. Por consiguiente, se entregan con los marcados  $\zeta \xi$  y todos los documentos necesarios. En aras de la calidad de nuestros productos, nos esforzamos constantemente por mejorarlos. Por lo tanto, nos reservamos el derecho a modificar las especificaciones que figuran en este documento.

Declinamos nuestra responsabilidad como fabricante en los siguientes casos:

- No respetar las instrucciones de instalación y mantenimiento del aparato.
- No respetar las instrucciones de uso del generador.
- Mantenimiento insuficiente o inadecuado del generador.

#### 1.3.2 Responsabilidad del instalador

El instalador es el responsable de la instalación y de la primera puesta en servicio del generador. El instalador deberá respetar las siguientes instrucciones:

- Leer y seguir las instrucciones que figuran en los manuales facilitados con el generador.
- Instalar el generador de conformidad con la legislación y las normas vigentes.
- Instalar el aparato según las regulaciones de las directrices de ÖVGW (solo para Austria).
- Efectuar la primera puesta en servicio y las comprobaciones necesarias.
- Explicar la instalación al usuario.
- Si el generador necesita mantenimiento, advertir al usuario de la obligación de revisarlo y mantenerlo en buen estado de funcionamiento.
- Entregar al usuario todos los manuales de instrucciones.

#### 1.3.3 Responsabilidad del usuario

Para garantizar un funcionamiento óptimo del sistema, el usuario debe respetar las siguientes instrucciones:

- Leer y seguir las instrucciones que figuran en los manuales facilitados con el aparato.
- Recurrir a profesionales cualificados para hacer la instalación y efectuar la primera puesta en servicio.
- Pedir al instalador que le explique cómo funciona la instalación.
- Encargar los trabajos de revisión y mantenimiento necesarios a un técnico autorizado.
- Conservar los manuales en buen estado en un lugar próximo al generador.

# 2 Acerca de este manual

#### 2.1 Generalidades

Este manual está dirigido tanto al instalador como al usuario final de una caldera C230 Evo.

#### 2.2 Documentación adicional

La siguiente documentación está disponible de forma adicional a este manual:

• Información del producto

- <span id="page-7-0"></span>Manual de mantenimiento
- Instrucciones sobre la calidad del agua

#### 2.3 Símbolos utilizados en el manual

Este manual contiene instrucciones especiales marcadas con símbolos específicos. Prestar especial atención cuando se usen estos símbolos.

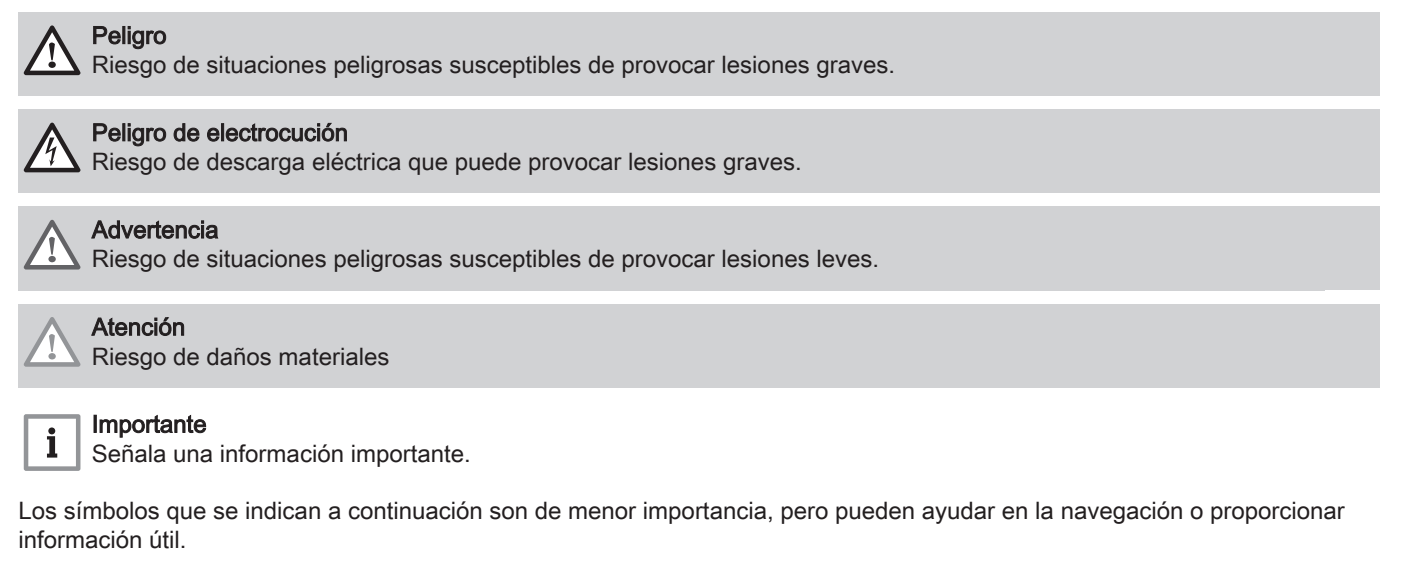

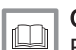

Consejo Remite a otros manuales u otras páginas de este manual.

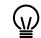

Información útil u orientación adicional.

Navegación directa por el menú, no se mostrarán las confirmaciones. Utilizar únicamente si se está familiarizado  $\blacktriangleright$ con el sistema.

# 3 Descripción del producto

#### 3.1 Tipos de caldera

Están disponibles los siguientes tipos de caldera:

#### Tab.1 Tipos de caldera

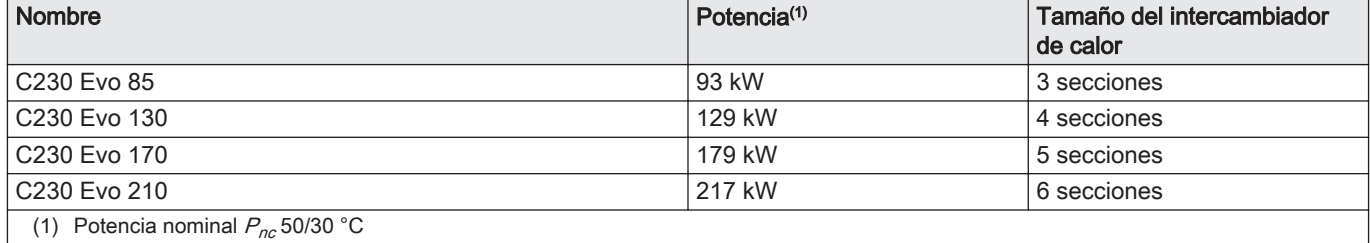

## <span id="page-8-0"></span>3.2 Componentes principales

Fig.1 Aspectos generales

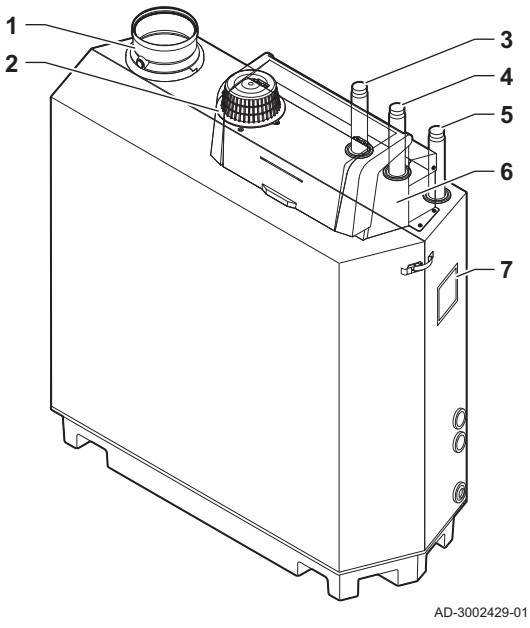

Fig.2 Parte interna

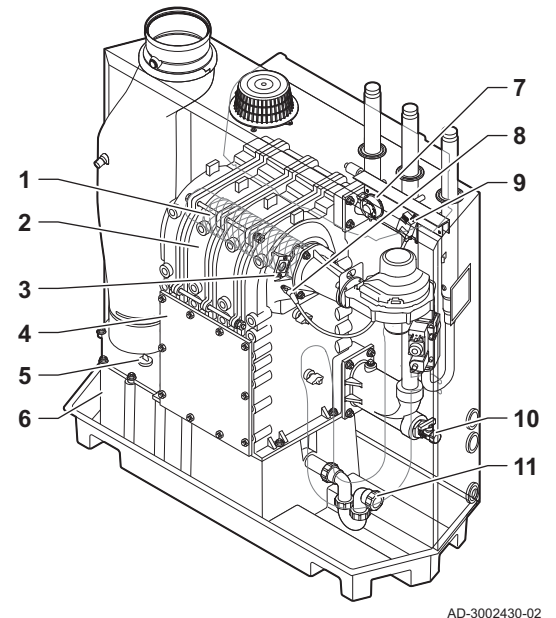

Fig.3 Unidad de gas-aire

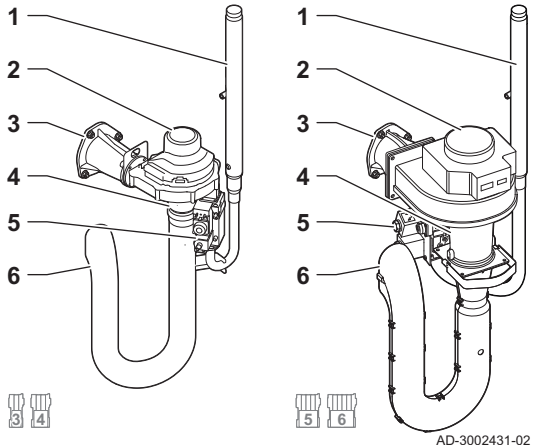

- 1 Conexión de la salida de los gases de combustión<br>2 Conexión de la entrada de aire
- 2 Conexión de la entrada de aire<br>3 Conexión de ida
- Conexión de ida
- Conexión de retorno
- Conexión de suministro de gas
- Caja de mando
- Placa de características

- Quemador
- Intercambiador de calor
- Cristal de inspección de la llama
- Tapa de inspección
- Tapón del captador de condensados
- Captador de condensados
- Presostato diferencial de aire
- Electrodo de ionización/encendido
- Transformador de ionización/encendido
- Grifo de llenado y de vaciado
- Retenedor

- Tubo del suministro de gas
- Ventilador
- Pieza de conexión gas-aire
- Venturi
- Válvula de control de gas
- Silenciador del suministro de aire

<span id="page-9-0"></span>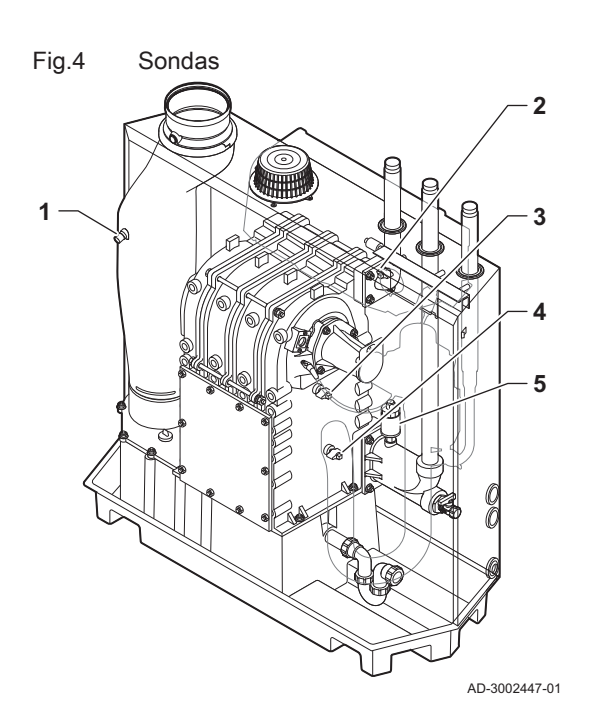

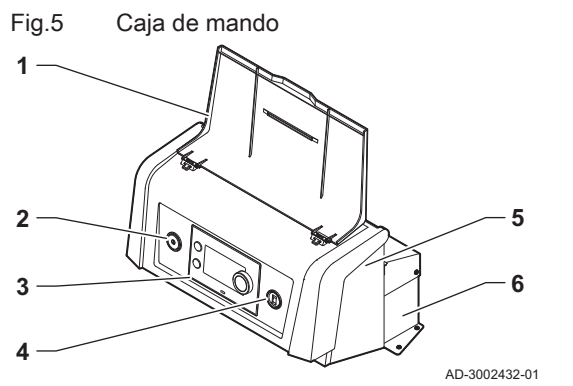

- 1 Sensor de temperatura de humos
- 2 Sensor de temperatura de impulsión
- 3 Sonda de temperatura del intercambiador de calor
- 4 Sonda de temperatura de retorno
- 5 Sensor de presión del agua

- 1 Tapa de pantalla
- 2 Botón de encendido
- 3 Panel de control
- 4 Conector de mantenimiento
- 5 Parte delantera de la caja de mando para placas electrónicas de expansión y pasarela
- 6 Parte trasera de la caja de mando para la unidad de control y las placas electrónicas de expansión

#### 3.3 Introducción a la plataforma de controles

La caldera C230 Evo está equipada con una plataforma de controles . Se trata de un sistema modular que ofrece compatibilidad y conectividad entre todos los productos que utilicen la misma plataforma.

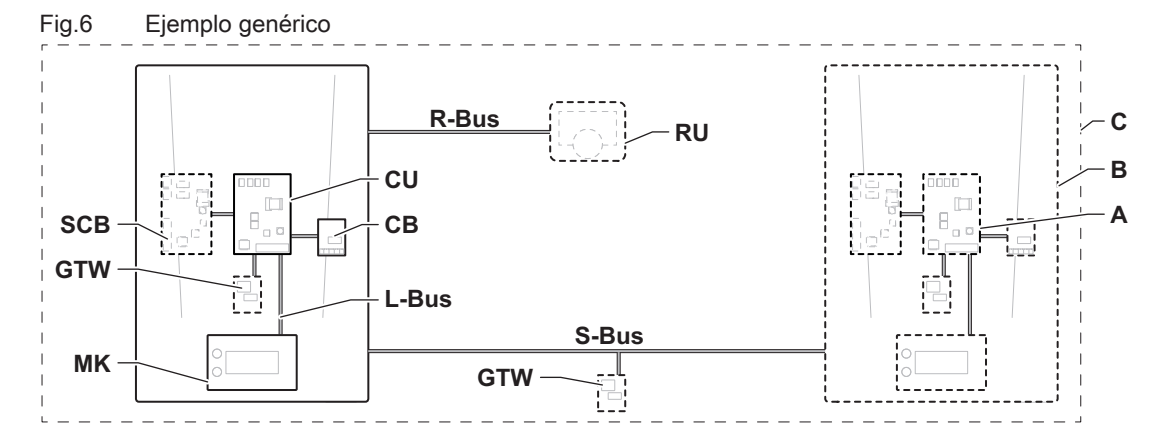

AD-3001366-02

#### Tab.2 Componentes del ejemplo

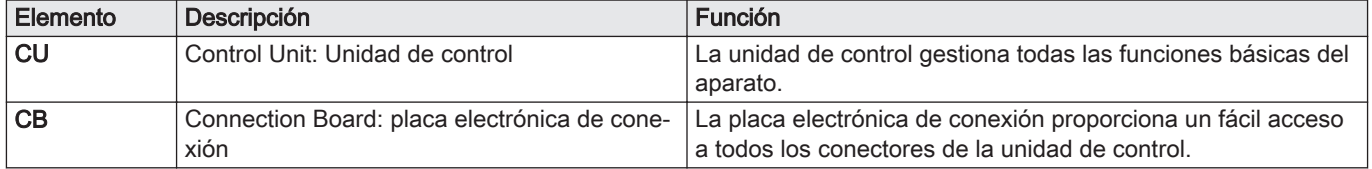

| Elemento   | Descripción                                                   | <b>Función</b>                                                                                                    |  |  |
|------------|---------------------------------------------------------------|----------------------------------------------------------------------------------------------------|--|--|
| <b>SCB</b> | Smart Control Board: Placa electrónica de ex-<br>pansión      | Una placa electrónica de expansión proporciona funciones<br>adicionales, como un calentador interno o múltiples zonas. |  |  |
| <b>GTW</b> | Gateway: Placa electrónica de conversión                      | Se puede instalar una gateway en un aparato o sistema para<br>proporcionar alguna de las siguientes funciones:         |  |  |
|            |                                                               | • Conectividad adicional (inalámbrica)<br>• Conexiones de servicio<br>· Comunicación con otras plataformas             |  |  |
| МK         | Control panel: panel de control y pantalla                    | El panel de control es la interfaz de usuario del aparato.                                                             |  |  |
| <b>RU</b>  | Room Unit: Unidad de estancia (por ejemplo,<br>un termostato) | Una unidad de estancia mide la temperatura en una estancia<br>de referencia.                                           |  |  |
| L-Bus      | Local Bus: conexión entre dispositivos                        | El bus local proporciona comunicación entre los dispositivos.                                                          |  |  |
| S-Bus      | System Bus: conexión entre dispositivos                       | El bus de sistema proporciona comunicación entre los apara-<br>tos.                                                    |  |  |
| R-Bus      | Room unit Bus: conexión a una unidad de sa-<br>la             | El bus de la unidad de sala proporciona comunicación a una<br>unidad de sala.                                          |  |  |
| A          | Dispositivo                                                   | Un dispositivo es una placa electrónica, un cuadro de mando<br>o una unidad de estancia.                               |  |  |
| в          | Aparato                                                       | Un aparato es un conjunto de dispositivos conectados por el<br>mismo L-Bus                                             |  |  |
| C          | Sistema                                                       | Un sistema es un conjunto de aparatos conectados por el<br>mismo S-Bus                                                 |  |  |

Tab.3 Dispositivos específicos entregados con la caldera C230 Evo

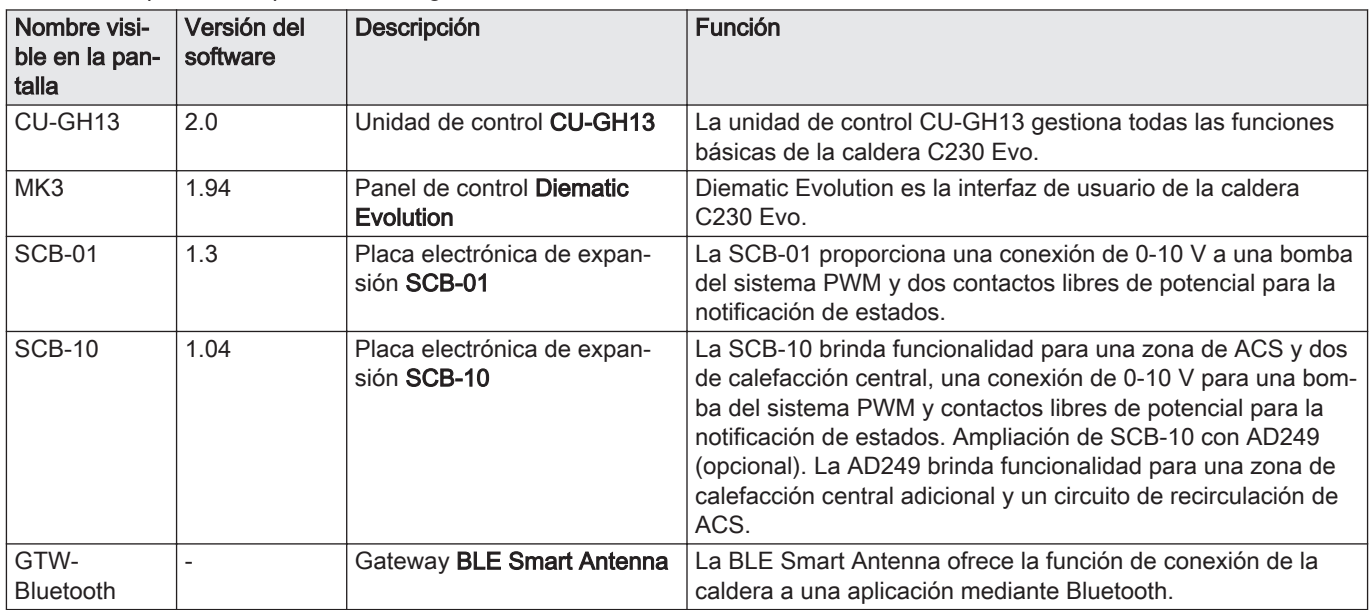

# <span id="page-11-0"></span>4 Antes de la instalación

### 4.1 Reglamentos de instalación

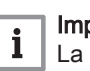

#### Importante

La C230 Evo se debe instalar a manos de un instalador cualificado conforme a los reglamentos locales y nacionales.

## 4.2 Requisitos de ubicación

**Peligro** Está prohibido almacenar, incluso de forma temporal, productos y sustancias combustibles en la caldera o cerca de la misma.

#### Atención

- La caldera debe instalarse en un área protegida de las heladas. Cerca de la caldera debe haber un enchufe eléctrico con
- conexión a tierra.
- También deber haber cerca un enlace con el desagüe para el drenaje de condensación.

Al escoger la ubicación más apropiada para la instalación, tener en cuenta:

- Los reglamentos.
- El espacio de instalación necesario.
- El espacio necesario alrededor de la caldera para obtener un buen acceso y facilitar el mantenimiento.
- La posición permitida de la salida de los gases de combustión o del orificio de suministro de aire.

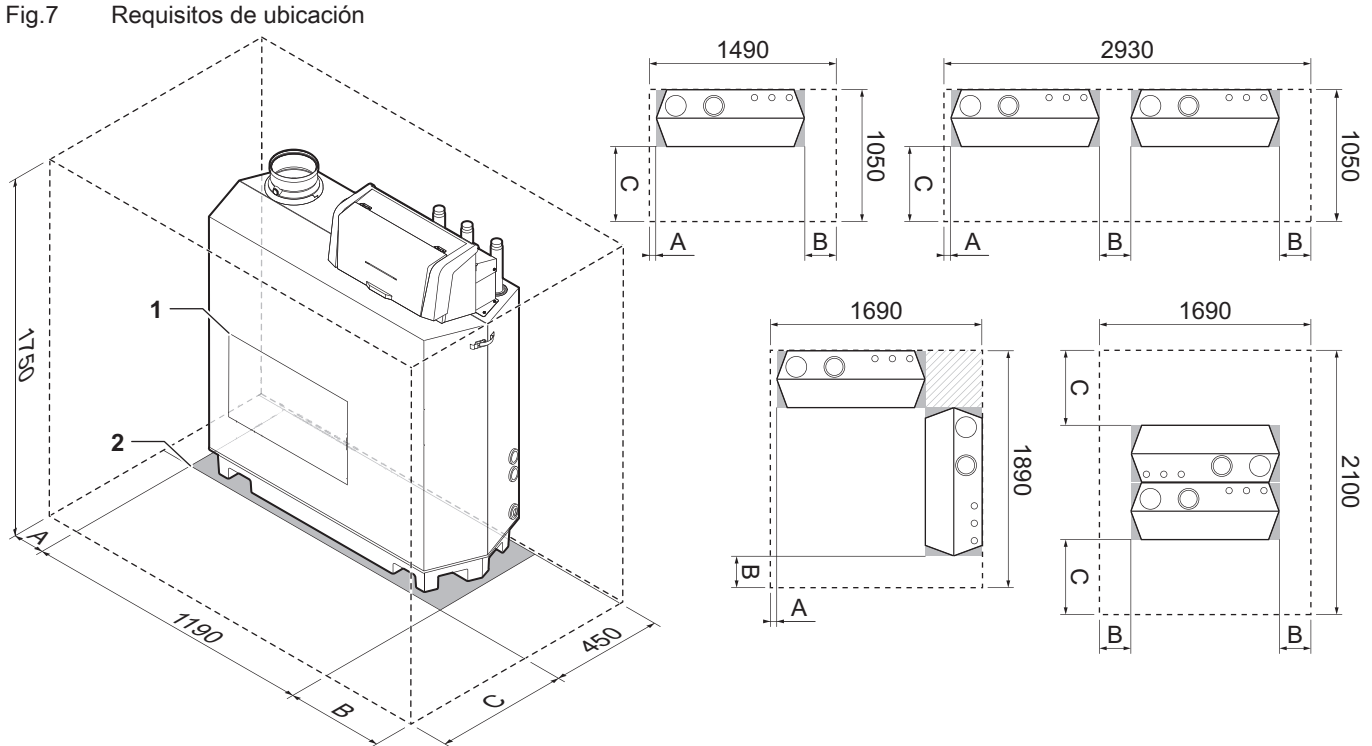

AD-3002433-02

- B Se necesita un espacio libre de 250 mm en el lado derecho de la caldera
- C Se necesita un espacio libre de 600 mm en la parte frontal de la caldera. Se recomienda un espacio libre de 1000 mm.
- 1 Ubicación de la brida de inspección del intercambiador de calor
- 2 Superficie de apoyo
- A Se necesita un espacio libre de 50 mm en el lado izquierdo de la caldera

#### <span id="page-12-0"></span>4.3 Requisitos para las conexiones de agua

- Antes de la instalación, comprobar que las conexiones cumplan con los requisitos establecidos.
- Efectuar los trabajos de soldadura necesarios a una distancia segura de la caldera.
- Si se utilizan conductos sintéticos, deben seguirse las indicaciones del fabricante.

#### 4.3.1 Requisitos para las conexiones de calefacción central

Se recomienda instalar un filtro de calefacción central en el conducto de retorno para evitar que se ensucien los componentes de la caldera.

#### 4.3.2 Requisitos para el desagüe de condensados

- El tubo de desagüe debe tener un diámetro de 32 mm o más que acabe en el desagüe.
- Utilizar solo materiales de plástico para el conducto de evacuación, debido a la acidez del condensado (pH de 2 a 5).
- Coloque un colector en el tubo de desagüe.
- El tubo de desagüe se debe inclinar al menos 30 mm por metro y la longitud máxima horizontal es de 5 metros.
- No realice una conexión fija para evitar que se produzca una sobrepresión en el colector.

#### 4.3.3 Limpieza de la instalación

La instalación debe realizarse siguiendo la normativa vigente, las reglas del oficio y las recomendaciones que figuran en este manual.

Antes de que pueda conectarse una nueva caldera a un sistema, todo el sistema debe limpiarse a fondo con agua. La limpieza eliminará los residuos del proceso de instalación (restos de soldadura, productos adhesivos, etc.), así como la suciedad acumulada (sedimentos, barro, etc.).

#### Importante  $\mathbf i$

- Enjuagar el sistema de calefacción con un volumen de agua equivalente a al menos tres veces el volumen del sistema.
- Enjuagar los conductos de agua caliente sanitaria con al menos 20 veces el volumen de los conductos.

#### 4.4 Requisitos para la conexión de gas

- Efectuar los trabajos de soldadura necesarios a una distancia segura de la caldera.
- Antes de la instalación, comprobar que el contador de gas tiene capacidad suficiente. Tenga en cuenta el consumo de todos los aparatos. Notificar a la compañía energética local si el contador de gas tiene capacidad insuficiente.
- Se recomienda instalar un filtro de gas para evitar que la válvula de gas se ensucie.
- Los diámetros de las tuberías deben establecerse siguiendo las normas vigentes del país.

#### <span id="page-13-0"></span>4.5 Requisitos relativos al sistema de descarga de gases de combustión

#### 4.5.1 Clasificación

#### Importante

 $\mathbf{i}$ 

- $\bullet$ El instalador es responsable de escoger el tipo, el diámetro y la longitud correctos del sistema de evacuación de humos.
- Utilizar siempre materiales de unión, un terminal vertical de evacuación de humos o un terminal horizontal de evacuación de humos suministrados por el mismo fabricante. Consulte al fabricante para obtener información detallada sobre la compatibilidad.
- Se permite usar sistemas de evacuación de humos de otros fabricantes distintos a los fabricantes recomendados que aparecen en este manual. Solo se permite el uso si se cumplen todos nuestros requisitos y se respeta la descripción del sistema de evacuación de humos  $C_{63}$ .

Tab.4 Tipo de sistema de evacuación de humos:  $B_{23P}$ 

| Principio                                                                                                    | Descripción                                                                                                    | Fabricantes recomendados <sup>(1)</sup>                                                   |  |  |
|----------------------------------------------------------------------------------------------------|----------------------------------------------------------------------------------------------------|-------------------------------------------------------------------------------------------|--|--|
| 鳳<br>ro an<br>鳳<br>鳳<br>AD-3001055-01                                                                                                    | Versión abierta.<br>• Sin cortatiro descendente.<br>· Salida de gases de combustión a través del techo.<br>· Suministro de aire del área de instalación.<br>. La conexión de entrada de aire de la caldera debe permane-<br>cer abierta.<br>· Se debe purgar el área de instalación para garantizar suficien-<br>te suministro de aire. Las entradas de aire no se deben obs-<br>truir o cortar.<br>• El índice IP de la caldera se reduce a IP20. | Material de unión y terminal de<br>techo:<br>• Alukan<br>• Cox Geelen<br>• Muelink & Grol |  |  |
| El material también debe cumplir los requisitos relativos a las propiedades del material que constan en el capítulo correspondiente.<br>(1) |                                                                                                    |                                                                                           |  |  |

#### Tab.5 Tipo de sistema de evacuación de humos:  $C_{13}$

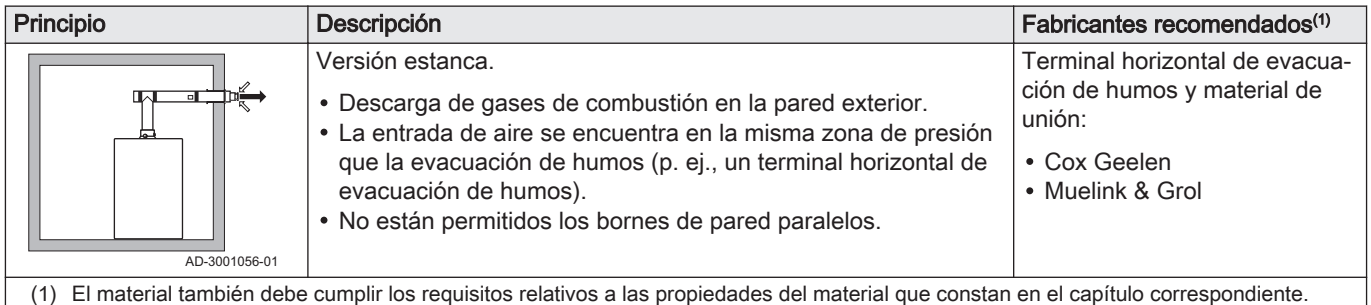

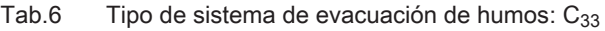

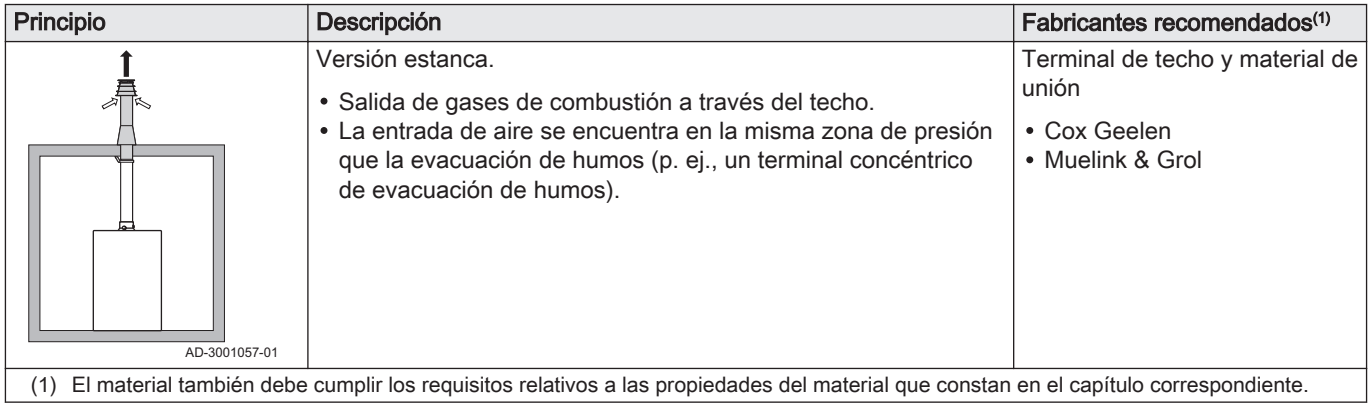

## Tab.7 Tipo de sistema de evacuación de humos:  $C_{53}$

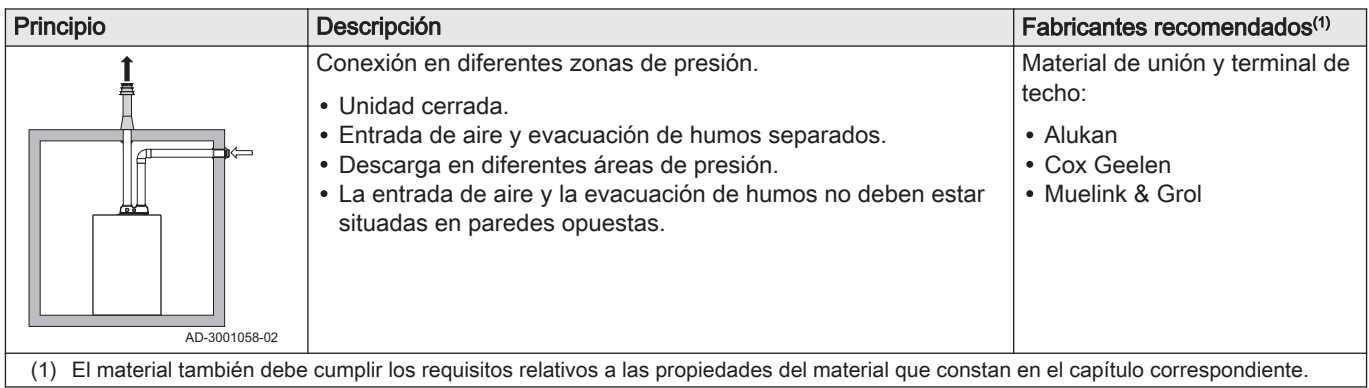

#### Tab.8 Tipo de sistema de evacuación de humos:  $C_{63}$

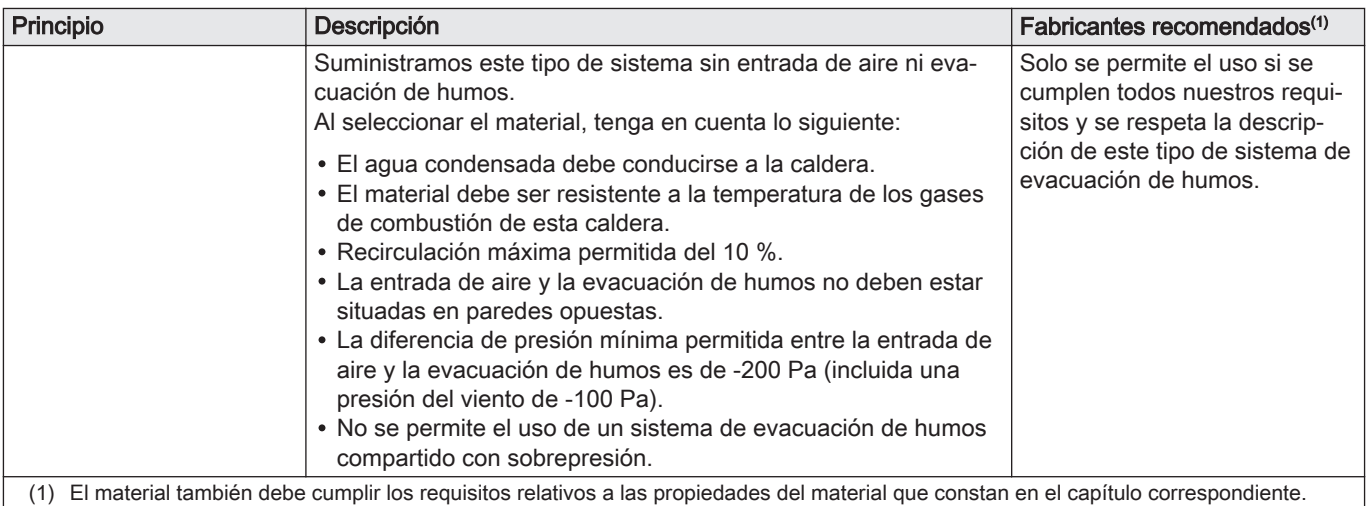

## Tab.9 Tipo de sistema de evacuación de humos:  $C_{93}$

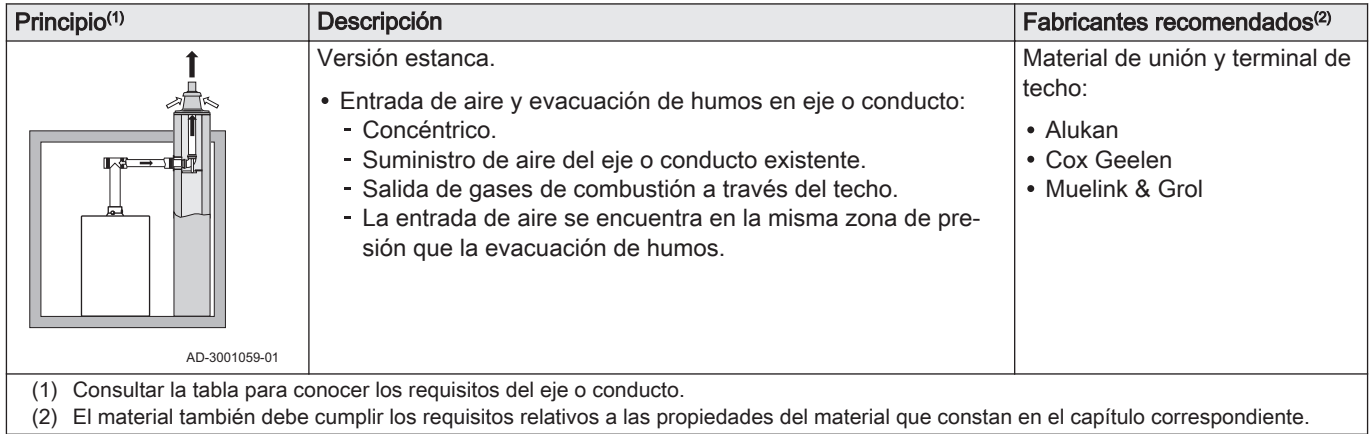

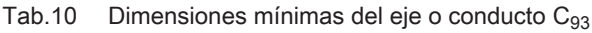

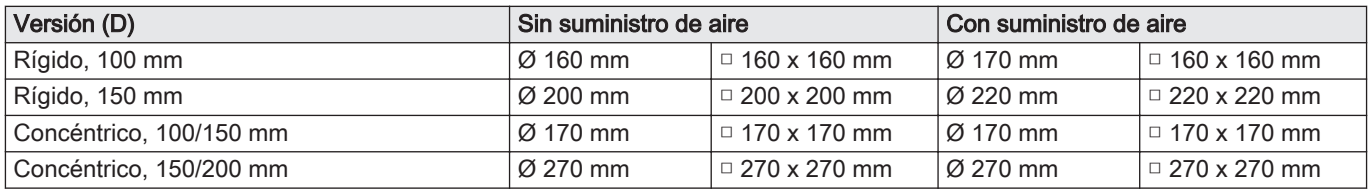

<span id="page-15-0"></span>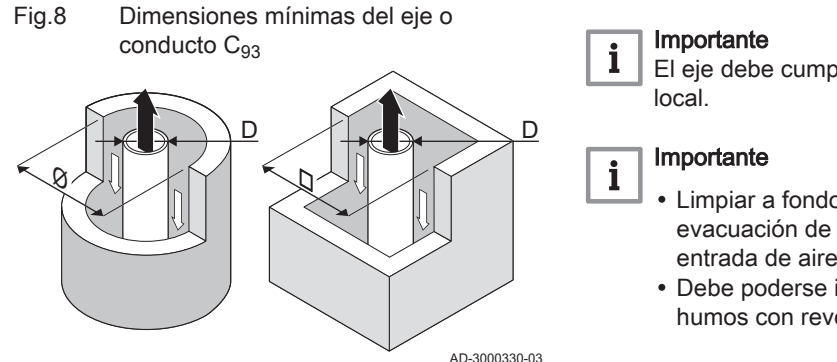

4.5.2 Material

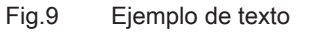

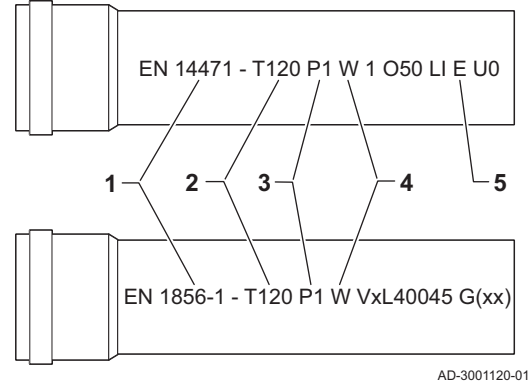

El eje debe cumplir los requisitos de estanqueidad de la normativa

- Limpiar a fondo los ejes siempre que se utilicen conductos de evacuación de humos con revestimiento o una conexión de entrada de aire.
- Debe poderse inspeccionar el conducto de evacuación de humos con revestimiento.

Consulte el texto del material de salida de los gases de combustión para comprobar si se puede utilizar en este aparato.

- 1 EN 14471 o EN 1856–1: El material cuenta con las homologaciones CE de conformidad con esta norma. En el caso del plástico, la norma de referencia es EN 14471, mientras que para el aluminio y el acero inoxidable ha de seguirse la norma EN 1856-1.
- 2 T120: El material se incluye en la clase de temperatura T120. También se admite un número superior, pero nunca inferior.
- 3 P1: El material se clasifica en la clase de presión P1. H1 también se admite.
- 4 W: El material es apropiado para la evacuación de agua de condensación (W='wet'). D (seco) no se permite (D='dry').
- 5 E: El material pertenece a la clase de resistencia E. También se admiten las clases de la A a la D. La clase F no se permite. Solo se aplica a materiales plásticos.

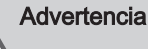

- El acoplamiento y los métodos de conexión pueden variar en función del fabricante. No se permite combinar conductos, acoplamientos y métodos de conexión de diferentes fabricantes. Esto también es aplicable al terminal vertical de evacuación de humos y a los conductos de evacuación de humos compartidos comunes.
- Los materiales utilizados deben cumplir con las regulaciones y normas vigentes.

Tab.11 Resumen de las propiedades del material

| Versión                                                                                                    | Salida de los gases de combustión                                                          |                                                                                                    | Suministro de aire                                  |                                                                                                    |  |
|----------------------------------------------------------------------------------------------------|--------------------------------------------------------------------------------------------|----------------------------------------------------------------------------------------------------|-----------------------------------------------------|----------------------------------------------------------------------------------------------------|--|
|                                                                                                    | <b>Material</b>                                                                            | Propiedades del material                                                                                                    | <b>Material</b>                                     | Propiedades del material                                                                                              |  |
| Pared simple, rígi-<br>da                                                                                       | • Plástico $(1)$<br>• Acero inoxida-<br>$h/e^{(2)}$<br>• Aluminio de<br>gran espesor $(2)$ | • Con el marcado CE<br>• Clase de temperatura T120 o<br>superior<br>• Clase de condensados W<br>(húmedos)<br>• Clase de presión P1 o H1<br>· Clase de resistencia al fuego<br>$E$ o superior <sup>(3)</sup> | • Plástico<br>• Acero inoxida-<br>ble<br>• Aluminio | • Con el marcado CE<br>• Clase de presión P1 o H1<br>· Clase de resistencia al fuego<br>$E$ o superior <sup>(3)</sup> |  |
| de conformidad con EN 14471<br>(1)<br>de conformidad con EN 1856<br>(2)<br>de conformidad con EN 13501-1<br>(3) |                                                                                            |                                                                                                    |                                                     |                                                                                                    |  |

## <span id="page-16-0"></span>4.5.3 Dimensiones del conducto de salida de los gases de combustión

#### **Advertencia**

Los conductos conectados con el adaptador de gases de combustión deben cumplir con los siguientes requisitos de espacio.

d<sup>1</sup> Dimensiones externas del conducto de salida de los gases de

Fig.10 Dimensiones para conexión abierta

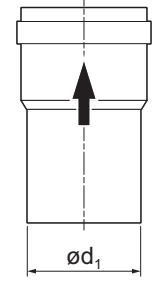

Tab.12 Dimensiones del conducto

combustión

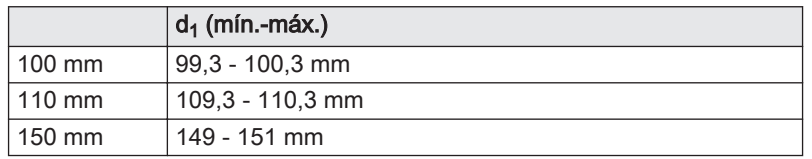

AD-3001094-01

Fig.11 Dimensiones para conexión en paralelo

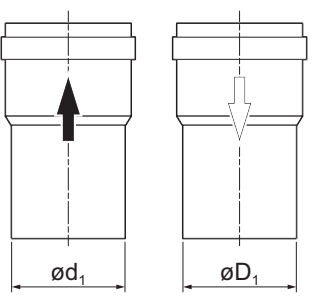

d<sub>1</sub> Dimensiones externas del conducto de salida de los gases de combustión

D<sub>1</sub> Dimensiones externas del conducto de suministro de aire

Tab.13 Dimensiones del conducto

| $d_1$ (mín.-máx.)               | $D_1$ (mín.-máx.) |  |
|---------------------------------|-------------------|--|
| $100/100$ mm $ 99.3 - 100.3$ mm | 99.3 - 100.3 mm   |  |
| 110/110 mm   109,3 - 110,3 mm   | 109.3 - 110.3 mm  |  |
| 150/150 mm   149 - 151 mm       | 149 - 151 mm      |  |

#### 4.5.4 Longitud de los conductos de chimenea y de suministro de aire

AD-3000963-01

AD-3002009-01

La longitud máxima del conducto de chimenea y suministro de aire varía según el tipo de generador. En el capítulo correspondiente encontrará las longitudes correctas.

- Si una caldera no es compatible con un determinado sistema de chimenea o diámetro, se indica mediante "-" en la tabla.
- Si se usan curvas, debe acortarse la longitud máxima de la chimenea (L) conforme a la tabla de reducción.
- Utilizar reductores de chimenea autorizados para la adaptación a otro diámetro.

#### Longitudes máximas de conducto de evacuación de humos para B<sub>23P</sub>

Fig.12 Longitud del sistema de evacuación de humos

LB Longitud desde la conexión de evacuación de humos hasta el borne.

Cálculo:  $L = L_B$ 

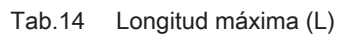

**LB**

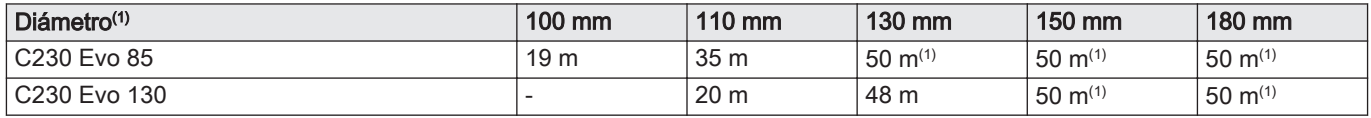

<span id="page-17-0"></span>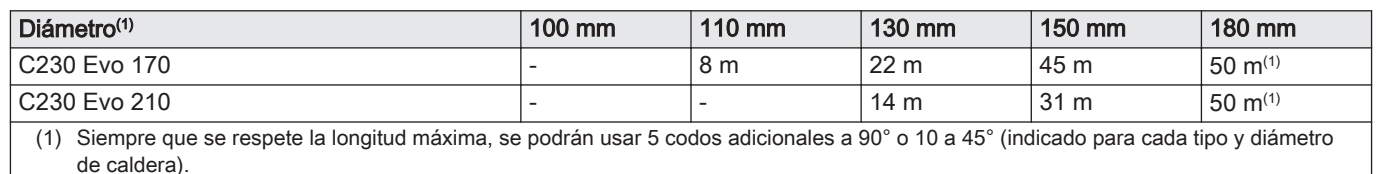

#### ■ Longitudes máximas de conducto de evacuación de humos para  $C_{13}$ ,  $C_{33}$ ,  $C_{63}$ ,  $C_{93}$

- Fig.13 Longitud del sistema de evacuación de humos
- LA Longitud desde el borne hasta la conexión de entrada de aire. L<sub>B</sub> Longitud desde la conexión de evacuación de humos hasta el

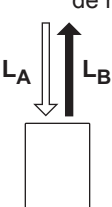

- borne. Cálculo:  $L = L_A + L_B$
- AD-3002010-01

AD-3002013-01

#### Tab.15 Longitud máxima (L)

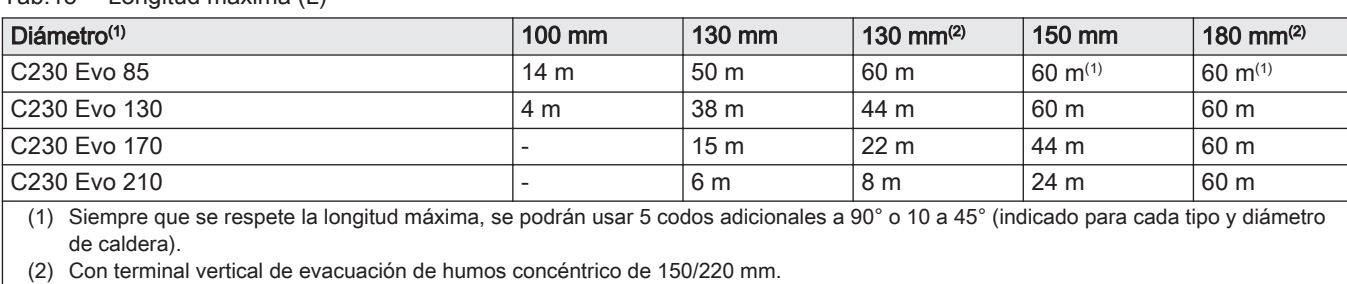

#### ■ Longitudes máximas de conducto de evacuación de humos para C<sub>53</sub>

Fig.14 Longitud del sistema de evacuación de humos **<sup>L</sup><sup>A</sup> <sup>L</sup><sup>B</sup>**

LA Longitud desde el borne hasta la conexión de entrada de aire. L<sub>B</sub> Longitud desde la conexión de evacuación de humos hasta el borne.

Cálculo: 
$$
L = L_A + L_B
$$

Importante

La diferencia de altura máxima permitida entre la entrada de aire y el terminal vertical de evacuación de humos es de 36 m.

#### Tab.16 Longitud máxima (L)

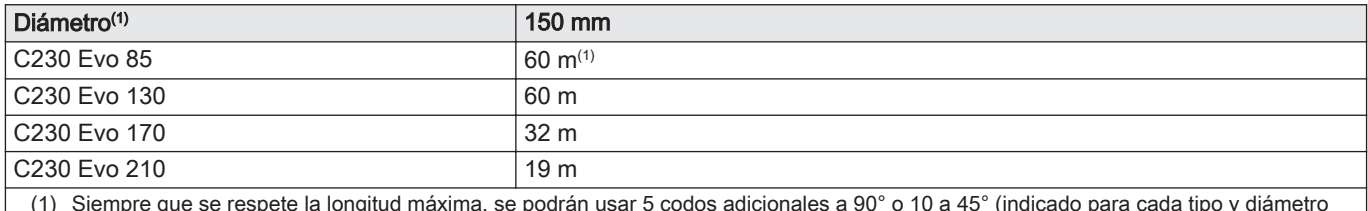

(1) Siempre que se respete la longitud máxima, se podrán usar 5 codos adicionales a 90° o 10 a 45° (indicado para cada tipo y diámetro de caldera).

 $\blacksquare$ 

Cuadro de reducción

#### Fig.15 Radio del codo ½D

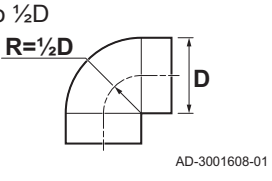

Tab.17 Reducción del conducto para cada codo - radio ½D (paralelo)

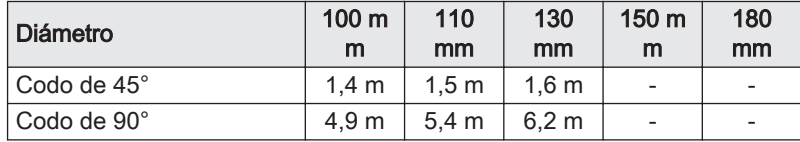

<span id="page-18-0"></span>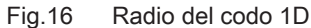

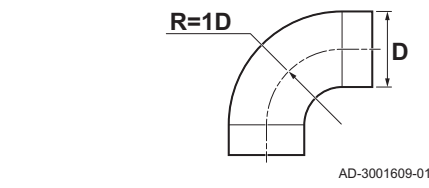

Tab.18 Reducción del conducto para cada codo - radio 1D (paralelo)

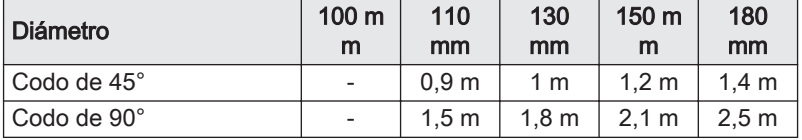

#### 4.5.5 Directrices adicionales

#### Filtro del suministro de aire

El filtro de suministro de aire está disponible por separado.

Si se instala la caldera en un lugar abierto  $(B_{23P})$ :

- Se recomienda instalar un filtro de suministro de aire si la caldera se instala en una habitación polvorienta.
- Es obligatorio instalar un filtro de suministro de aire si la caldera está expuesta a polvo procedente de trabajos de construcción.
- Instalación
- Para instalar los materiales de la salida de gases de combustión y el suministro de aire, consulte las instrucciones del fabricante del material correspondiente. Después de realizar la instalación, compruebe al menos que todas las piezas de la salida de gases de combustión y suministro de aire son estancas.

#### **Advertencia**

Si los materiales de la salida de los gases de combustión y suministro de aire no se instalan de acuerdo con las instrucciones (p. ej., no son estancos o no están fijados correctamente), puede darse lugar a situaciones peligrosas o lesiones físicas.

Asegúrese de que el tubo de la salida de gases de combustión que va a la caldera tiene una pendiente suficiente (al menos 50 mm por metro) y que hay un colector de condensado y descarga suficiente (al menos 1 m antes de la salida de la caldera). Los codos utilizados deben ser de más de 90° para garantizar la pendiente y un buen sellado en los anillos de reborde.

#### Condensación

- No está permitida la conexión directa de la salida de gases de combustión a los conductos estructurales debido a la condensación.
- Si el condensado de una sección de los tubos de plástico o de acero inoxidable puede regresar a una pieza de aluminio de la salida de gases de combustión, dicho condensado deberá descargarse a través del colector antes de que llegue al aluminio.
- Los conductos de humos de aluminio instalados recientemente con grandes longitudes pueden producir cantidades relativamente mayores de productos corrosivos. Además, la arena de fundición y las virutas de metal de las calderas nuevas pueden llenar el colector en muy poco tiempo tras su instalación. Por este motivo, compruebe y limpie el colector con mayor frecuencia.

#### 4.6 Requisitos para las conexiones eléctricas

- Establecer las conexiones eléctricas de conformidad con todas las normas y regulaciones actuales a nivel local y nacional.
- Las conexiones eléctricas deben realizarlas solo instaladores cualificados, y siempre con la alimentación eléctrica desconectada.
- El aparato está completamente precableado. No cambie nunca las conexiones internas del panel de control.
- Conectar siempre el aparato a una puesta a tierra efectiva.
- La norma VDE0100.
- La norma CEI.
- El cableado debe seguir las instrucciones indicadas en los esquemas eléctricos.
- Seguir las recomendaciones de este manual.
- Separar los cables de las sondas de los cables de 230 V
- Fuera del aparato: Utilizar dos cables separados por al menos 10 cm.

Comprobar que se cumplan los siguientes requisitos al conectar los cables en los conectores de CB y SCB:

#### <span id="page-19-0"></span>Tab.19 Conectores de la placa electrónica

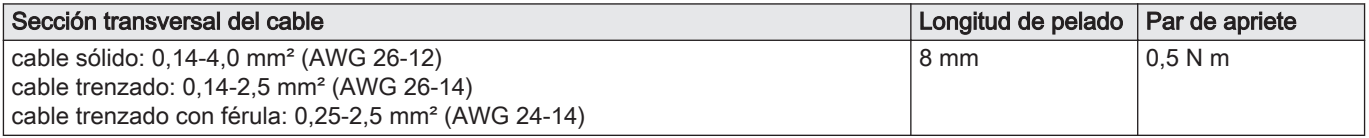

#### 4.7 Calidad del agua y tratamiento del agua

La calidad del agua de calefacción debe cumplir con los valores límite indicados en la tabla siguiente. Estas directrices deben seguirse en todo momento.

#### Tab.20 Requisitos de calidad del agua

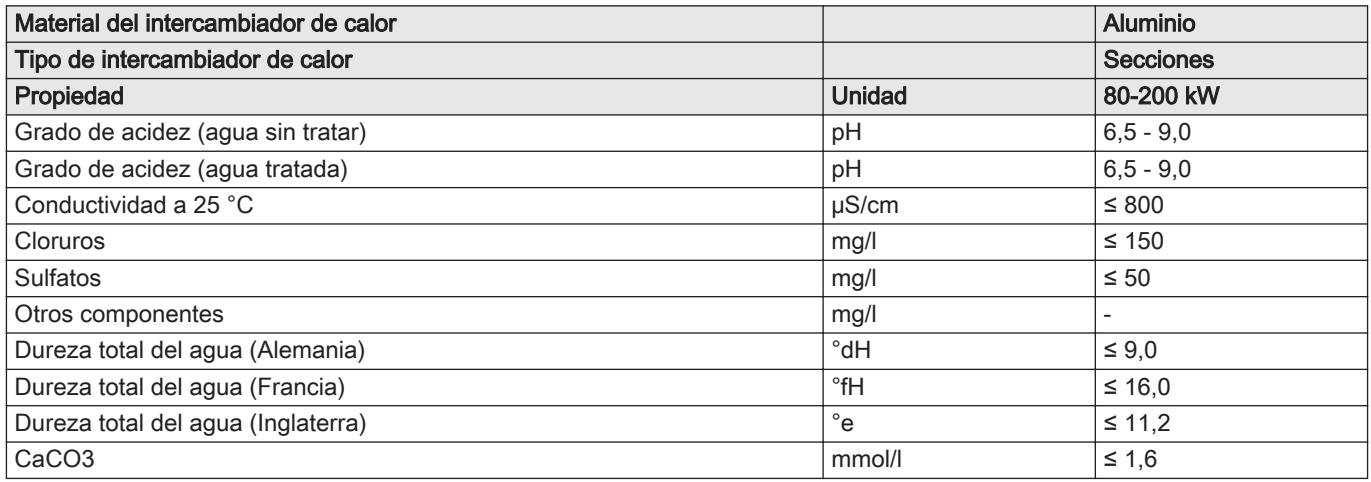

Si es necesario tratar el agua, De Dietrich recomienda los siguientes fabricantes:

- Cillit
- Fernox
- Sentinel
- Spirotech

## <span id="page-20-0"></span>4.8 Ejemplos de instalación

#### 4.8.1 1 caldera - 1 circuito (radiador ) - acumulador de ACS con serpentin

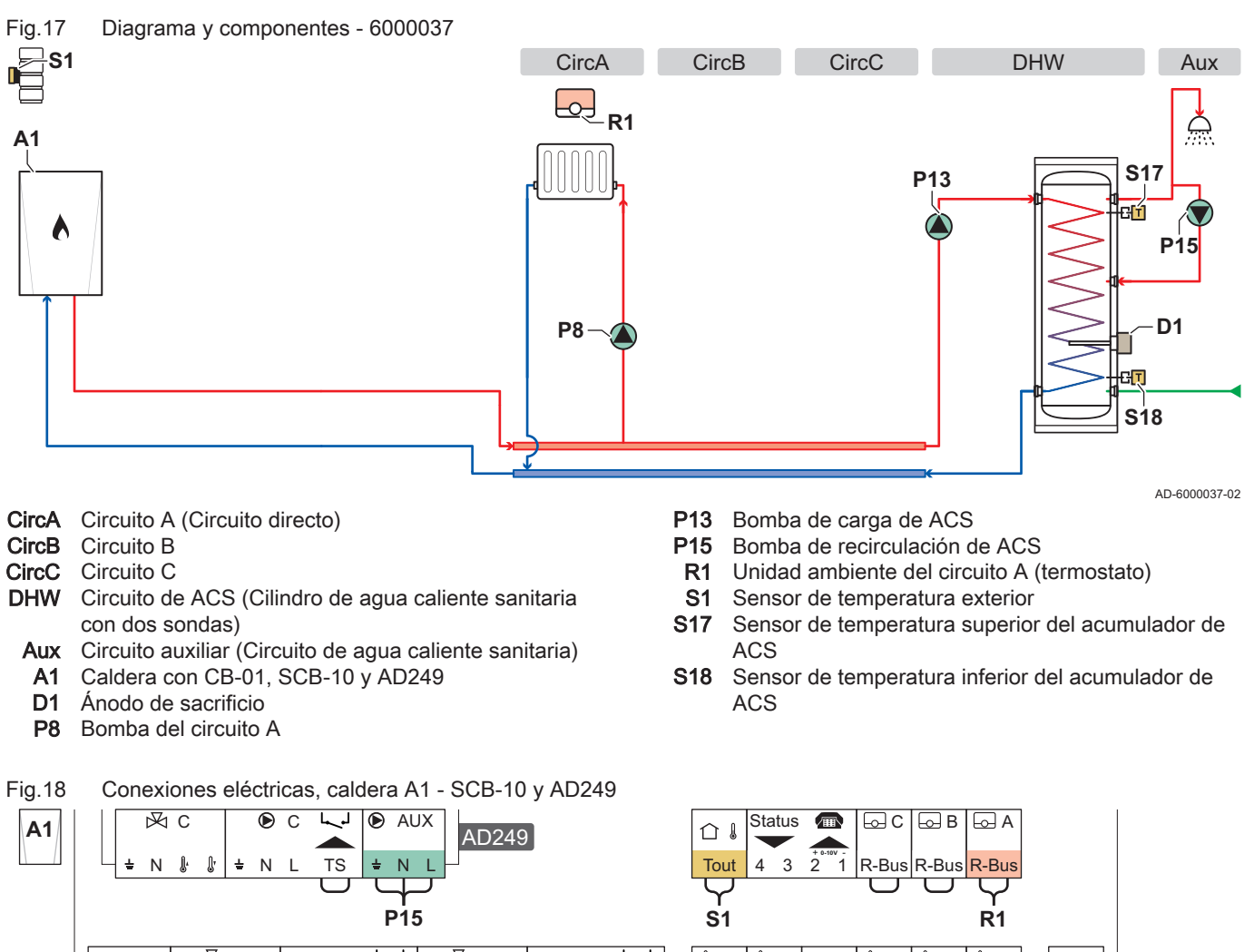

 $\overline{\mathbb{M}}$  B  $\overline{\overline{\mathsf{L}}^{\mathsf{J}}}$  $\overline{\mathbb{M}}$  A لبا  $\overline{\mathbf{B}}$ 1  $\overline{2}$  $\overline{\text{c}}$  $\overline{B}$  $\overline{A}$ TA J. J. A  $\bullet$  H  $\odot$  $\odot$  $F$  $CRL10$  $\mathbb{R}$  $\mathbf{r}$  $\mathbf{r}$  $\int$  $\pm$ N L TS  $\pm N$  $N$  L TS  $\leftarrow$  Tsyst Tdhw Tflow Tflow **Tflow** LN N **Tsyst** +TA-**P13 P8 S17 S18 D1**

Tab.21 Lista de parámetros

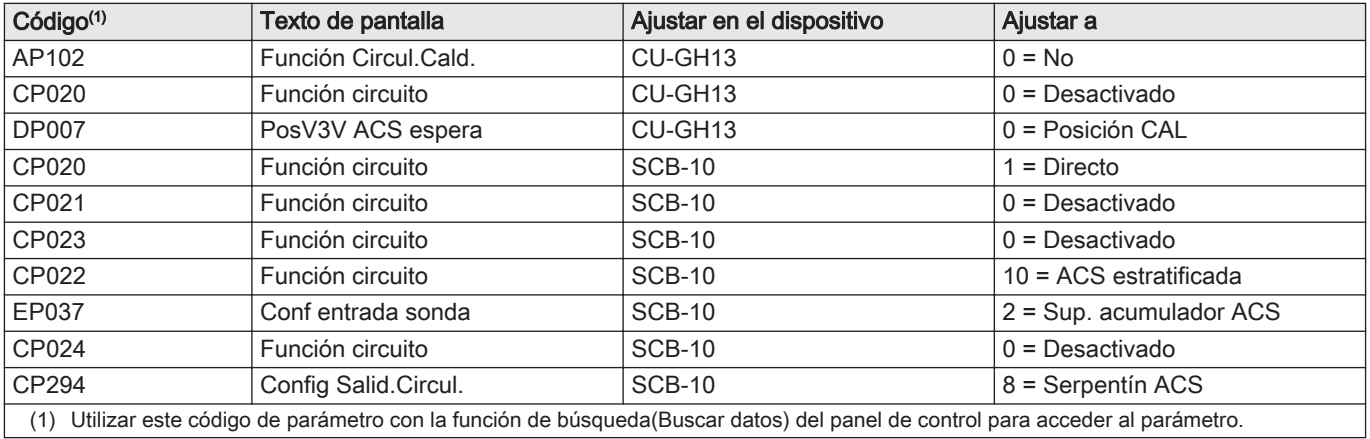

AD-6000039-01

## <span id="page-21-0"></span>4.8.2 1 caldera - 2 circuitos (radiador, suelo radiante) - acumulador de ACS con serpentin

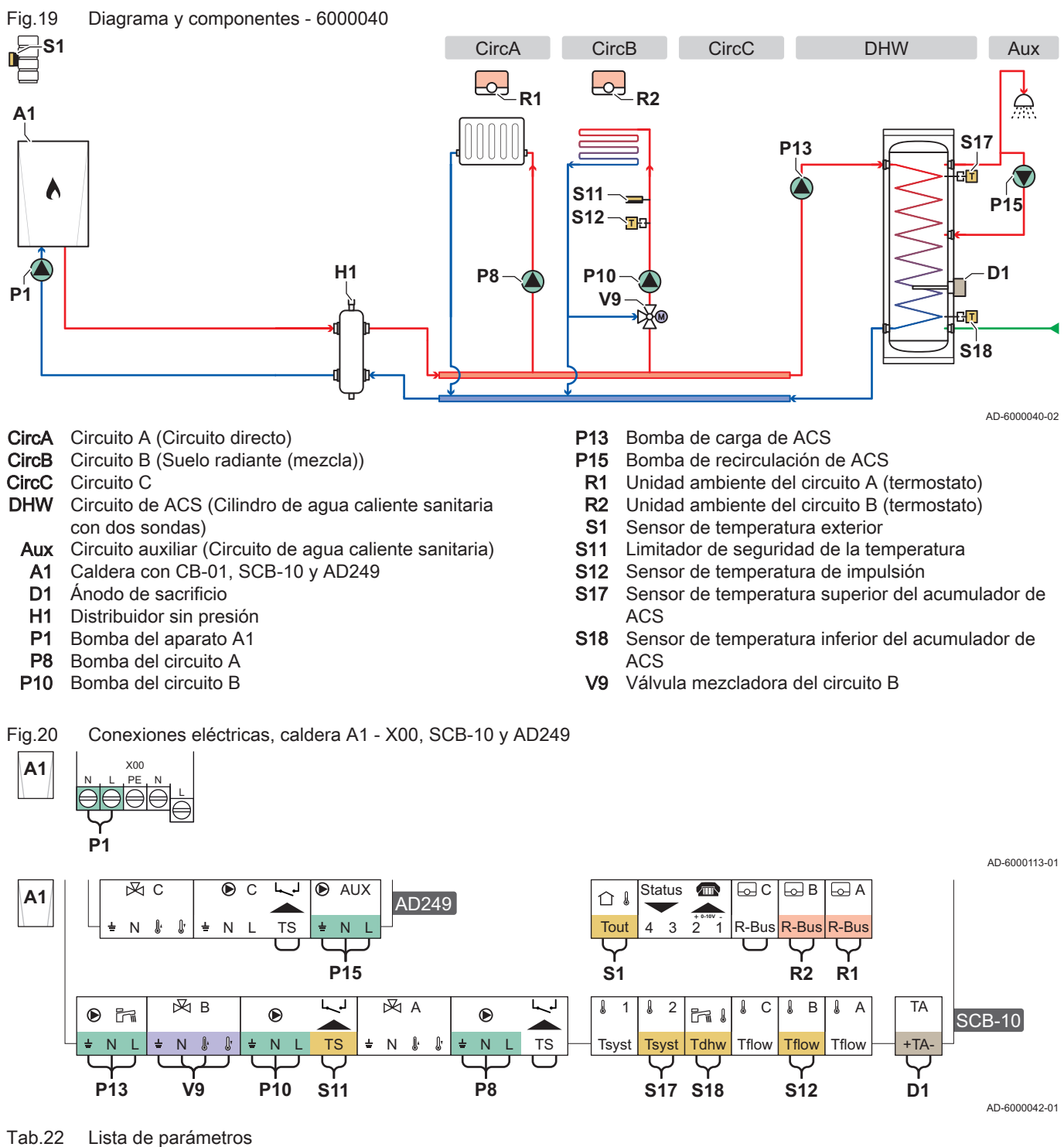

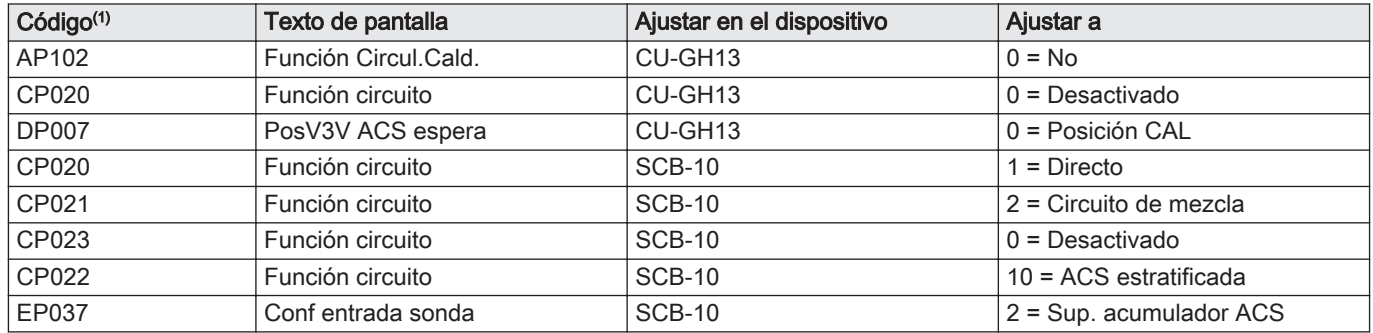

<span id="page-22-0"></span>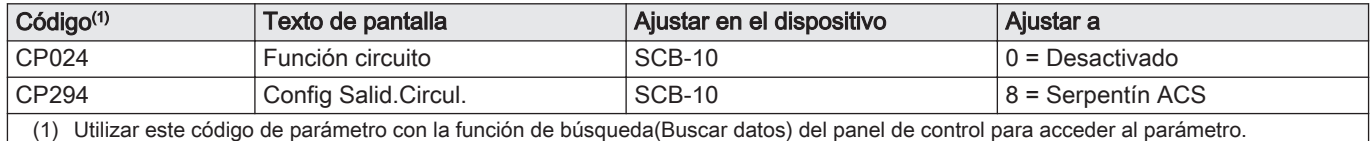

#### 4.8.3 Cascada de 2 calderas - 2 circuitos (radiador, suelo radiante)

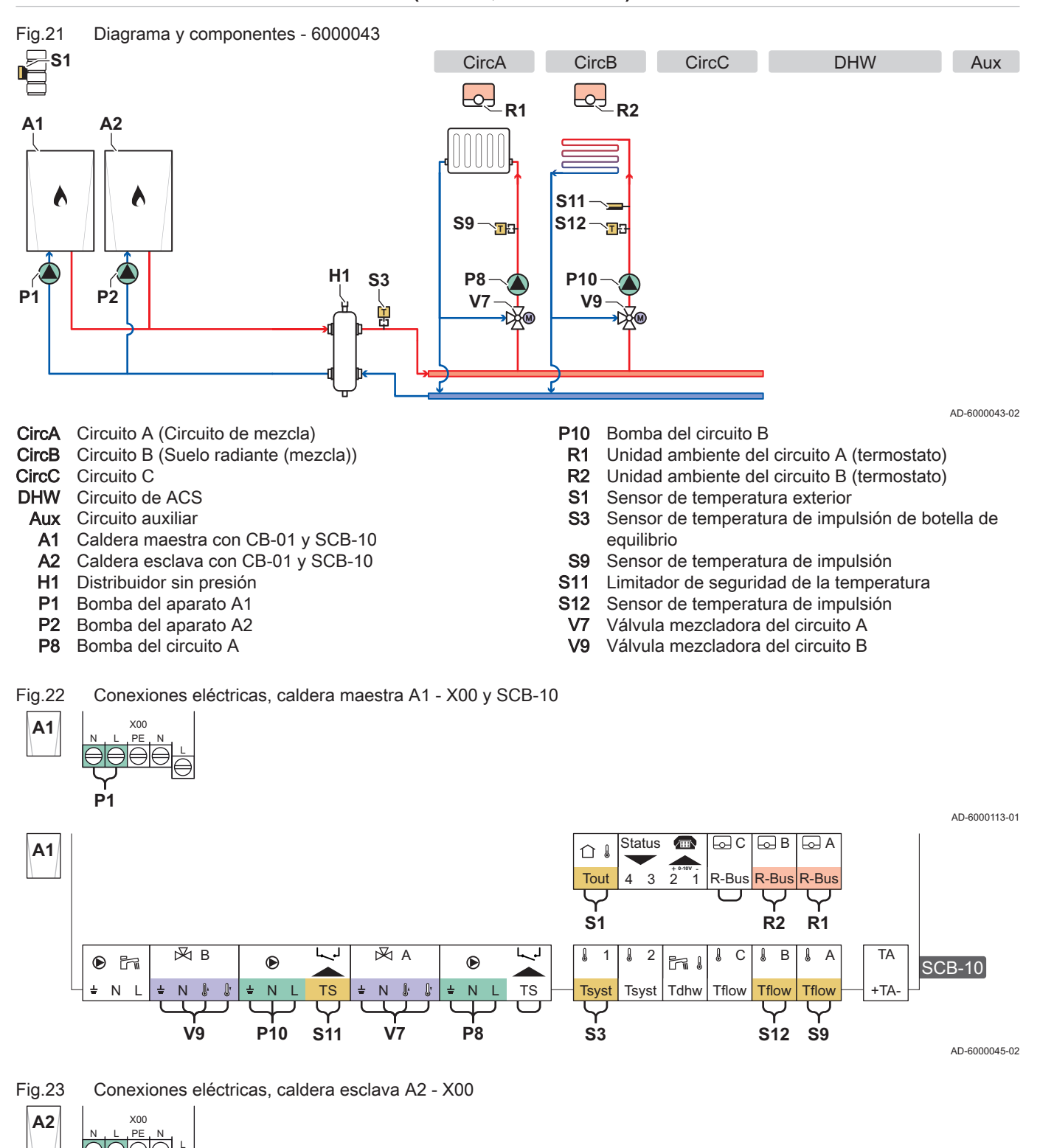

AD-6000114-01

**P2**

<span id="page-23-0"></span>Fig.24 Conexiones eléctricas, cascada de caldera maestra A1 - SCB-10 y caldera esclava A2 - SCB-10

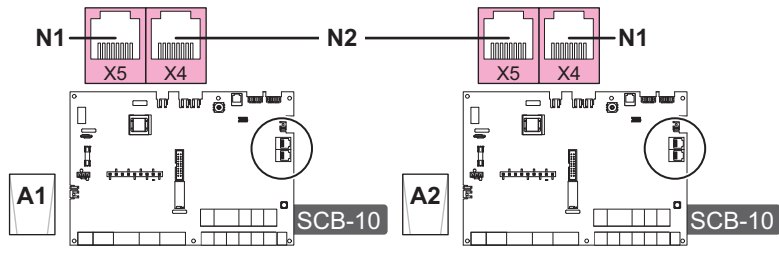

AD-6000056-01

- N1 Terminador S-Bus
- N2 Conexión S-Bus entre caldera maestra y caldera retrasada

#### Tab.23 Lista de parámetros

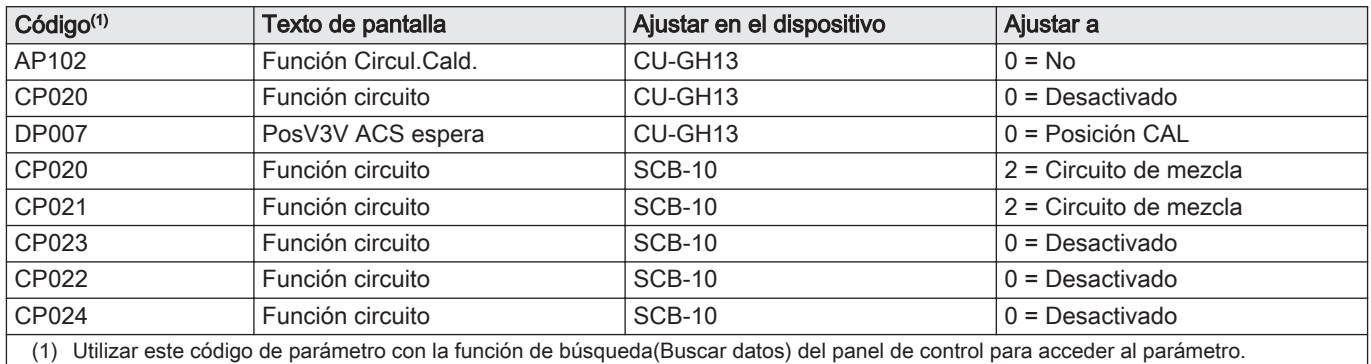

# 5 Instalación

#### 5.1 Colocación de la caldera

Fig.25 Transporte y desembalaje de la caldera **2 3 4**

**3**

AD-3002434-01

- 1. Transportar la caldera sobre el palé hasta el lugar de instalación.
- 2. Retirar la caja con las piezas adicionales.
- 3. Quitar las cintas de sujeción.
- 4. Retirar los otros elementos del embalaje.

<span id="page-24-0"></span>Fig.26 Elevación y desplazamiento de la caldera

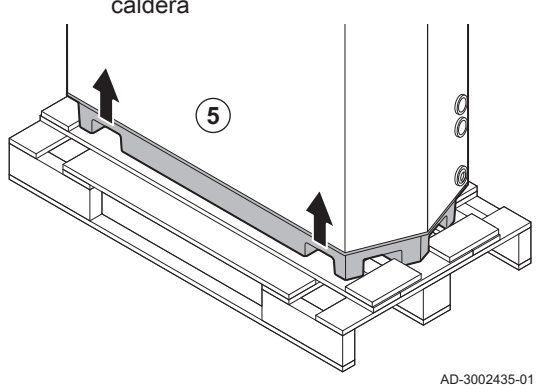

5. Retirar la caldera del palé.

El bastidor dispone de compartimentos específicos para levantar ழ la caldera. Se puede usar un transpalé o una carretilla elevadora.

6. Maniobrar con la caldera hasta el lugar exacto.

7. Nivelar la caldera.

#### 5.2 Conexión del circuito de calefacción

Fig.27 Conexión del circuito de calefacción

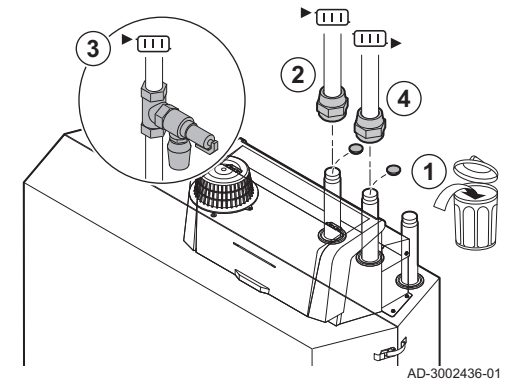

- 1. Retirar las tapas guardapolvos de las conexiones de ida y retorno.
- 2. Ajustar el conducto de ida del sistema en la conexión de ida.
- 3. Conectar una válvula de seguridad al conducto de ida del sistema.
- 4. Ajustar el conducto de retorno del sistema en la conexión de retorno.

#### 5.3 Conexión del tubo de desagüe de condensados

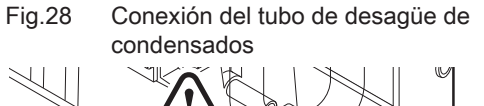

#### Atención

Es posible que salga agua de la prueba de fábrica.

1. Retirar el tapón protector de la conexión para condensados.

- 2. Colocar el sifón enroscando la tuerca giratoria en la conexión.
- 3. Colocar en el sifón un tubo de desagüe de plástico con un diámetro de 32 mm o más que acabe en el desagüe.

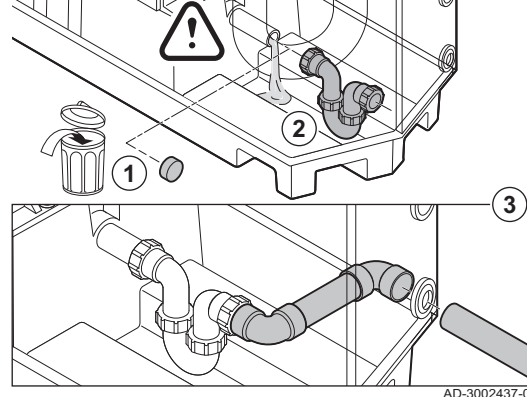

### <span id="page-25-0"></span>5.4 Conexión del conducto de gas

Fig.29 Conexión del conducto de gas

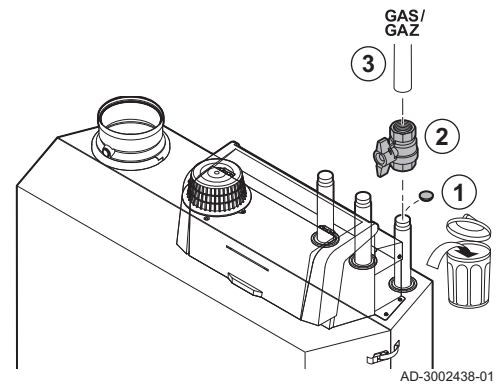

- 1. Extraer la tapa guardapolvos de la conexión de gas  $G_{\text{AZ}}^{\text{SAS}}$ .
- 2. Ajustar una válvula de gas cerca de la caldera.
- 3. Ajustar el conducto de suministro de gas al suministro de gas  $_{GAZ}^{GAS}$ .

#### 5.5 Conexión de la entrada de aire y la salida de los gases de combustión

Fig.30 Colocar el conducto de salida de gases de combustión en la caldera

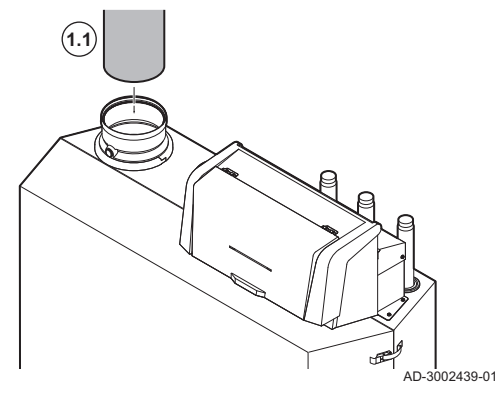

Fig.31 Colocar el conducto de entrada de aire en la caldera

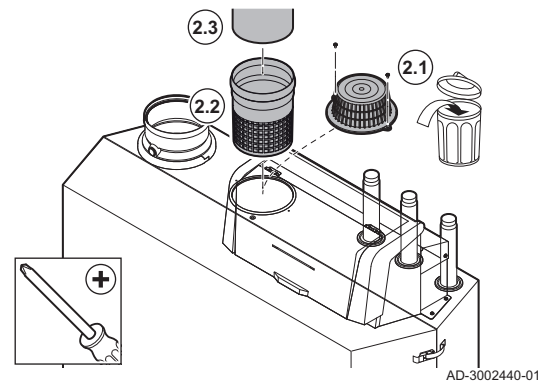

- 1. Conectar la salida de los gases de combustión: 1.1. Coloque el tubo de salida de gases de combustión en la
	- caldera.
	- 1.2. Colocar los conductos de salida de los gases de combustión posteriores de acuerdo con las instrucciones del fabricante.

#### Atención

- Los tubos no deben apoyarse en la caldera.
- Coloque las piezas horizontales inclinadas hacia abajo dirigidas a la caldera, con una inclinación de 50 mm por metro.
- 2. Conectar la entrada de aire (solo para sistema estanco):
	- 2.1. Quitar el filtro de suministro de aire estándar.
	- 2.2. Colocar el adaptador de entrada de aire (opcional).
	- 2.3. Coloque el tubo de suministro de aire en la caldera.
	- 2.4. Colocar los conductos de suministro de aire posteriores de acuerdo con las instrucciones del fabricante.

#### Atención

- Los tubos no deben apoyarse en la caldera.
- Coloque las piezas horizontales inclinadas hacia abajo dirigidas a la salida del suministro de aire.

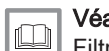

#### Véase también

[Filtro del suministro de aire, página 19](#page-18-0)

#### 5.6 Montaje del sensor de temperatura exterior

Colocar el sensor de temperatura exterior en una posición con las siguientes características:

- En una fachada de la zona a calentar, si es posible en la cara norte.
- A media altura de la pared de la zona que se va a calentar.
- Expuesta a los cambios meteorológicos.
- Protegida de la radiación solar directa.
- De fácil acceso.

MW-3000014-2

#### <span id="page-26-0"></span>Fig.32 Emplazamientos aconsejados

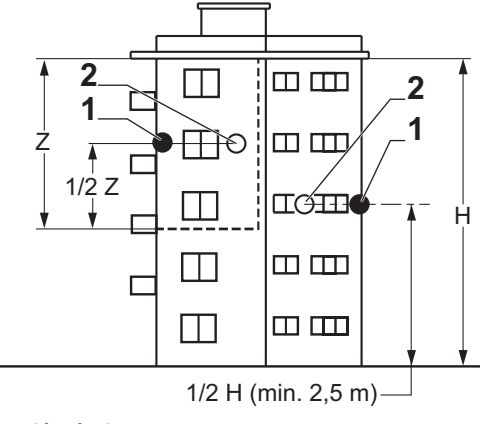

- 1 Ubicación óptima
- 2 Posible ubicación

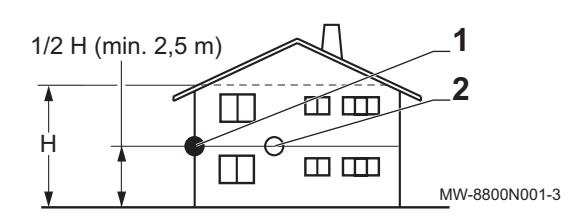

H Altura habitada que debe controlar la sonda Z Zona habitada que debe controlar la sonda

Evitar instalar el sensor de temperatura exterior en una posición con las siguientes características:

- Oculta por alguna parte del edificio (balcón, tejado, etc.).
- Cerca de una fuente de calor que pueda interferir (sol, chimenea, rejilla de ventilación, etc.).

#### Fig.33 Emplazamientos desaconsejados

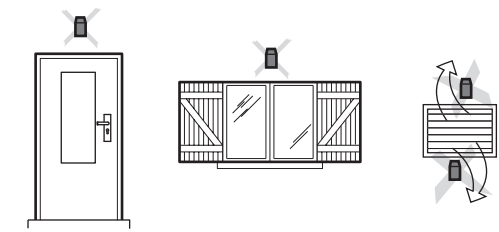

Fig.34 Montar el sensor de temperatura exterior

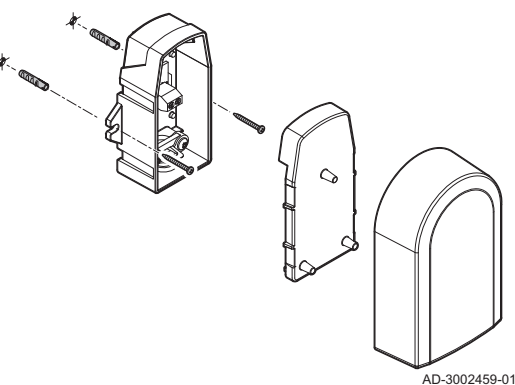

- 1. Hacer dos agujeros de 6 mm de diámetro.
- 2. Colocar los dos tacos en su sitio.
- 3. Asegurar la sonda con dos tornillos.
- 4. Conectar el cable al sensor de temperatura exterior.

#### 5.7 Conexiones eléctricas

#### 5.7.1 Ubicaciones de la placa electrónica

Esta ilustración indica la ubicación de cada placa electrónica. Aparecen tanto las placas electrónicas instaladas de fábrica como las opcionales.

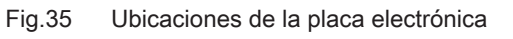

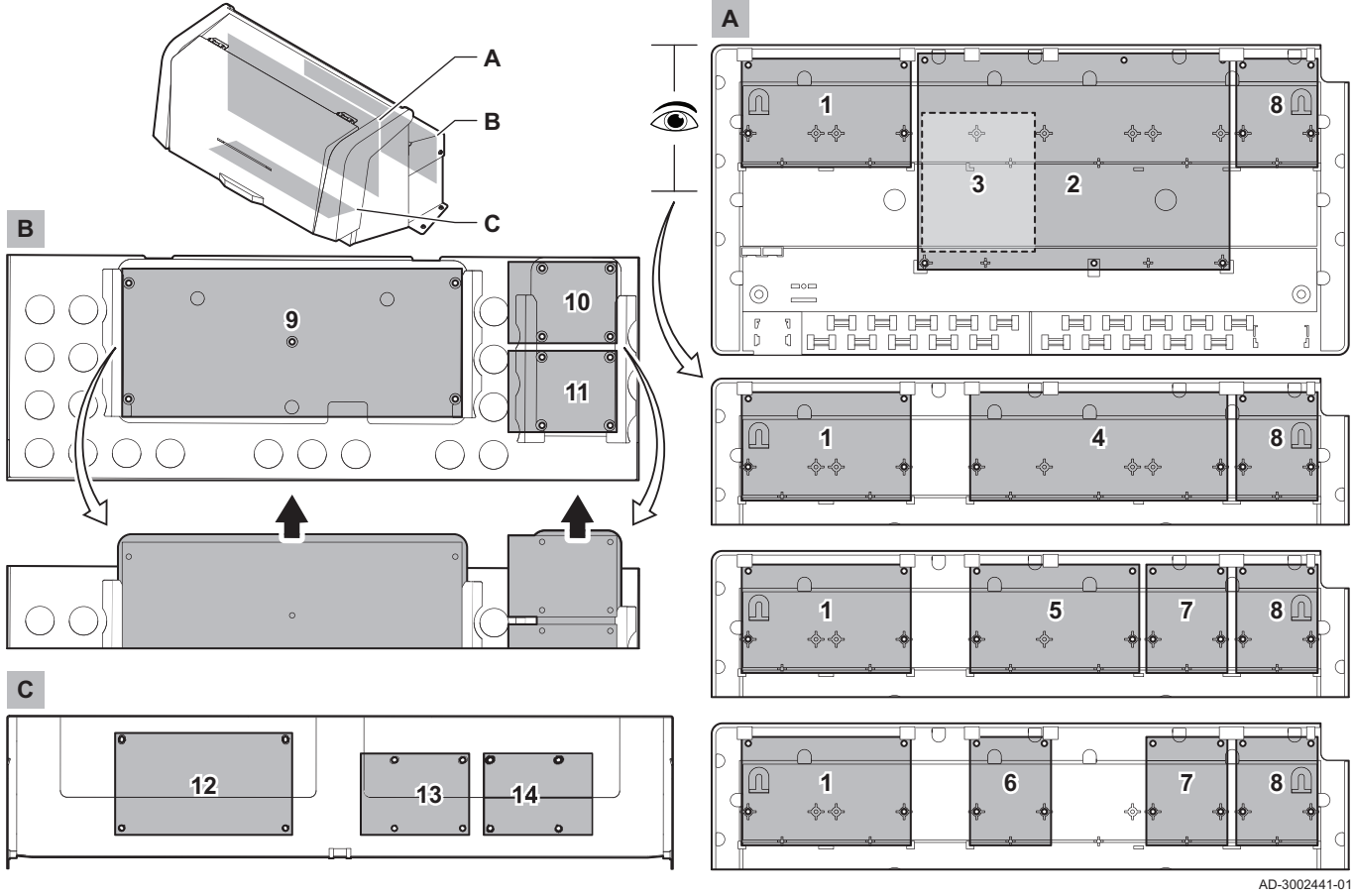

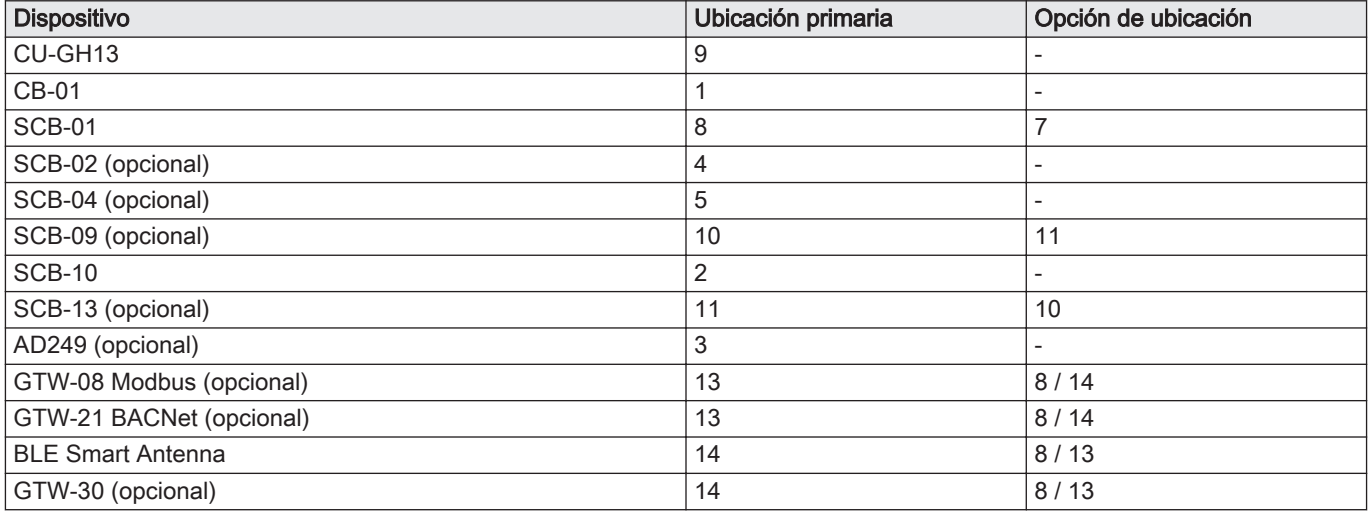

#### <span id="page-28-0"></span>5.7.2 Conexión de la bomba del sistema

#### Fig.36 Bomba del sistema

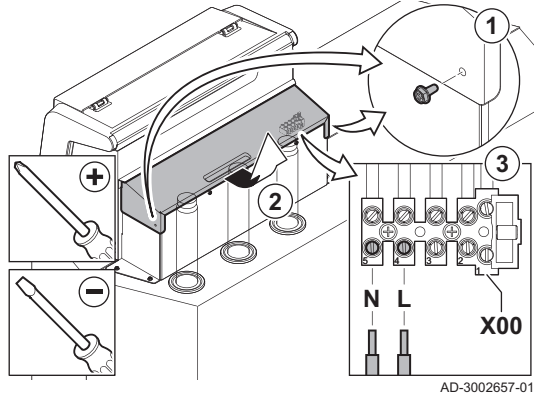

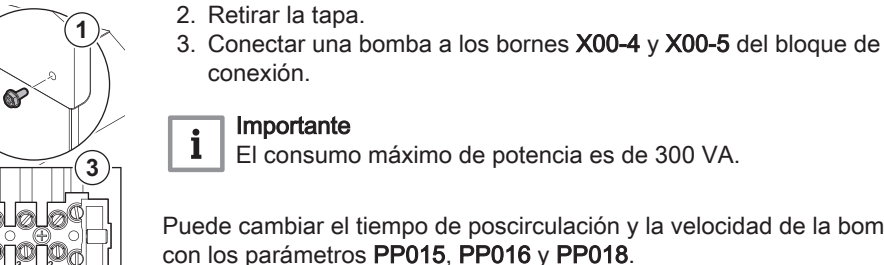

#### Importante El consumo máximo de potencia es de 300 VA.

1. Desenroscar los tornillos en ambos lados de la tapa.

Puede cambiar el tiempo de poscirculación y la velocidad de la bomba con los parámetros PP015, PP016 y PP018.

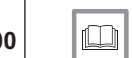

#### Véase también

Conexión de una bomba de sistema PWM, página 29

#### 5.7.3 La placa electrónica de conexión CB-01

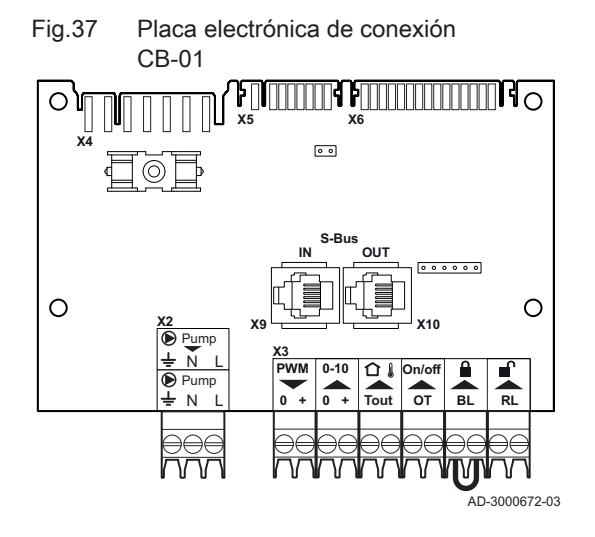

La CB-01 se ubica en la caja de mando. Proporciona un fácil acceso a todos los conectores estándar.

#### Fig.38 Conector de bomba AD-3002766-01 N L **Pump =**  $\mathsf{N}$  $\overline{\mathbb{F}}$  FGV

Fig.39 Clapeta antirretorno de humos

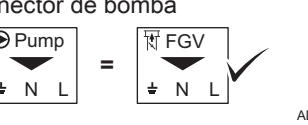

#### Uso del conector de bomba

El conector Pump tiene un uso distinto. Se puede conectar una clapeta antirretorno de humos al conector Pump.

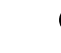

П

Ver la etiqueta en la caja de mando.

#### Conexión de una clapeta antirretorno de humos

1. Conectar una clapeta antirretorno de humos en los bornes FGV del conector.

El tiempo de espera de la clapeta antirretorno de humos puede modificarse con el parámetro AP003. AD-3002667-01

#### Conexión de una bomba de sistema PWM  $\blacksquare$

Puede conectarse a la caldera una bomba del sistema PWM, que puede ser controlada por la caldera mediante modulación.

1. Conecte la bomba PWM a los bornes PWM del conector.

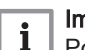

AD-3001307-02

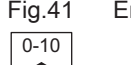

+-

 $\overline{N}$ **N**FGV

 $\pm$ 

+- PWM

Fig.41 Entrada analógica

Fig.40 Bomba de sistema PWM

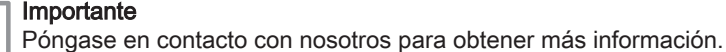

Entrada analógica

Esta entrada tiene dos modos: control basado en temperatura o en potencia calorífica. Si se utiliza esta entrada, se hace caso omiso de la comunicación de OT desde la caldera.

1. Conecte la señal de entrada a los terminales 0-10 del conector. AD-3001304-03

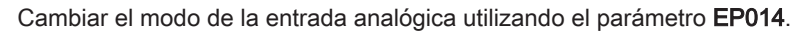

#### Regulación de temperatura analógica 0-10 V (°C)

Puede controlarse el aparato con una señal de entrada de 0-10 V. Cuando esté configurada en función de la temperatura, la señal de 0-10 V controla la temperatura de suministro de la caldera.

1 Caldera encendida

- 2 ParámetroCP010
- 3 Temperatura de circulación máxima
- 4 Valor calculado

Tab.24 Regulación de temperatura

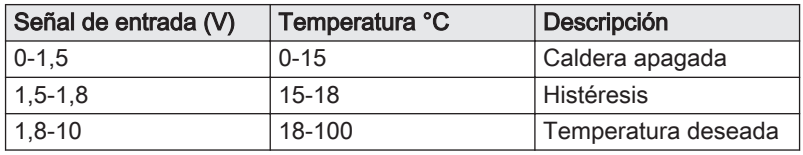

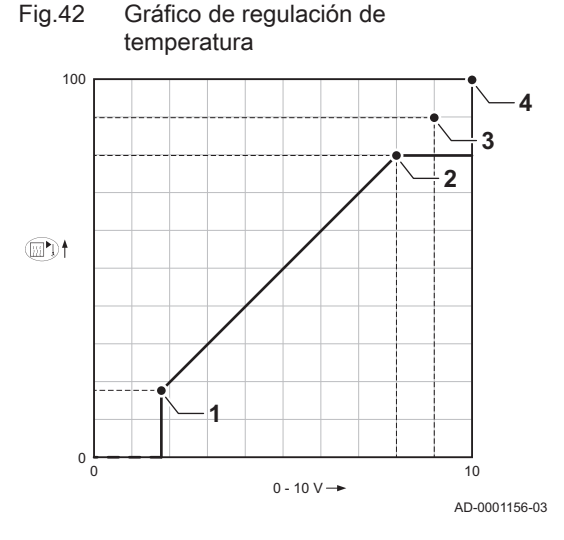

#### Control basado en la salida analógica de 0-10 V

Puede controlarse el aparato con una señal de entrada de 0-10 V. Cuando esté configurada en función de la salida, la señal de 0-10 V controla la potencia de la caldera.

#### Importante

 $\mathbf i$ 

La tensión de inicio depende de la relación entre el rango de velocidad del ventilador y la velocidad máxima del ventilador ajustada real. Puede calcularse una estimación de la tensión de inicio.

- V Tensión
- P Potencia de la caldera
- 1 Potencia mínima
- 2 Potencia máxima
- 3 Potencia máxima reducida (ejemplo)
- 4 Tensión de inicio

5 Tensión de inicio para potencia reducida (ejemplo)

La fórmula para calcular la tensión de inicio es:

Vstart = ((10.3 \* GP008) - (0.5 \* GP007factory)) / GP007current

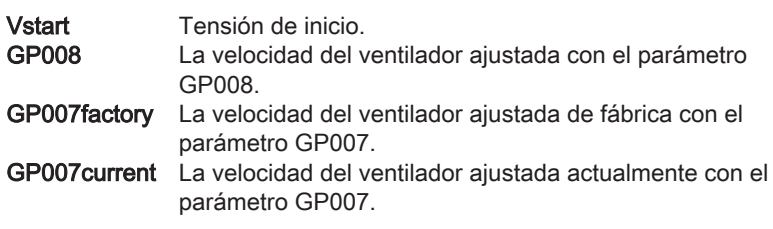

#### Conexión de un sensor de temperatura exterior  $\blacksquare$

Es posible conectar un sensor de temperatura exterior al conector Tout. Conectar siempre la sonda a la placa electrónica que controla las zonas. Por ejemplo, si las zonas están controladas por un SCB-02 o SCB-10, conectar la sonda a esa placa electrónica.

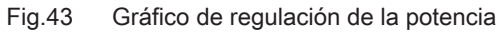

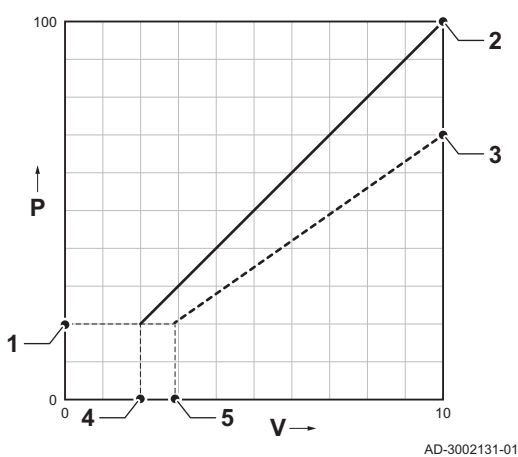

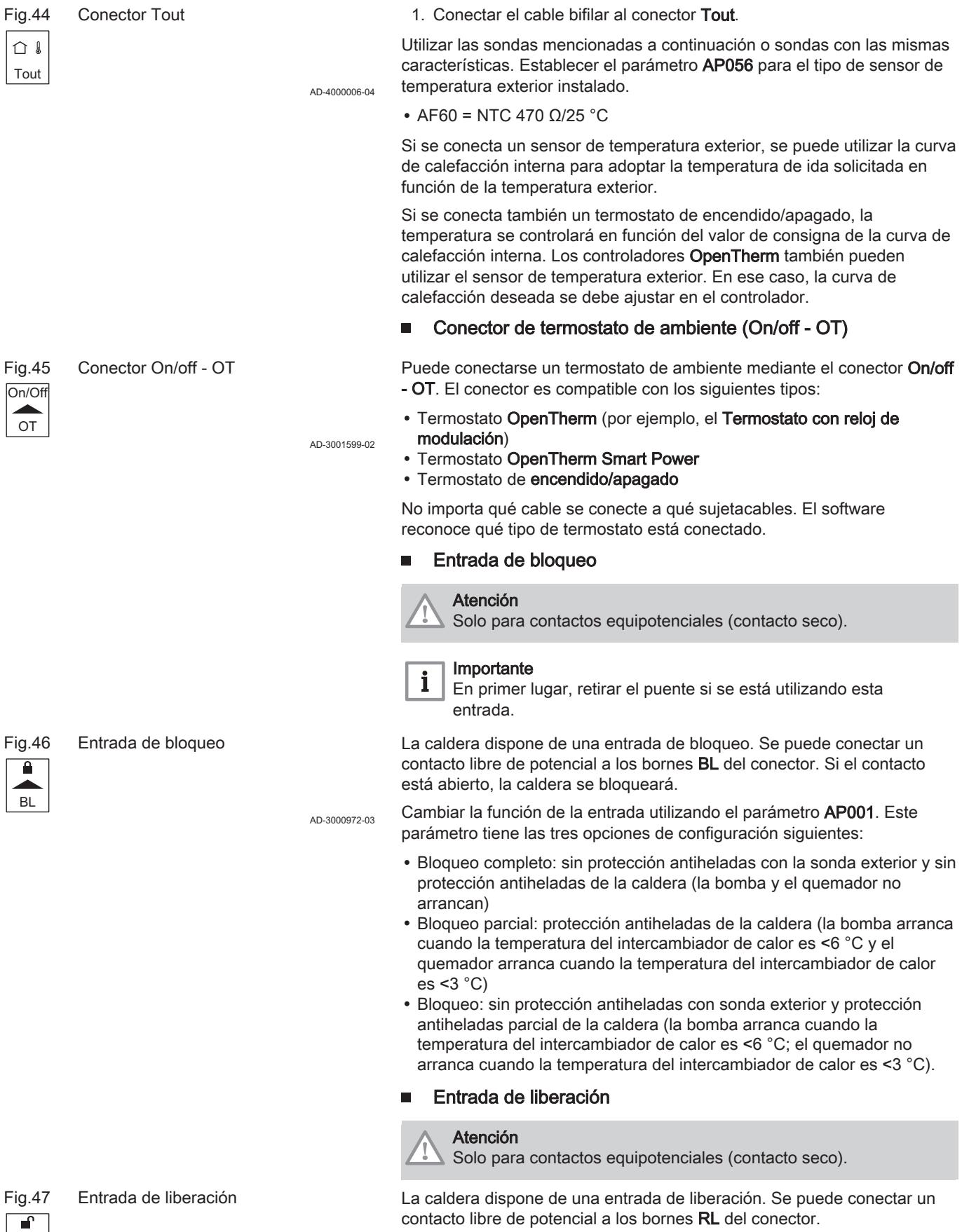

- Si el contacto está cerrado cuando hay demanda de calor, la caldera se bloqueará de inmediato.
- Si el contacto está cerrado, no hay demanda de calor; el contacto no hace nada mientras la placa electrónica principal no reciba una orden de "arranque del quemador". Tras dicha orden, comienza un tiempo de espera. Si el contacto está cerrado durante este tiempo de espera, el

RL

AD-3001303-03

quemador no arrancará y la caldera estará bloqueada. Ajustar el tiempo de espera con el parámetro AP008. Un tiempo de espera de 0 deshabilitará el contacto.

#### <span id="page-31-0"></span>5.7.4 LaSCB-01 placa electrónica de expansión

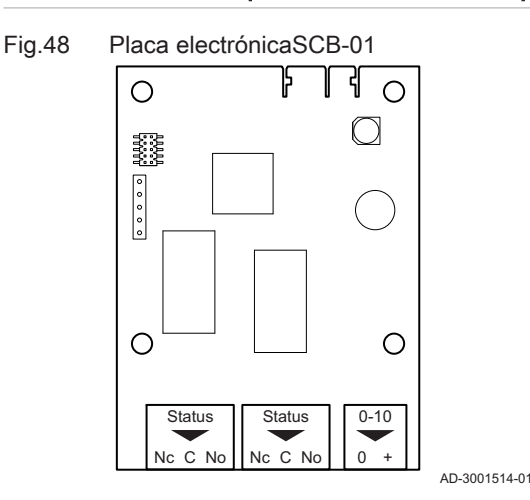

LaSCB-01 tiene las siguientes características:

- Dos contactos libres de potencial para la notificación de estado
- Conexión de potencia de 0–10 V para una bomba del sistema PWM

La unidad de control de la caldera reconoce automáticamente las placas electrónicas de expansión. Si se retiran las placas electrónicas de expansión, la caldera muestra un código de error. Para resolver este error, debe realizarse una detección automática después de retirarlas.

#### Notificaciones del estado de conexión  $\blacksquare$

Los dos contactos libres de potencial, Status (Estado), pueden configurarse como se desee. En función de la configuración, la caldera puede transmitir un estado determinado.

Conectar un relé como se indica a continuación:

- Nc Contacto normalmente cerrado. El contacto se abrirá cuando se produzca el estado.
- C Contacto principal.
- No Contacto normalmente abierto. El contacto se cerrará cuando se produzca el estado.

Seleccionar la notificación de estado deseada (configuración) mediante el parámetro EP018 y EP019.

#### Conexión de una salida de 0-10 V

El contacto 0-10 puede utilizarse para conectar una bomba del sistema PWM. El régimen de la bomba se modula en función de la señal recibida desde la caldera. Dependiendo de la marca y del tipo, la bomba se podrá controlar con una señal de 0–10 V o una señal PWM.

Conectar el controlador de la bomba del sistema al conector 0-10.

- Seleccionar el tipo de señal que se enviará desde la caldera mediante el parámetro EP029.
- Seleccionar el tipo de señal que controlará la bomba mediante el parámetro EP028.

#### Atención

- Si es posible, utilice la señal de modulación de la bomba. Esta señal proporciona la mayor precisión para el control de la bomba.
	- Si el quemador automático no admite modulación de la bomba, la bomba se comportará como una bomba de marcha/parada.

#### 5.7.5 La placa electrónica de expansión SCB-10

LaSCB-10 tiene las siguientes características:

- Control de 2 zonas (de mezcla)
- Control de una zona de agua caliente sanitaria (ACS)
- Disposición en cascada

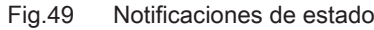

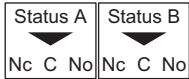

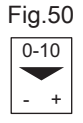

Fig.50 Conector de salida de 0-10 V

AD-3001305-02

AD-3001312-02

AD-3002665-01

Se puede combinar SCB-10 con AD249. Al hacerlo, se añaden las siguientes funciones:

- Control de 1 zona adicional (de mezclado)
- Circuito de recirculación de ACS

La unidad de control de la caldera reconoce automáticamente las placas electrónicas de expansión. Si se retiran las placas electrónicas de expansión, la caldera muestra un código de error. Para resolver este error, debe realizarse una detección automática después de retirarlas.

#### Fig.51 SCB-10 con AD249

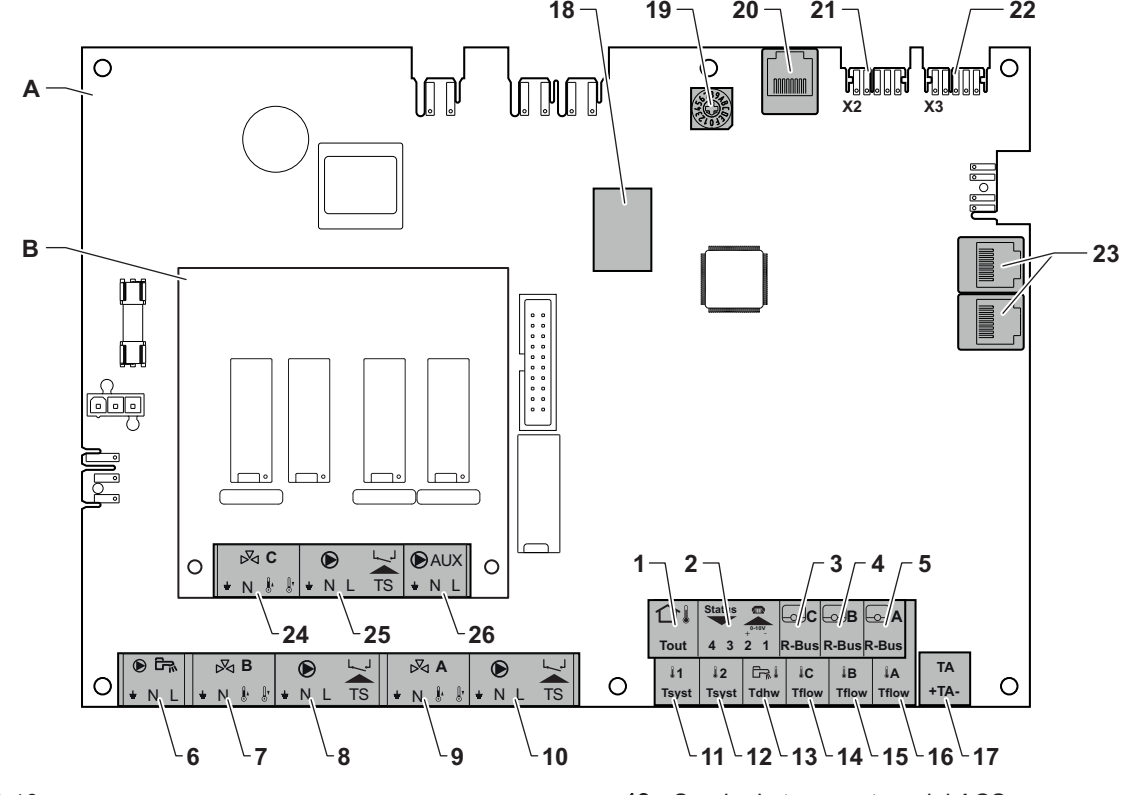

- A SCB-10
- B AD249 (opcional)
- 1 Sensor de temperatura exterior
- 2 Entrada de 0-10 V y programable
- 3 Sonda de temperatura ambiente circuito C
- 4 Sonda de temperatura ambiente circuito B
- 5 Sonda de temperatura ambiente circuito A
- 6 Bomba de acumulador de ACS
- 7 Válvula mezcladora circuito B
- 8 Bomba y limitador de la temperatura de seguridad, circuito B
- 9 Válvula mezcladora circuito A
- 10 Bomba y limitador de la temperatura de seguridad, circuito A
- 11 Sonda del sistema 1
- 12 Sonda del sistema 2
- 13 Sonda de temperatura del ACS
- 14 Sensor de temperatura de impulsión, circuito C
- 15 Sensor de temperatura de impulsión, circuito B
- 16 Sensor de temperatura de impulsión, circuito A
- 17 Ánodo de corriente inducida
- 18 Modbus conectores
- 19 Rueda de codificación (selecciona el número de generador en la cascada en Mod-Bus)
- 20 S-BUS conector
- 21 Conector END para conexión de L-BUS
- 22 L-BUS conector
- 23 S-BUS conector
- 24 Válvula mezcladora, circuito C (opcional)
- 25 Bomba y limitador de la temperatura de seguridad, circuito C (opcional)
- 26 Bomba de recirculación de ACS (opcional)

#### Conexión de una bomba de agua caliente sanitaria (ACS)

Conexión de una bomba de agua caliente sanitaria (ACS). El consumo máximo de potencia es de 300 VA.

Fig.52 Conector de bomba de ACS

Tierra

Conecte la bomba de la siguiente forma:

- N Neutro
- L Fase

 $\blacksquare$ 

AD-4000123-02

LN

 $\odot$  in  $\frac{1}{2}$ 

#### Conexión de una válvula mezcladora

Conexión de una válvula mezcladora (230 V CA) por zona (grupo).

Conectar la válvula mezcladora como se indica a continuación:

#### Fig.53 Conectores de válvula mezcladora

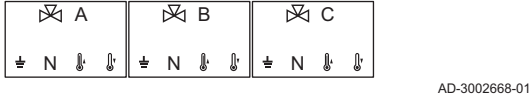

- Tierra ᆂ
- N Neutro
- ŀ Abierto
- Į۲ Cerrar

#### Conexión de la bomba con un termostato de protección

Conexión de una bomba con un termostato de protección, p. ej., para calefacción por suelo radiante. El consumo máximo de potencia de la bomba es de 300 VA.

Conectar la bomba y el termostato de protección de la siguiente forma:

- Tierra
- N Neutro
- L Fase

TS termostato de protección (eliminar puente)

#### Conexión de un sensor de temperatura exterior  $\blacksquare$

Es posible conectar un sensor de temperatura exterior al conector Tout. Conectar siempre la sonda a la placa electrónica que controla las zonas. Por ejemplo, si las zonas están controladas por un SCB-02 o SCB-10, conectar la sonda a esa placa electrónica.

1. Conectar el cable bifilar al conector Tout.

Utilizar las sondas mencionadas a continuación o sondas con las mismas características. Establecer el parámetro AP056 para el tipo de sensor de temperatura exterior instalado.

#### $\cdot$  AF60 = NTC 470  $\Omega$ /25 °C

Si se conecta un sensor de temperatura exterior, se puede utilizar la curva de calefacción interna para adoptar la temperatura de ida solicitada en función de la temperatura exterior.

Si se conecta también un termostato de encendido/apagado, la temperatura se controlará en función del valor de consigna de la curva de calefacción interna. Los controladores OpenTherm también pueden utilizar el sensor de temperatura exterior. En ese caso, la curva de calefacción deseada se debe ajustar en el controlador.

#### Conexión del conector de entrada/salida  $\blacksquare$

El conector de entrada/salida puede usarse para conectar un control remoto, una entrada analógica de 0-10 V o una salida de estado.

La señal de 0–10 V controla la temperatura de circulación de la caldera de forma lineal. Este control realiza la modulación en función de la temperatura de circulación. La salida varía entre el valor mínimo y máximo basándose en el valor de consigna de la temperatura de ida calculado por el controlador.

Conectar el conector de entrada/salida del siguiente modo:

- 1 + 2 0-10 V / estado de entrada
- 3 + 4 estado de salida

AD-4000004-03

AD-4000003-03

AD-4000006-04

#### ■ Conexión de termostatos de ambiente por zona

El SCB-10 está equipado con tres conectores R-Bus. Estos pueden utilizarse para conectar termostatos de ambiente por zona. Los conectores R-bus están relacionados con otros conectores específicos de cada zona en el SCB-10. El conector R-Bus es compatible con los siguientes tipos:

Fig.54 Bomba con conector de termostato de protección

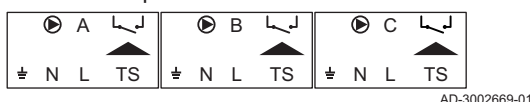

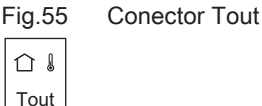

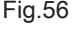

Fig.56 Conector de entrada/salida

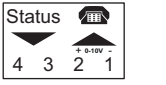

R-Bus  $\boxdot$  B

Fig.57 Conectores R-bus

R-Bus  $F\circ G$ 

R-Bus  $\overline{\odot}$  A

<span id="page-34-0"></span>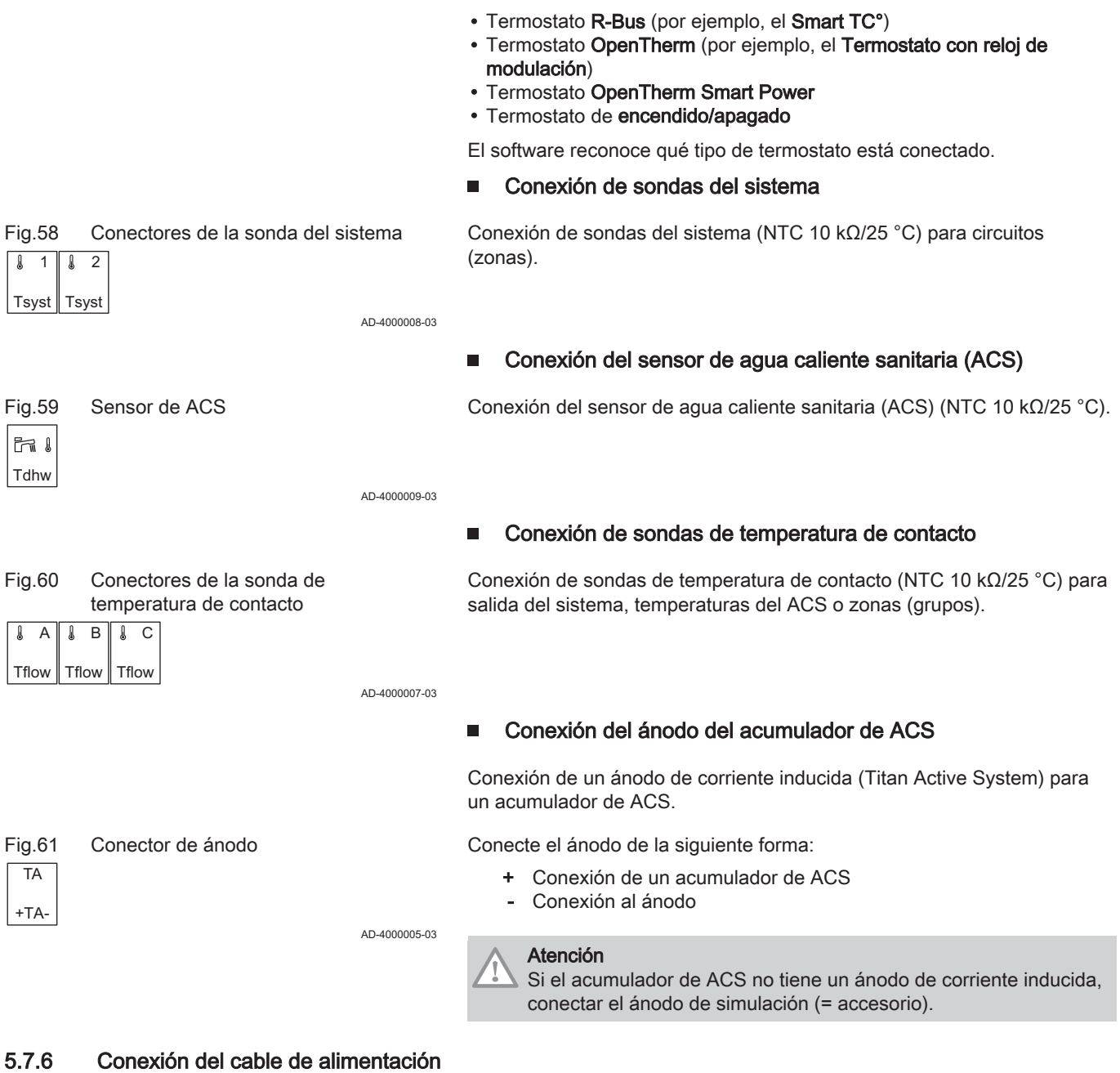

La conexión eléctrica se ubica en la parte trasera de la caja de mando. La conexión eléctrica está equipada con un fusible 10AT.

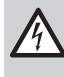

## Peligro de electrocución

Desconectar siempre la alimentación principal antes de realizar cualquier tipo de trabajo en las conexiones eléctricas.

Comprobar que se cumplan los siguientes requisitos al conectar el cable de alimentación:

#### Tab.25 Conexión eléctrica

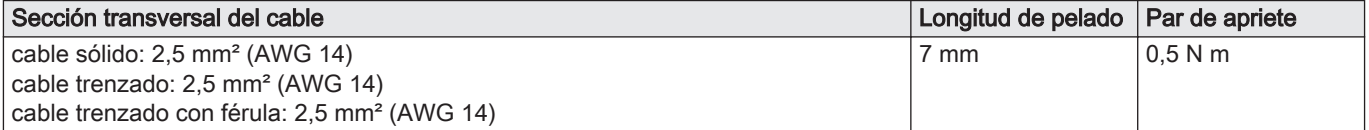

#### <span id="page-35-0"></span>Fig.62 Conexión del cable de alimentación

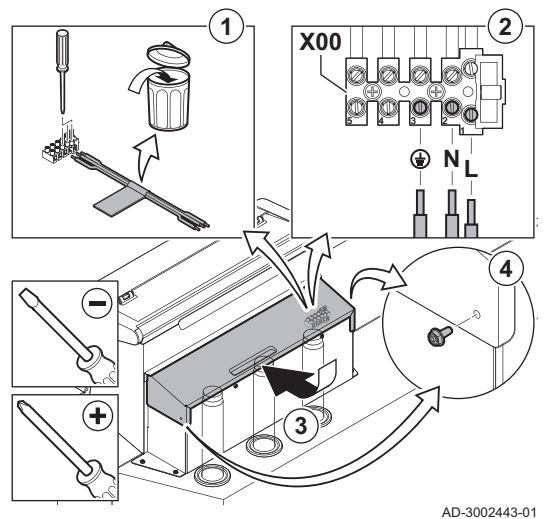

- 1. Retirar el cable de alimentación corto.
- 2. Conectar el cable de alimentación al bloque de conexión.
- 3. Cerrar la tapa.
- 4. Apretar los tornillos en ambos lados de la tapa.

6 Preparación de la puesta en marcha

## 6.1 Verificación antes de la puesta en servicio

#### 6.1.1 Llenado de la instalación

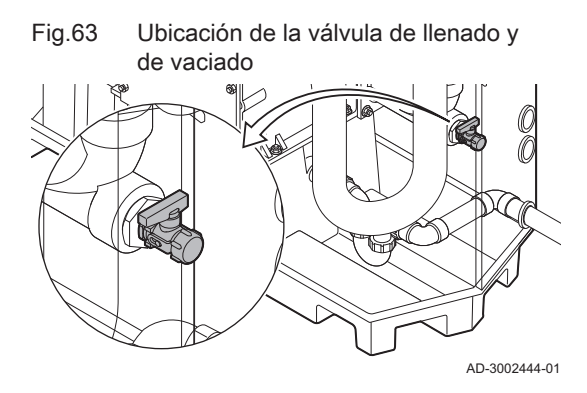

#### 6.1.2 Llenado del colector

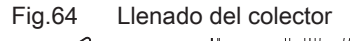

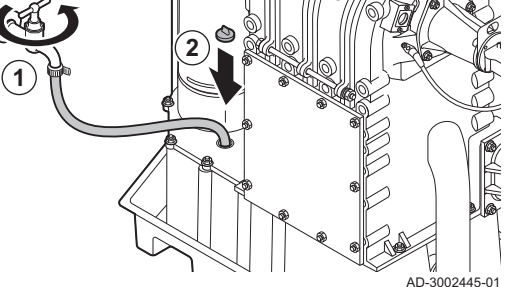

#### Peligro

4. Encienda la caldera.

La trampilla debe estar siempre suficientemente llena de agua. De esta forma se evita la entrada de los gases de combustión.

- 1. Llenar el sifón a través del colector de condensados.
- 2. Volver a colocar el tapón de sellado en el captador de condensados.

La presión del agua recomendada se encuentra entre 1,5 y 2,0 bares.

2. Llenar el sistema de calefacción central con agua limpia a través de la válvula de llenado y vaciado (½", ubicada en el conducto de retorno). 3. Compruebe la estanqueidad de las conexiones del lado del agua.

Para llenar la instalación, proceder de la siguiente manera: 1. Desconectar la alimentación eléctrica de la caldera.
# 6.1.3 Preparación del circuito de gas

Fig.65 Punto de medición de la presión de entrada del gas

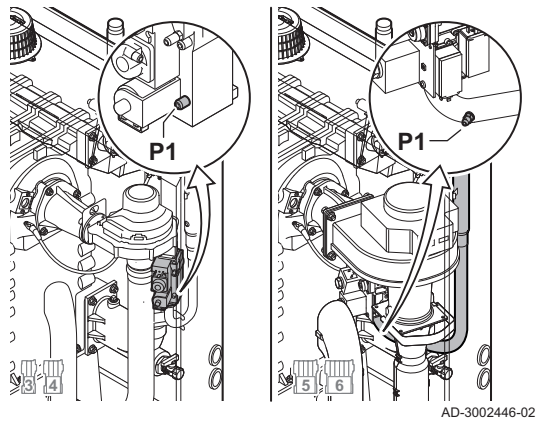

#### **Advertencia**

Asegurarse de que la caldera esté desconectada de la alimentación eléctrica.

- 1. Abrir la válvula principal de gas.
- 2. Abrir la válvula de gas de la caldera.
- 3. Comprobar la estanqueidad del circuito de gases.
- 4. Purgar el conducto de suministro de gas desenroscando el punto de medición P1.
	- Si el conducto de suministro de gas está bien purgado, se percibirá olor a gas.
- 5. Comprobar la presión de entrada de gas en el punto de medición P1. La presión de entrada recomendada aparece indicada en la placa de características.

#### Atención

máximo es 40 mbar.

La presión de entrada no debe superar nunca la presión máxima indicada en la tabla de datos técnicos.

Cuando la caldera de 5 a 6 seccione cuenta con un VPS, debe ajustarse al 50 % de la presión de entrada del gas. Proceder del siguiente modo: 1. Comprobar la presión de entrada de gas en el punto de medición P1.

El VPS se encuentra situado en la válvula de control de gas.

3. Ajustar el mando del VPS al 50 % de la presión de entrada. El ajuste

2. Comprobar la presión ajustada en el mando del VPS.

6. Apretar de nuevo el punto de medición.

#### 6.1.4 Ajuste del control de estanqueidad de gas (VPS)

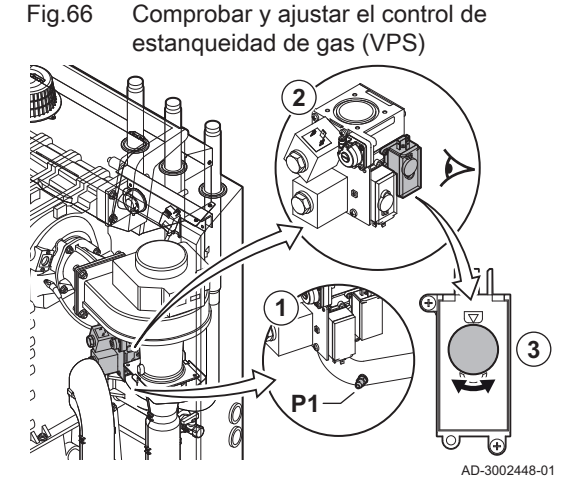

6.2 Descripción del cuadro de control

#### 6.2.1 Componentes del panel de control

Fig.67 Componentes del panel de control

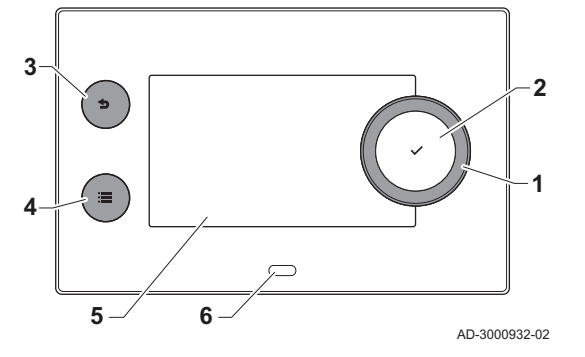

- 1 Botón giratorio para seleccionar un cuadro, un menú o un ajuste
- 2 Botón de confirmación  $\sqrt{\ }$  para confirmar la selección
- 3 Botón de retroceso  $\triangle$ :
	- Pulsación breve del botón: Regreso al nivel o menú anterior
	- Pulsación larga del botón: Regreso a la pantalla de inicio
- Botón de menú <sup>j</sup>≡ para volver al menú principal
- 5 Pantalla
- 6 LED de estado

#### 6.2.2 Descripción de la pantalla de inicio

Esta pantalla aparece de forma automática tras arrancar el equipo. El cuadro de mando pasa al modo standby de forma automática (pantalla negra) si no se pulsan los botones durante 5 minutos. Pulsar uno de los botones del cuadro de mando para volver a activar la pantalla.

Se puede navegar desde cualquier menú hasta la pantalla de inicio pulsando el botón "atrás"  $\bigtriangleup$  durante varios segundos.

Los cuadros de la pantalla de inicio brindan un acceso rápido a los menús correspondientes. Utilizar el botón giratorio para navegar hasta el elemento deseado y pulsar el botón ✔ para confirmar la selección.

- 1 Cuadros: el cuadro seleccionado aparece resaltado.
- 2 Fecha y hora | Nombre de la pantalla (posición actual en el menú).
- 3 Información sobre el cuadro seleccionado.
- 4 Iconos que indican el nivel de navegación, el modo de funcionamiento, los errores y otra información.

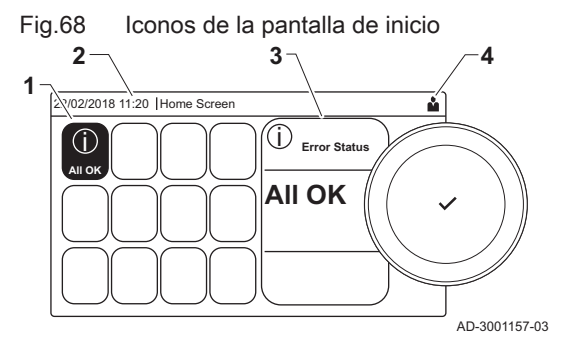

#### 6.2.3 Descripción del menú principal

#### Fig.69 Elementos del menú principal

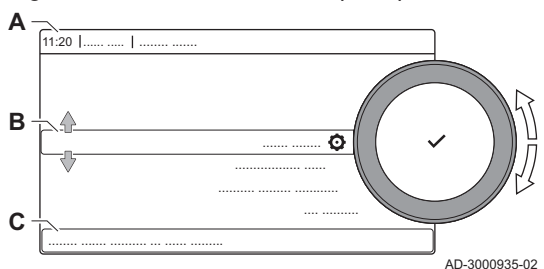

Puede navegar directamente desde cualquier menú hasta el menú principal pulsando el botón de menú <sup>¡</sup> . El número de menús accesibles depende del nivel de acceso (usuario o instalador).

- A Fecha y hora | Nombre de la pantalla (posición actual en el menú)
- B Menús disponibles
- C Breve explicación del menú seleccionado

Tab.26 Menús disponibles para el usuario  $\Delta$ 

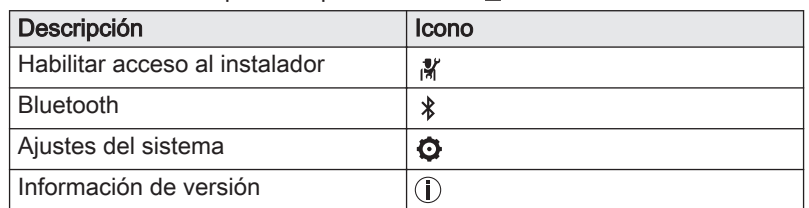

Tab.27 Menús disponibles para el instalador

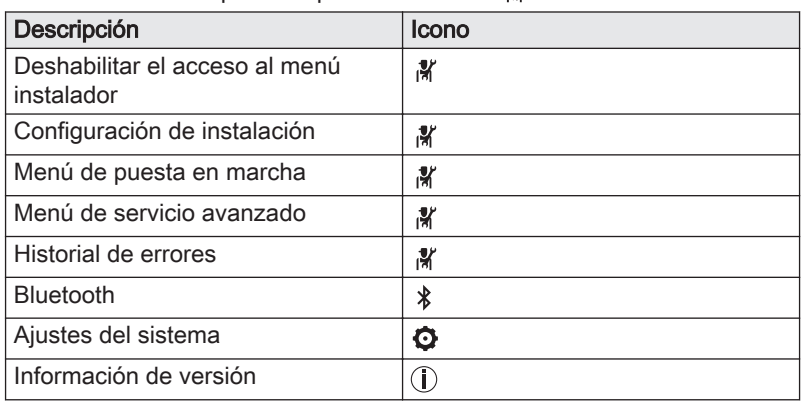

# 6.2.4 Descripción de los iconos de la pantalla

Tab.28 Iconos

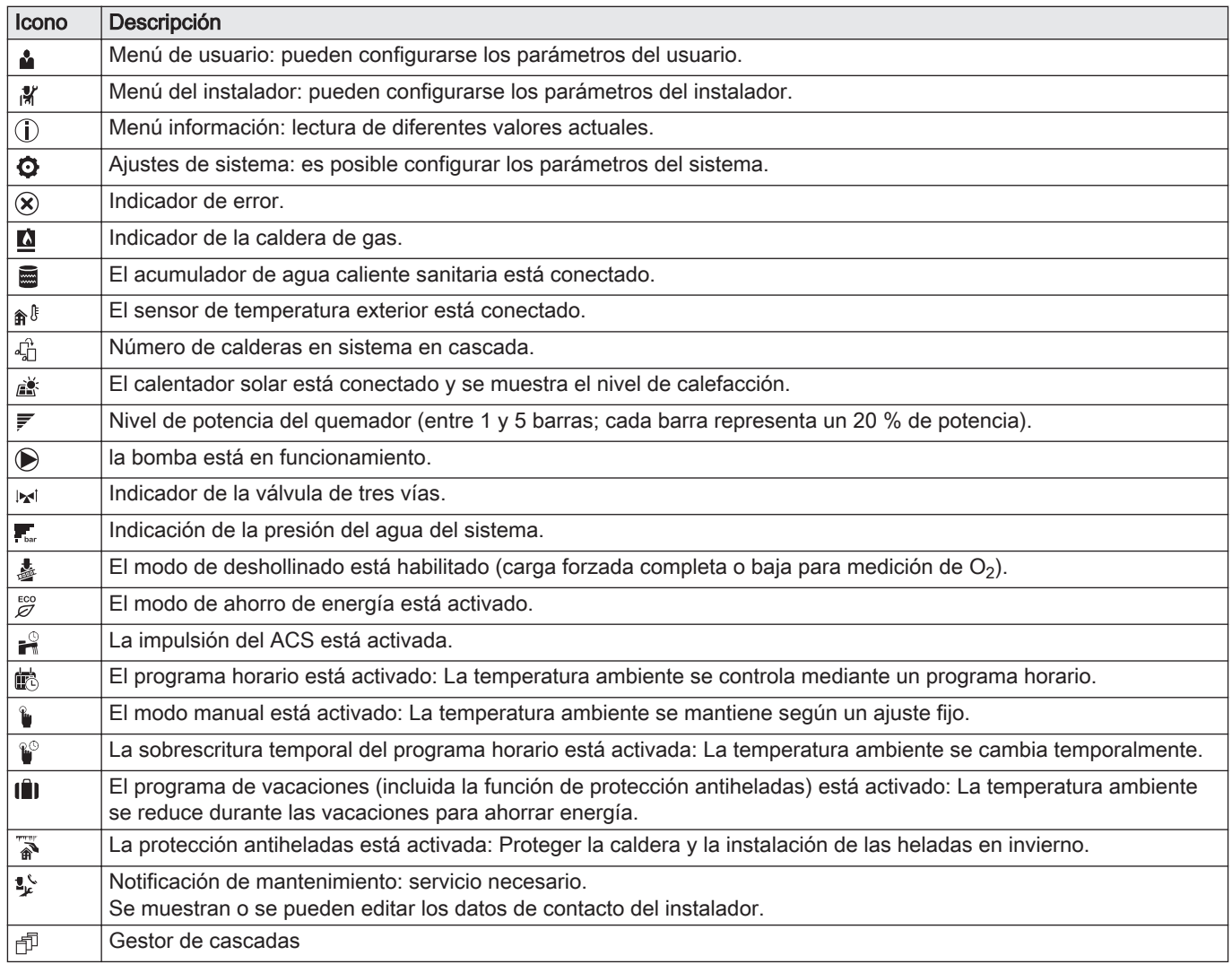

#### Tab.29 Iconos - Encendido/apagado

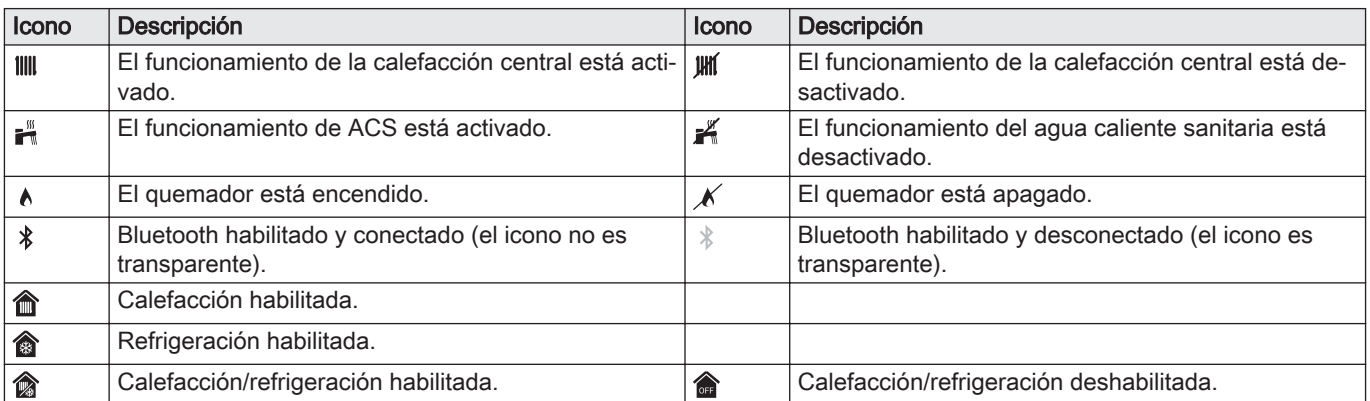

#### Tab.30 Iconos - Zonas

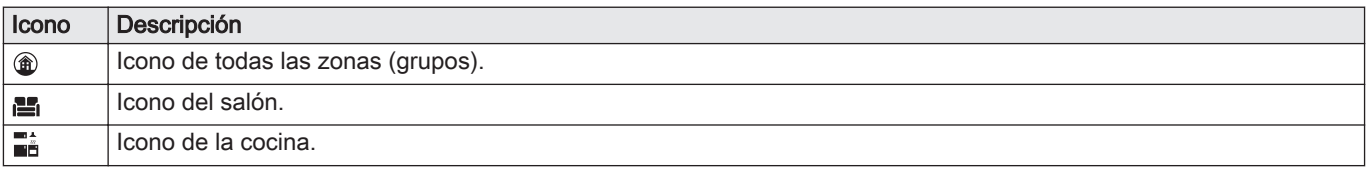

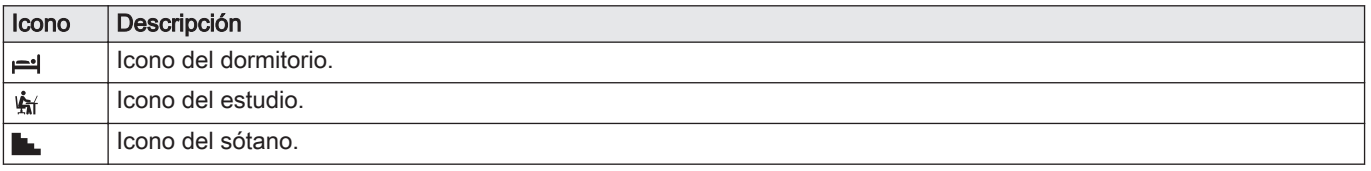

# 7 Puesta en marcha

# 7.1 Procedimiento de puesta en servicio

## **Advertencia**

- Solo un instalador cualificado puede llevar a cabo la puesta en servicio.
- Si se utiliza otro tipo de gas, es necesario ajustar la válvula de gas antes de poner en marcha la caldera.
- 1. Abrir la válvula de gas principal.
- 2. Abrir la válvula de gas del aparato.
- 3. Conectar el sistema con el interruptor On/Off de la caldera.
- 4. Configurar los ajustes mostrados en la pantalla.
	- Comenzará el programa de arranque y no se puede interrumpir.
- 5. Colocar los componentes (termostatos, control) de forma que exista demanda de calor.

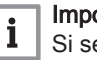

#### Importante

Si se produce algún error durante el arranque, aparece un mensaje con el código correspondiente. En la tabla de errores se muestra el significado de los códigos de error.

#### 7.2 Parámetros de Gas

#### 7.2.1 Ajuste de fábrica

El ajuste de fábrica de la caldera se realiza para su funcionamiento con el grupo G20 de gas natural (gas H).

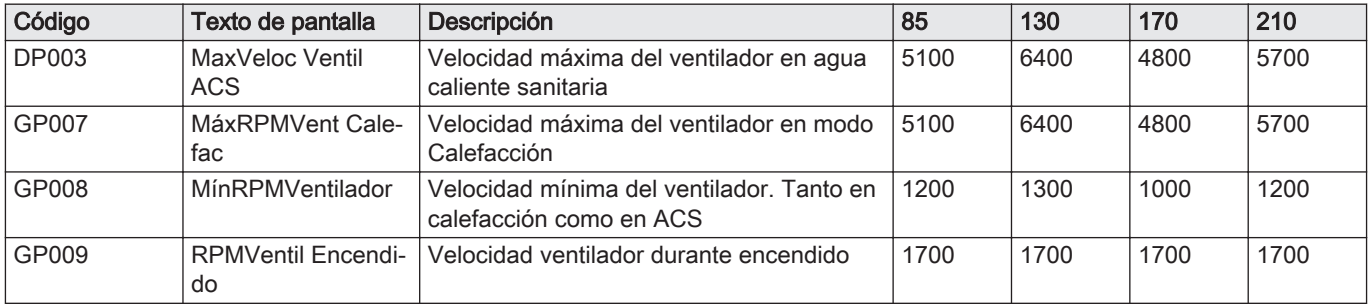

#### Tab.31 Ajustes de fábrica G20 (gas H)

Tab.32 Limitador de conversión de gas de fábrica

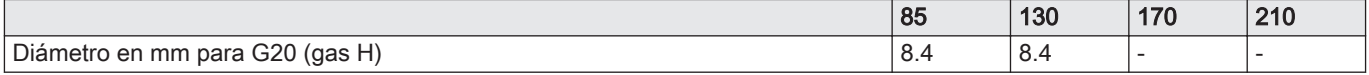

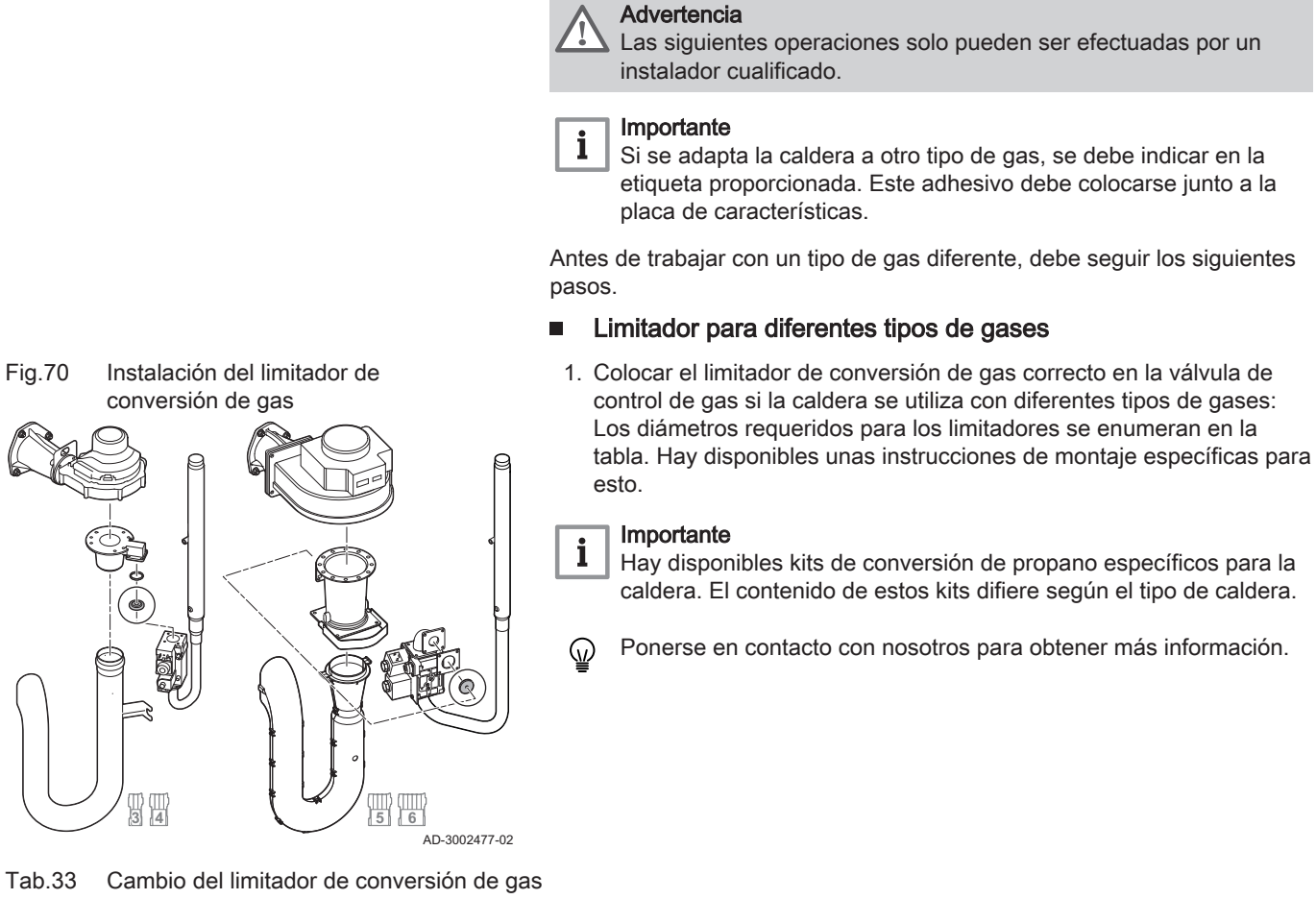

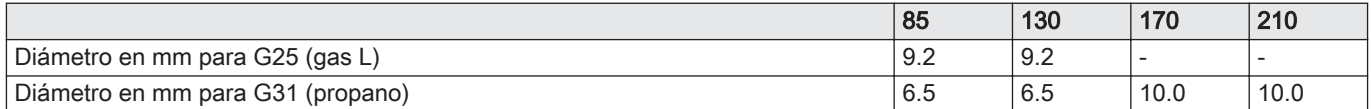

#### Ajuste de los parámetros de velocidad del ventilador en  $\blacksquare$ función del tipo de gas

Los ajustes de fábrica de la velocidad del ventilador pueden modificarse para un tipo de gas distinto al nivel de instalador.

#### Ы  $\mathbf{D}$  > Parámetros, contadores y señales > Parámetros

- Utilizar el botón giratorio para navegar. ⋒ Utilizar el botón *v* para confirmar la selección.
- 1. Habilitar el acceso Instalador.
	- 1.1. Seleccionar el cuadro [ $\frac{1}{2}$ ].
	- 1.2. Introducir el código: 0012.
- 2. Seleccionar el cuadro  $[\blacksquare]$ .
- 3. Seleccionar Parámetros, contadores y señales.
- 4. Seleccionar Parámetros.
- 5. Seleccionar el parámetro requerido.
- 6. Cambiar el ajuste.

#### Velocidad del ventilador para gases de tipos distintos

1. Ajustar la velocidad del ventilador (en caso necesario) para el tipo de gas utilizado según la tabla. El ajuste se puede cambiar con un ajuste de parámetros.

| Código       | Texto de pantalla               | Descripción                                                          | 85   | 130  | 170  | 210  |
|--------------|---------------------------------|----------------------------------------------------------------------|------|------|------|------|
| <b>DP003</b> | MaxVeloc Ventil<br>ACS.         | Velocidad máxima del ventilador en agua<br>caliente sanitaria        | 5400 | 6500 | 4800 | 5800 |
| GP007        | MáxRPMVent Cale-<br>fac         | Velocidad máxima del ventilador en modo<br>Calefacción               | 5400 | 6500 | 4800 | 5800 |
| GP008        | MínRPMVentilador                | Velocidad mínima del ventilador. Tanto en<br>calefacción como en ACS | 1200 | 1300 | 1000 | 1200 |
| GP009        | <b>RPMVentil Encendi-</b><br>do | Velocidad ventilador durante encendido                               | 1700 | 1700 | 1700 | 1700 |

<span id="page-41-0"></span>Tab.34 Ajuste para el tipo de gas G25 (gas L)

#### Tab.35 Ajuste para el tipo de gas G31 (propano)

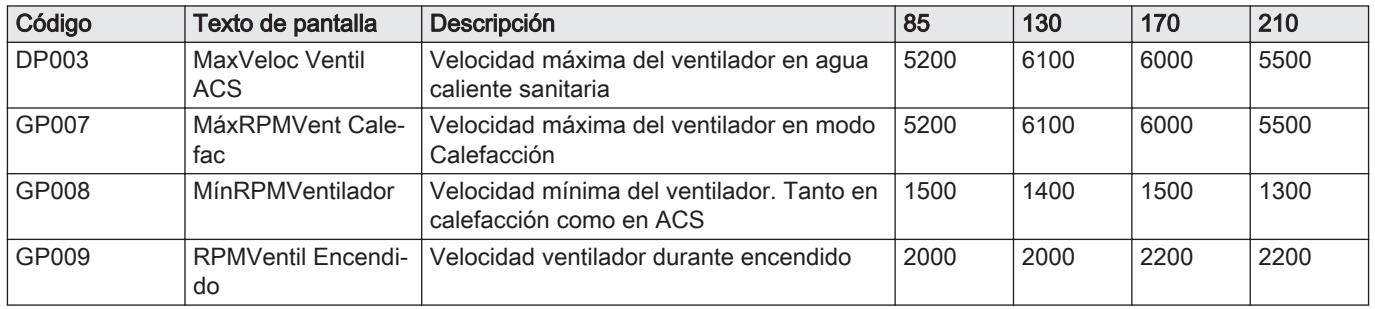

2. Comprobar el ajuste de la relación gas/aire.

## 7.2.3 Comprobación y ajuste de la relación gas/aire

El analizador de gases de combustión debe tener una precisión mínima de  $\pm$  0,25 % O<sub>2</sub>, y  $\pm$ 20 PPM CO.

- 1. Retirar el tapón del punto de medición de los gases de combustión.
- 2. Insertar la sonda del analizador de gases de combustión en el orificio de medición.

#### **Advertencia**

Durante la medición, sellar completamente el orificio alrededor de la sonda.

3. Medir el porcentaje de  $O<sub>2</sub>$  y los valores de CO en los gases de combustión. Tome las medidas a plena carga y a carga parcial.

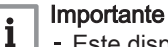

- Este dispositivo es apropiado para las categorías  $I_{2H}$  con un contenido de hasta el 20 % de hidrógeno (H<sub>2</sub>). Debido a variaciones en el porcentaje de H<sub>2</sub>, es posible que el porcentaje de  $O<sub>2</sub>$  varíe a lo largo del tiempo. (Por ejemplo: un porcentaje del 20 % de  $H_2$  en el gas puede provocar un aumento de un 1,5 % del O2 en los gases de combustión)
- Puede requerirse un ajuste significativo de la válvula de gas. El ajuste se puede realizar con los valores estándar de  $O<sub>2</sub>$  del gas utilizado.

## Realizar la prueba de carga completa

- 1. Seleccionar el cuadro [  $\frac{1}{20}$ ].
	- Aparece el menú Cambiar modo de prueba de carga.

gases de combustión AD-3002449-01

Fig.71 Insertar la sonda del analizador de

#### Fig.72 Prueba de carga completa

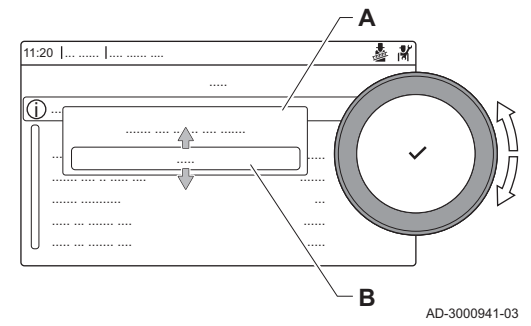

- 2. Seleccionar la prueba Potencia media.
	- A Cambiar modo de prueba de carga
	- B Potencia media
	- La prueba de carga completa se inicia. El modo de prueba de carga seleccionado se muestra en el menú y el icono  $\frac{1}{26}$  aparece en la parte superior derecha de la pantalla.
- 3. Compruebe los ajustes de la prueba de carga y modifíquelos si es necesario.
	- Solo pueden modificarse los parámetros en negrita.

#### Comprobación/ajuste de los valores de O<sub>2</sub> con carga completa П

- 1. Ajustar la caldera con carga completa.
- 2. Medir el porcentaje de  $O<sub>2</sub>$  en los gases de combustión.
- 3. Compare el valor medido con los valores de referencia que figuran en la tabla.

Tab.36 Comprobación/ajuste de los valores de  $O_2$  con carga completa para G20 (gas H)

| Valores con carga completa para G20 (gas H) | $ O_2 (%)^{(1)} $    |  |
|---------------------------------------------|----------------------|--|
| C <sub>230</sub> Evo 85                     | $3.9 - 5.2(1) - 6.5$ |  |
| C230 Evo 130                                | $3.9 - 5.2(1) - 6.5$ |  |
| C230 Evo 170                                | $ 4.3 - 5.2^{(1)} $  |  |
| ' C230 Evo 210                              | $ 4.3 - 5.2^{(1)} $  |  |
| Valor nominal.<br>(1)                       |                      |  |

Tab.37 Comprobación/ajuste de los valores de  $O_2$  con carga completa para G25 (gas L)

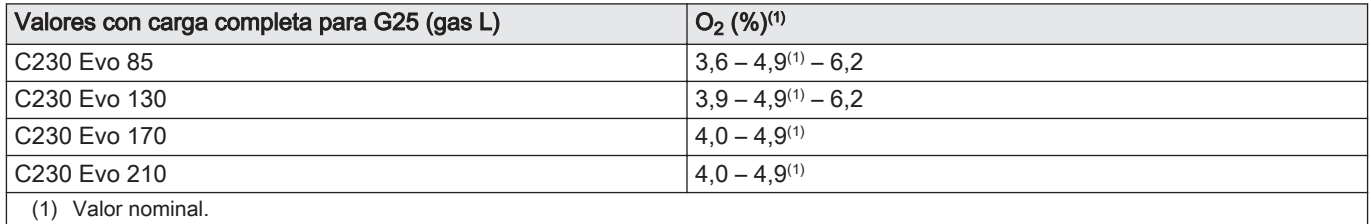

Tab.38 Comprobación/ajuste de los valores de  $O<sub>2</sub>$  con carga completa para G31 (propano)

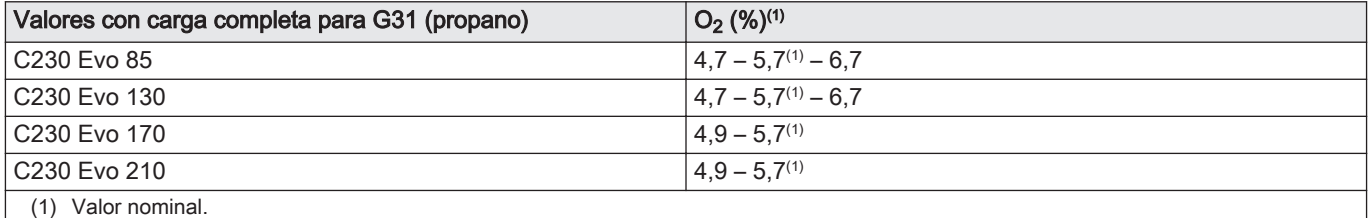

4. Si el valor medido no se encuentra dentro de los valores indicados en la tabla, corregir la relación gas/aire.

#### Fig.73 Tornillo de ajuste A

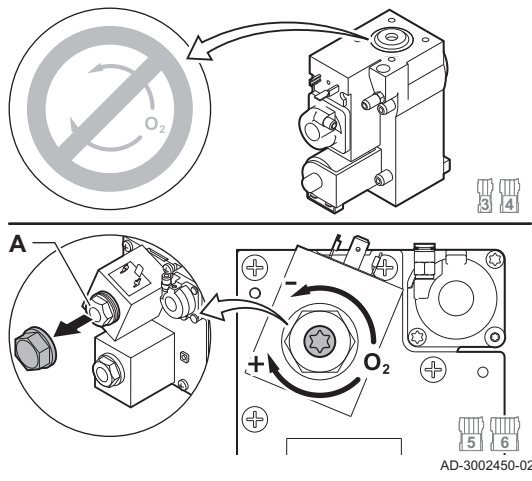

Fig.74 Prueba a baja carga

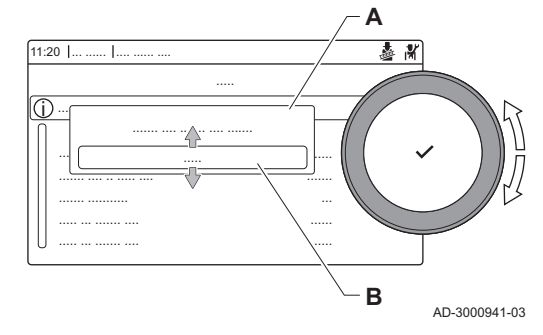

5. Con el tornillo regulador A, ajustar al valor nominal el porcentaje de  $O<sub>2</sub>$  para el tipo de gas utilizado.

Si se aumenta el flujo de gas, disminuirá el  $O<sub>2</sub>$ .

Las calderas de 3 a 4 secciones se suministran con una válvula de control de gas diferente de la de la caldera de 5 a 6 secciones. Por lo tanto, las calderas de 3 a 4 secciones solo pueden ajustarse con baja carga.

Consultar la ilustración para conocer la posición del tornillo de ajuste A con carga completa.

- 6. Comprobar la llama a través del cristal de inspección. La llama no se debe apagar soplando.
- 7. Medir el valor de CO en los gases de combustión. Si el nivel de CO está por encima de 400 ppm, hacer lo siguiente:

#### Importante i

La concentración de CO en los gases de combustión debe ser siempre conforme a los reglamentos de instalación del país en el que esté instalada la caldera.

- 7.1. Comprobar si el sistema de descarga de gases de combustión está instalado correctamente.
- 7.2. Comprobar si el tipo de gas utilizado se corresponde con la configuración de la caldera.
- 7.3. Comprobar si está dañado el quemador y limpiarlo.
- 7.4. Volver a comprobar el ajuste de la relación gas/aire.
- 7.5. Ponerse en contacto con el proveedor si el nivel de CO sigue por encima de 400 ppm.

## **Peligro**

Si el nivel de CO está por encima de 1000 ppm, desconectar la caldera y ponerse en contacto con el proveedor.

## Realización de la prueba de baja carga

- 1. Si todavía se está realizando la prueba de carga completa, pulsar el botón ✔ para modificar el modo de prueba de carga.
- 2. Si la prueba de carga completa ha terminado, seleccionar el cuadro [ $\triangleq$ ] para reiniciar el menú de deshollinador.
	- A Cambiar modo de prueba de carga
	- B Potencia baja
- 3. Seleccionar la prueba Potencia baja en el menú Cambiar modo de prueba de carga.
	- $\Rightarrow$  Se inicia la prueba con baja carga. El modo de prueba de carga seleccionado se muestra en el menú y el icono & aparece en la parte superior derecha de la pantalla.
- 4. Compruebe los ajustes de la prueba de carga y modifíquelos si es necesario.
	- $\Rightarrow$  Solo pueden modificarse los parámetros en negrita.
- 5. Finalizar la prueba a baja carga pulsando el botón  $\triangle$ .
	- ⇒ La pantalla muestra el mensaje Prueba(s) de carga en marcha detenida(s)..

#### Comprobación/ajuste de los valores de O<sub>2</sub> a baja carga  $\blacksquare$

- 1. Ajustar la caldera a carga parcial.
- 2. Medir el porcentaje de  $O_2$  en los gases de combustión.
- 3. Compare el valor medido con los valores de referencia que figuran en la tabla.

Tab.39 Comprobación/ajuste de los valores de O<sub>2</sub> a baja carga para G20 (gas H)

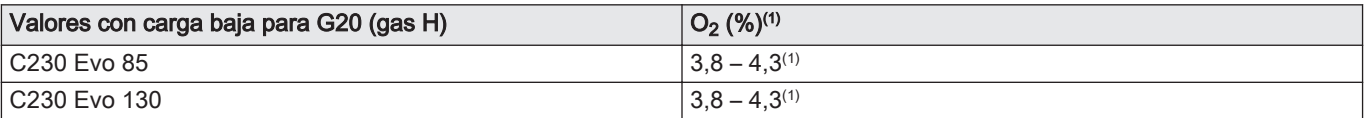

<span id="page-44-0"></span>

| Valores con carga baja para G20 (gas H) | $ O_2 (%)^{(1)} $   |
|-----------------------------------------|---------------------|
| C230 Evo 170                            | $3.4 - 4.3(1)$      |
| C230 Evo 210                            | $ 3,3 - 4,3^{(1)} $ |
| Valor nominal.                          |                     |

Tab.40 Comprobación/ajuste de los valores de  $O_2$  a baja carga para G25 (gas L)

| Valores con carga baja para G25 (gas L) | $ O_2 (%)^{(1)} $   |  |
|-----------------------------------------|---------------------|--|
| C <sub>230</sub> Evo 85                 | $3.5 - 4.0^{(1)}$   |  |
| C230 Evo 130                            | $3.5 - 4.0^{(1)}$   |  |
| C230 Evo 170                            | $3.1 - 4.0^{(1)}$   |  |
| C230 Evo 210                            | $ 3,1 - 4,0^{(1)} $ |  |
| (1)<br>Valor nominal.                   |                     |  |

Tab.41 Comprobación/ajuste de los valores de  $O<sub>2</sub>$  a baja carga para G31 (propano)

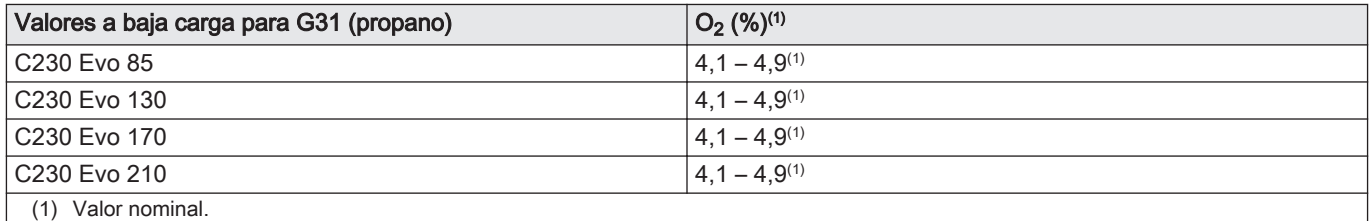

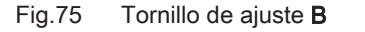

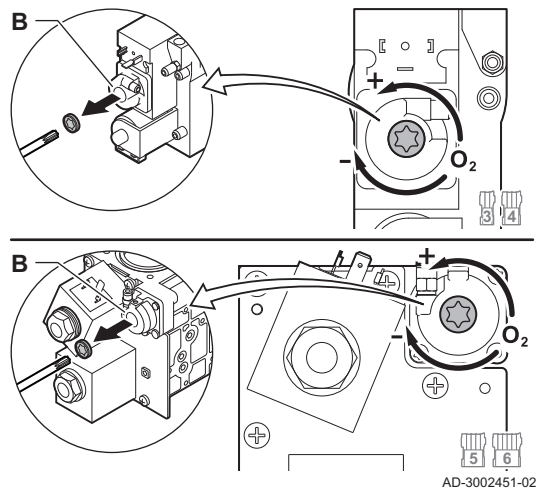

- 4. Si el valor medido no se encuentra dentro de los valores indicados en la tabla, corregir la relación gas/aire.
- 5. Con el tornillo regulador B, ajustar al valor nominal el porcentaje de O2 para el tipo de gas utilizado.

Si se aumenta el flujo de gas, disminuirá el  $O_2$ .

Las calderas de 3 a 4 secciones se suministran con una válvula de control de gas diferente de la de las calderas de 5 a 6 secciones. Consultar la ilustración para conocer la posición del tornillo de ajuste **B** con carga baja.

- 6. Comprobar la llama a través del cristal de inspección. La llama no se debe apagar soplando.
- 7. Repita la prueba a plena carga y a baja carga todas las veces necesarias hasta obtener los valores correctos.
- 8. Medir el valor de CO en los gases de combustión. Si el nivel de CO está por encima de 400 ppm, hacer lo siguiente:

#### Importante

i

La concentración de CO en los gases de combustión debe ser siempre conforme a los reglamentos de instalación del país en el que esté instalada la caldera.

- 8.1. Comprobar si el sistema de descarga de gases de combustión está instalado correctamente.
- 8.2. Comprobar si el tipo de gas utilizado se corresponde con la configuración de la caldera.
- 8.3. Comprobar si está dañado el quemador y limpiarlo.
- 8.4. Volver a comprobar el ajuste de la relación gas/aire.
- 8.5. Ponerse en contacto con el proveedor si el nivel de CO sigue por encima de 400 ppm.

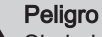

Si el nivel de CO está por encima de 1000 ppm, desconectar la caldera y ponerse en contacto con el proveedor.

9. Ajustar de nuevo la caldera a su estado de funcionamiento normal.

## 7.3 Instrucciones finales

- 1. Retire el equipo de medición.
- 2. Enrosque el tapón en el punto de medición del gas de combustión.

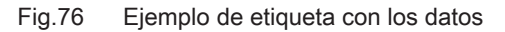

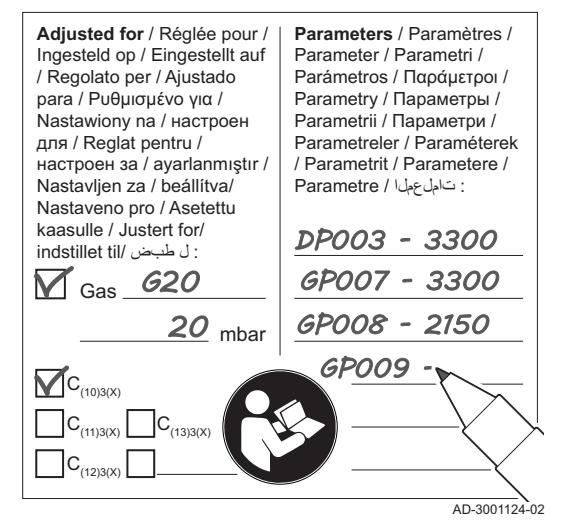

- 3. Selle la unidad de válvula de gas.
- 4. Coloque la carcasa frontal hacia atrás.
- 5. Calentar el sistema de calefacción central aproximadamente hasta los 70 °C.
- 6. Apague la caldera.
- 7. Purgue el sistema de calefacción central pasados 10 minutos aprox.
- 8. Encienda la caldera.
- 9. Compruebe la presión de agua. Si es necesario, rellene el sistema de calefacción central.
- 10. Introducir los siguientes datos en la etiqueta incluida y adherirla al lado de la placa de características del aparato.
	- El tipo de gas, si está adaptada a otro tipo de gas.
	- La presión de alimentación del gas.
	- El tipo de chimenea, en caso de estar ajustada para aplicación de sobrepresión.
	- Los parámetros modificados para los cambios mencionados.
	- Cualquier parámetro de velocidad del ventilador modificado con otros fines.
- 11. Optimice los ajustes relativos a las preferencias de sistema y de usuario según sea necesario.

#### **Consejo** ıM

Para más información; [Ajustes, página 47](#page-46-0) y [Instrucciones de](#page-73-0) [uso, página 74.](#page-73-0)

- 12. Guardar los ajustes de la puesta en servicio en el panel de control para que puedan ser restaurados en caso de reinicio.
- 13. Dé instrucciones al usuario sobre el funcionamiento del sistema, la caldera y el regulador.
- 14. Informe al usuario sobre el mantenimiento que debe realizarse.
- 15. Entregue todos los manuales al usuario.

#### 7.3.1 Guardado de los ajustes de puesta en marcha

Puede guardar todos los ajustes actuales en el panel de control. Esos ajustes se pueden restaurar si fuera preciso, por ejemplo, después de sustituir la unidad de control.

 $\blacktriangleright$  > Menú de servicio avanzado > Guardar ajustes de puesta en marcha

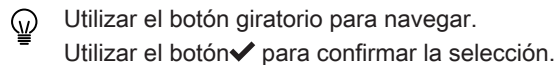

- 1. Pulsar el botón :=
- 2. Seleccionar Menú de servicio avanzado.
- 3. Seleccionar Guardar ajustes de puesta en marcha.
- 4. Seleccionar Confirmar para guardar los ajustes.

Cuando haya guardado los ajustes de puesta en marcha, la opción Recuperar ajustes de puesta en marcha estará disponible en el Menú de servicio avanzado.

# <span id="page-46-0"></span>8 Ajustes

## 8.1 Introducción a los códigos de parámetro

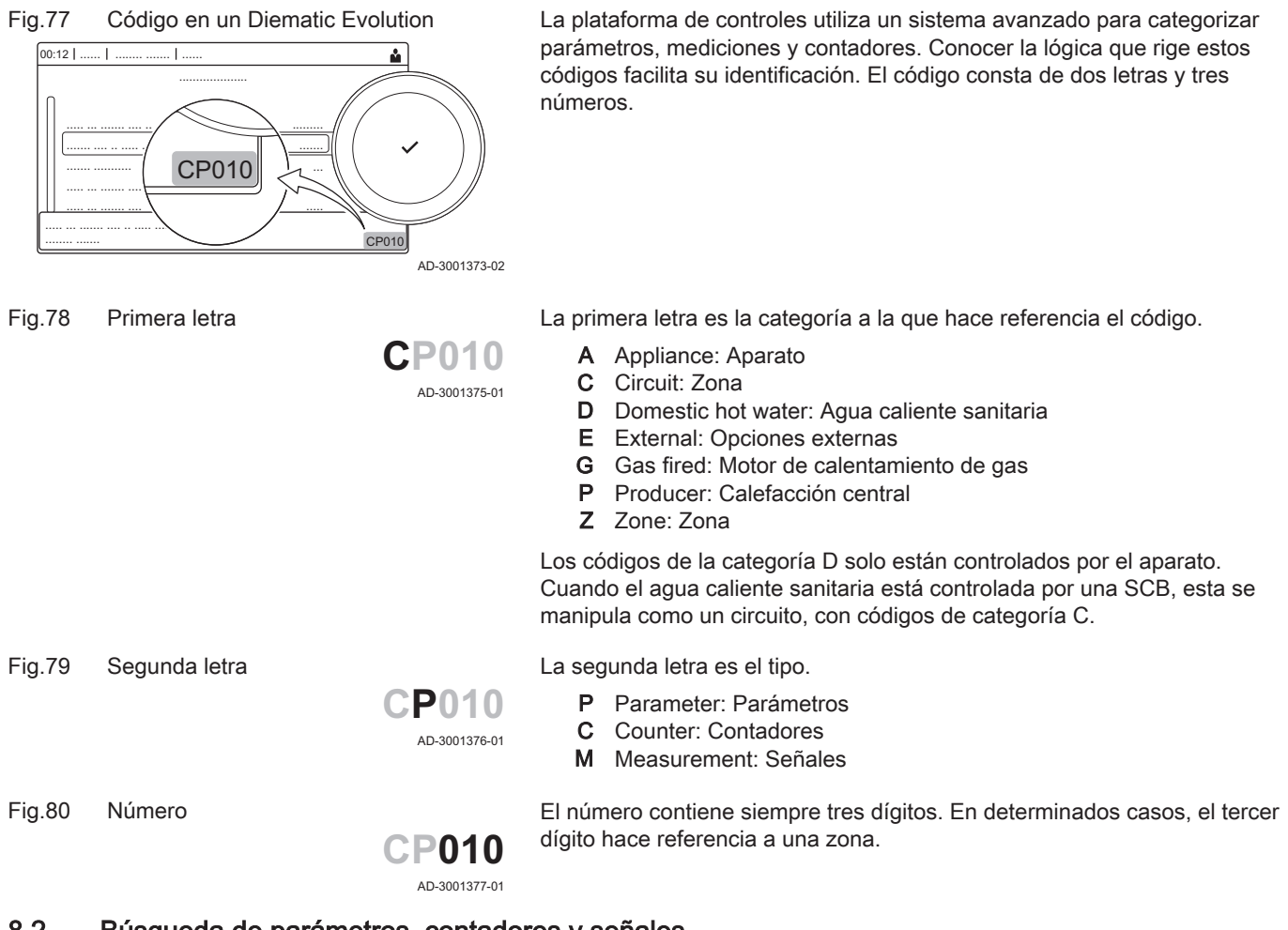

8.2 Búsqueda de parámetros, contadores y señales

Puede buscar y cambiar los datos (Parámetros, contadores y señales) del dispositivo, las placas de control y las sondas conectados.

 $\blacktriangleright$ > Configuración de instalación > Buscar datos

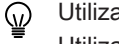

Utilizar el botón giratorio para navegar. Utilizar el botón√ para confirmar la selección.

- 1. Pulsar el botón <sup>¡≡</sup>.
- 2. Seleccionar Configuración de instalación.
- 3. Seleccionar Buscar datos.

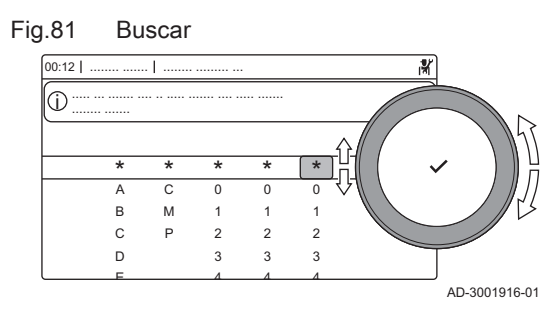

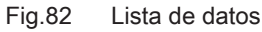

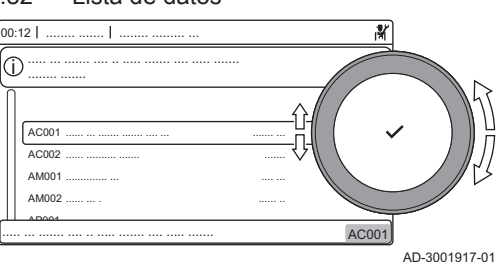

- 4. Seleccionar los criterios de búsqueda (código):
	- 4.1. Seleccionar la primera letra (categoría de dato).
	- 4.2. Seleccionar la segunda letra (tipo de dato).
	- 4.3. Seleccionar el primer número.
	- 4.4. Seleccionar el segundo número.
	- 4.5. Seleccionar el tercer número.
- Puede usarse el símbolo \* para indicar cualquier carácter en el campo de búsqueda.
- Aparece la lista de datos en la pantalla. Solo se muestran los 30 primeros resultados de la búsqueda.
- 5. Seleccionar el dato deseado.

8.3 Acceso al nivel Instalador

#### Fig.83 Nivel Instalador

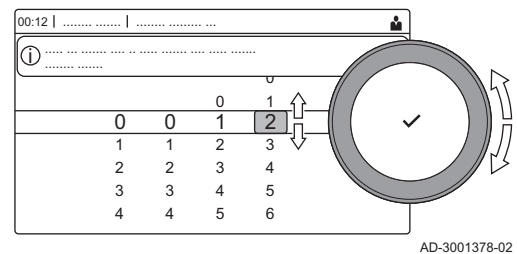

Fig.84 Nivel Instalador

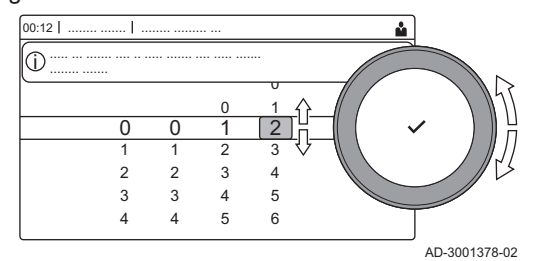

Algunos ajustes se encuentran protegidos por el acceso Instalador. Habilitar el acceso Instalador para modificar estos ajustes.

- ⋒
- Utilizar el botón giratorio para navegar. Utilizar el botón *para confirmar la selección*.
- 1. Acceder al nivel Instalador mediante el cuadro:
	- 1.1. Seleccionar el cuadro [ $\frac{1}{2}$ ].
	- 1.2. Utilizar el código: 0012.
		- $\Rightarrow$  El cuadro [ $\frac{1}{10}$ ] muestra que el acceso Instalador está Activado y el icono en la parte superior derecha de la pantalla cambia a  $\frac{1}{2}$ .
- 2. Acceder al nivel Instalador mediante el menú:
	- 2.1. Seleccionar Habilitar acceso al instalador en el Menú principal.
	- 2.2. Utilizar el código: 0012.
		- Cuando el nivel de instalador está habilitado o deshabilitado, el estado del cuadro [ o ] cambia a Activado o Desactivado.

Si el cuadro de mando permanece inactivo durante 30 minutos, se deshabilita de forma automática el nivel Instalador. Es posible desactivar manualmente el acceso Instalador con el cuadro [ $\frac{1}{2}$ ] o con Menú principal, seleccionando Deshabilitar el acceso al menú instalador.

#### 8.3.1 Configuración de la instalación en el nivel del instalador

Configurar la instalación pulsando el botón  $\equiv v$  seleccionando Configuración de instalación  $\frac{2}{3}$ . Seleccionar la unidad de control o la placa de circuitos que se desea configurar.

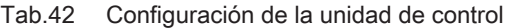

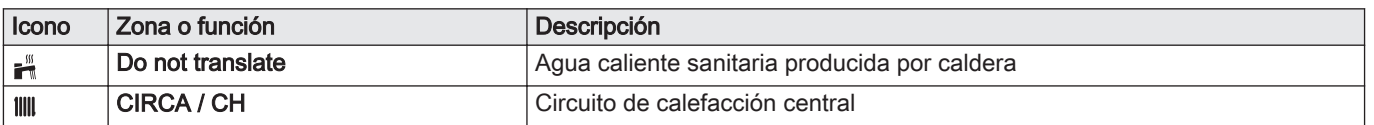

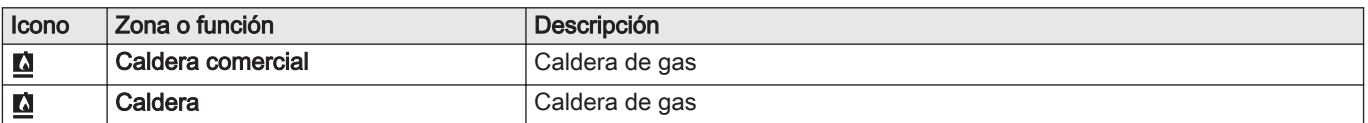

#### Tab.43 Configuración de SCB-10

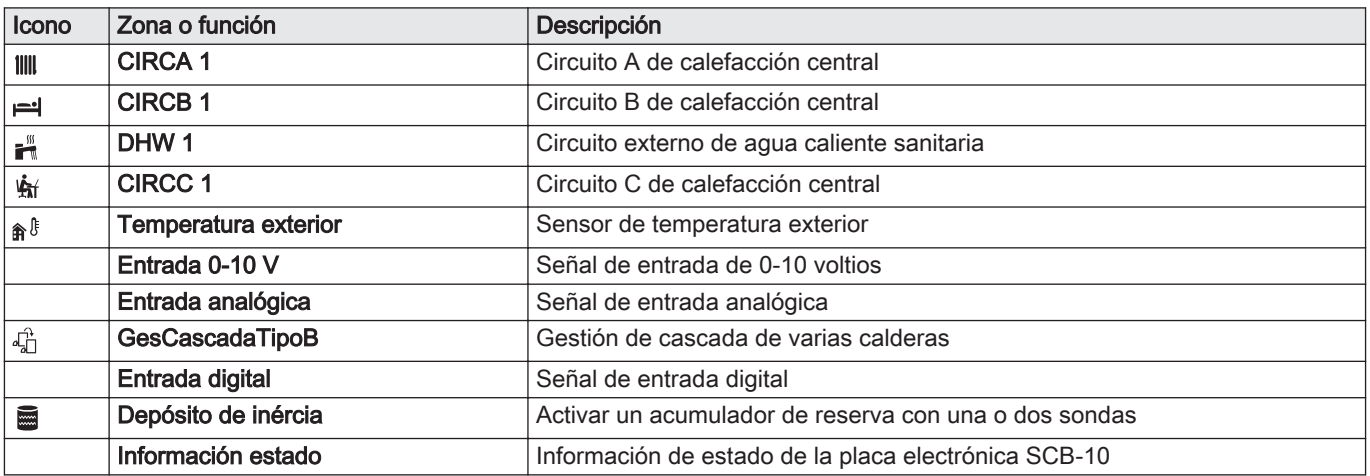

#### Tab.44 Configuración de una zona o función

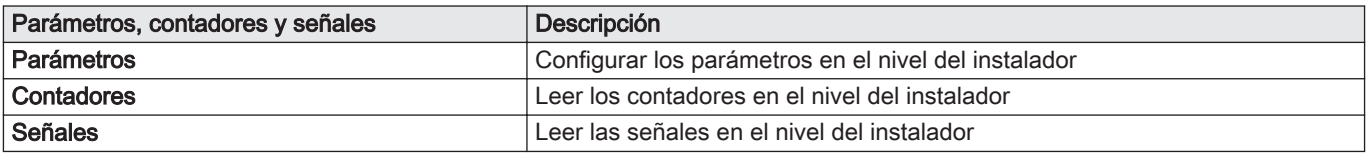

#### 8.3.2 Establecimiento de una conexión Bluetooth

BLE Smart Antenna permiten conectarse al aparato por Bluetooth. También se puede usar GTW-35 (opcional).

Seguir estas instrucciones para establecer una conexión Bluetooth:

#### $\blacktriangleright$ ≡ > Bluetooth

- Utilizar el botón giratorio para navegar.  $\Omega$ Utilizar el botón√ para confirmar la selección.
- 1. Habilitar el Bluetooth en el aparato:
	- A El Bluetooth está habilitado cuando se muestra el icono del Bluetooth
- En la mayoría de los casos, el Bluetooth está habilitado en los ⊕ ajustes de fábrica.
	- 1.1. Pulsar el botón **:≡**.
	- 1.2. Seleccionar Bluetooth.
	- 1.3. Seleccionar Bluetooth.
	- 1.4. Seleccionar Activado.
		- El Bluetooth está habilitado.
- 2. Conectar el generador a un dispositivo móvil:
	- 2.1. En el dispositivo móvil, conectarse a CU-GH13\_.......... o GTW-35\_...........
		- $\Rightarrow$  El generador detecta la solicitud entrante de emparejamiento y muestra el código de emparejamiento y el estado del Bluetooth.
	- 2.2. Utilizar el código de emparejamiento que aparece en el generador.
	- 2.3. Esperar a que finalice el proceso de emparejamiento antes de interactuar con el generador.

Fig.85 Bluetooth habilitado

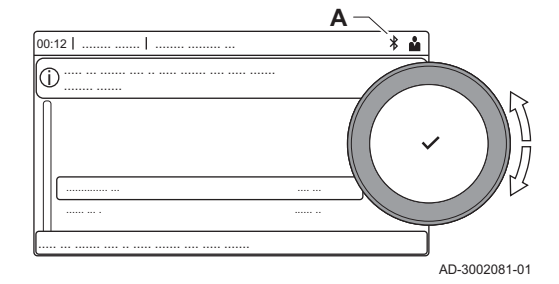

# 8.4 Lista de parámetros

# 8.4.1 Parámetros de la unidad de control CU-GH13

Todas las tablas muestran el ajuste de fábrica de los diferentes parámetros.

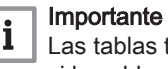

tablas también enumeran parámetros que solo son aplicables si la caldera se combina con otros equipos.

## Tab.45 Navegación para el nivel de instalador básico

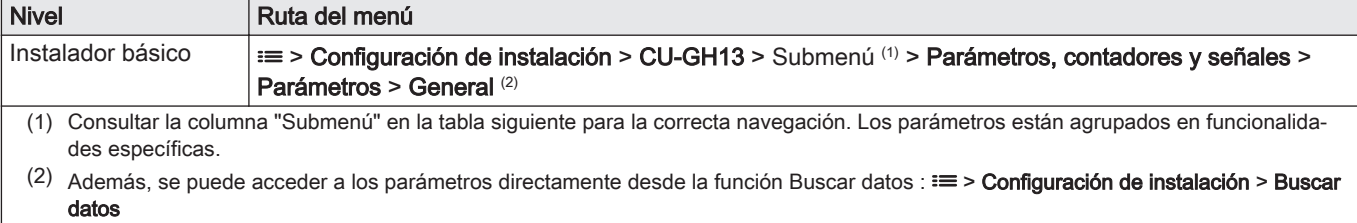

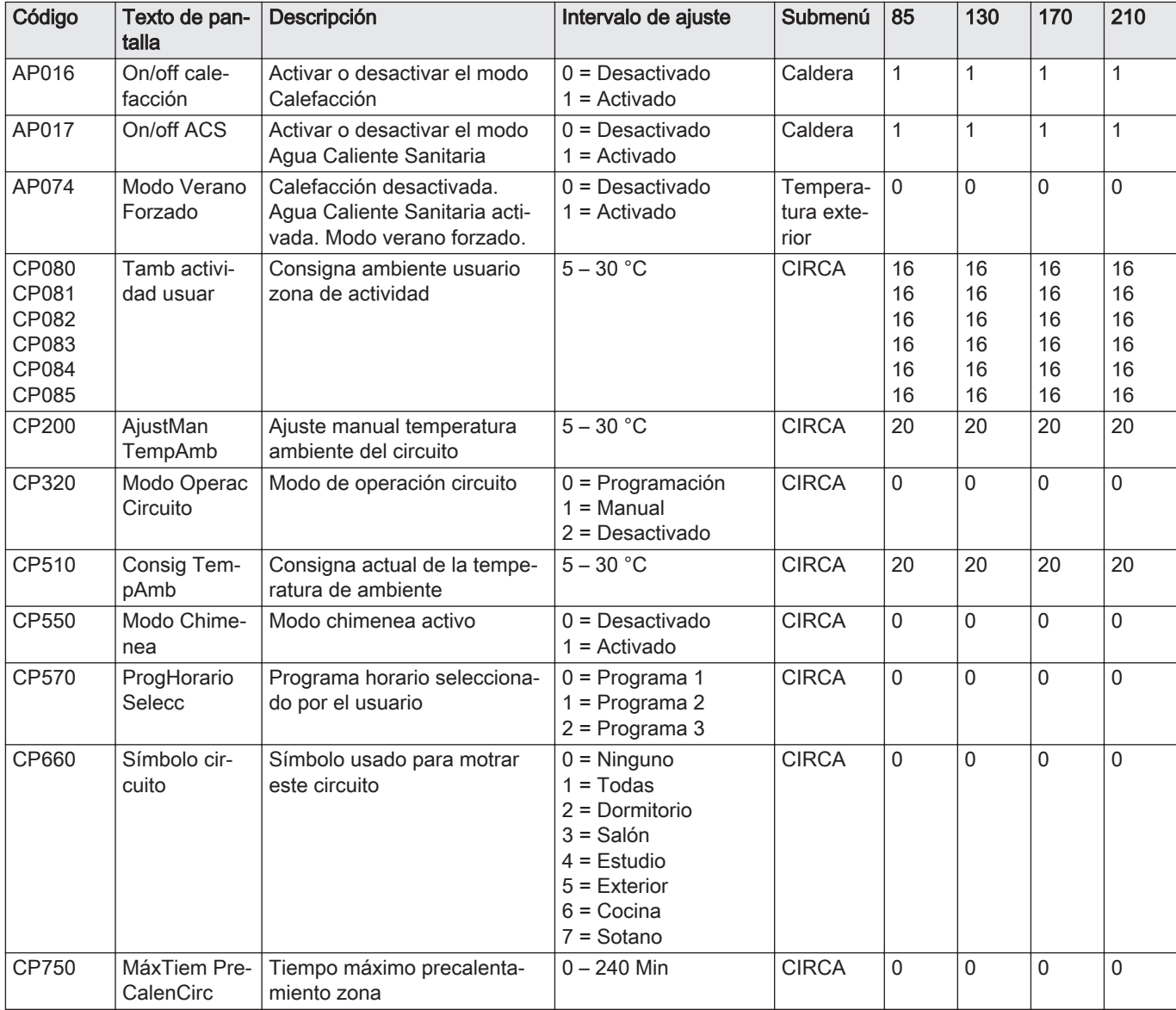

#### Tab.46 Ajustes de fábrica en el nivel de instalador básico

## Tab.47 Navegación para el nivel de instalador

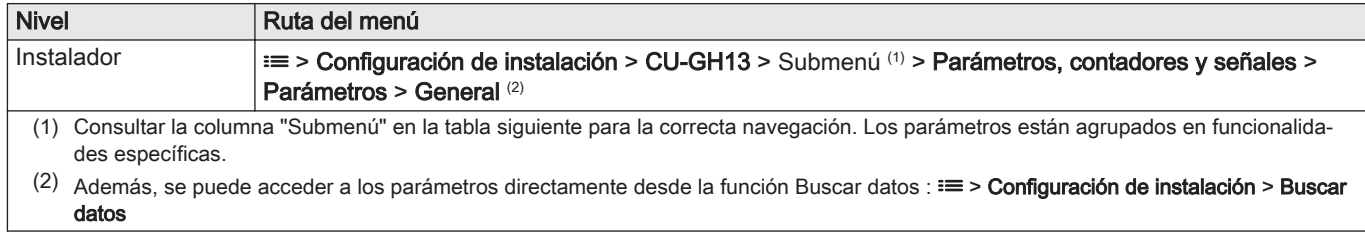

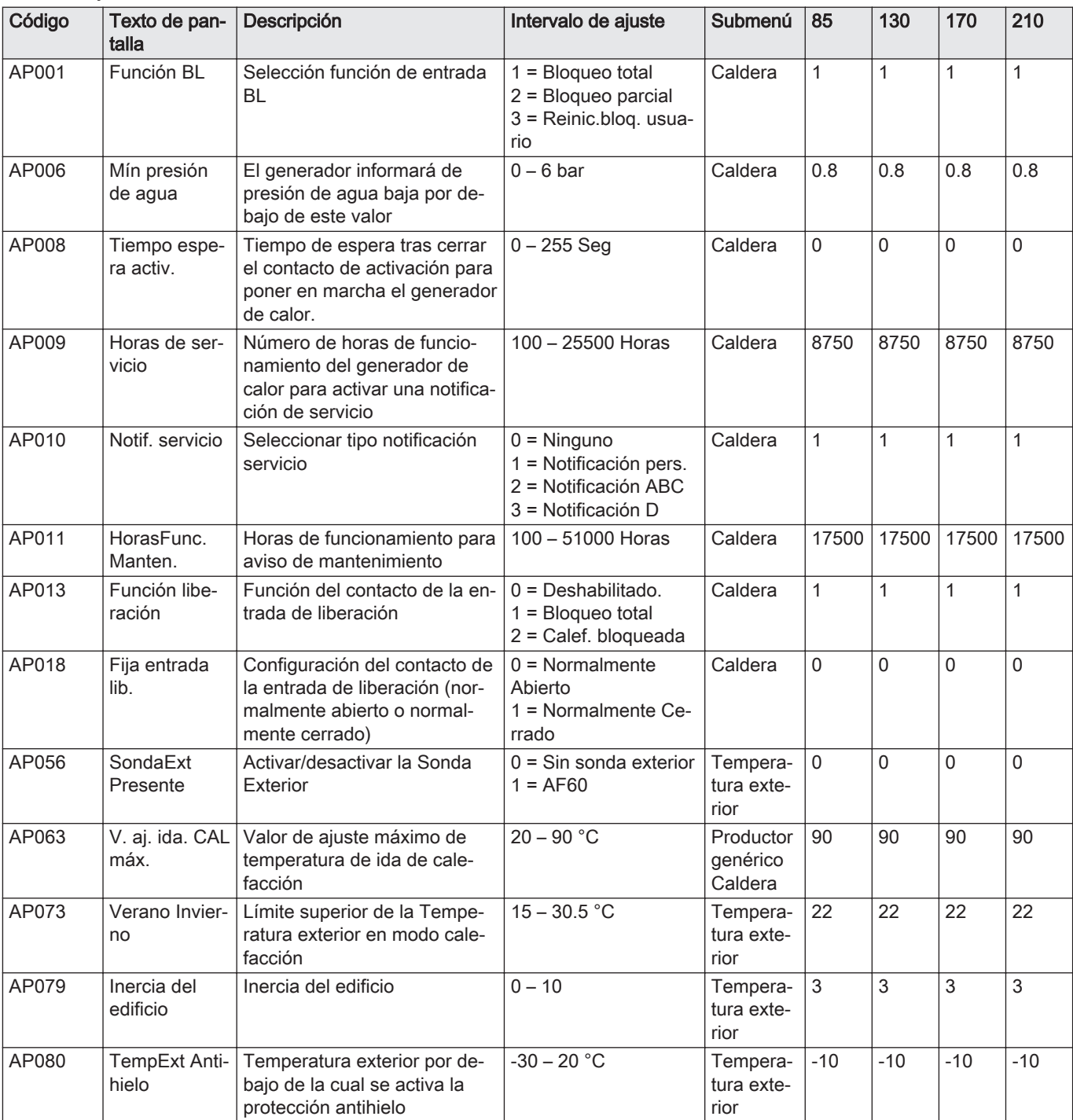

#### Tab.48 Ajustes de fábrica en el nivel de instalador

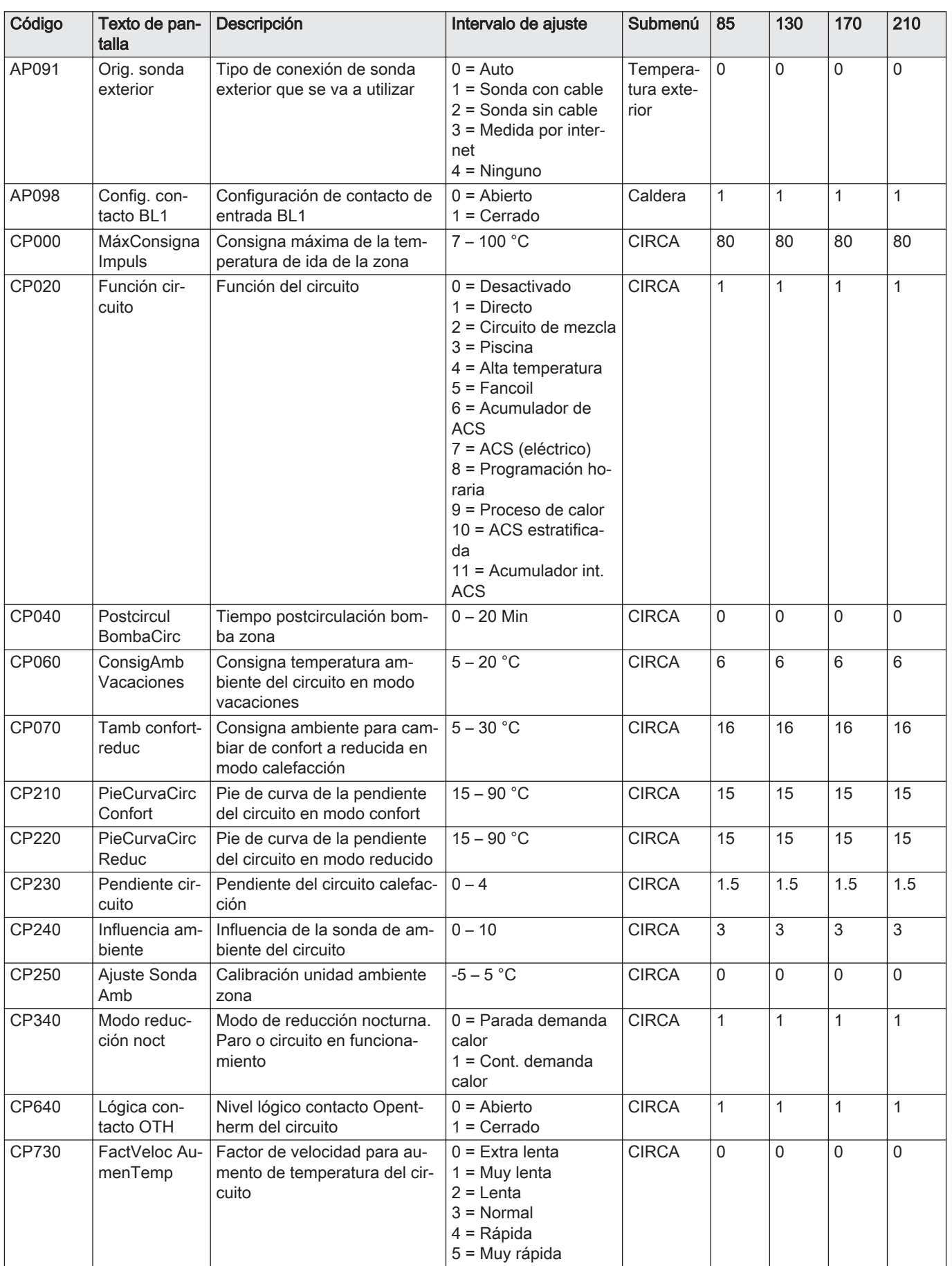

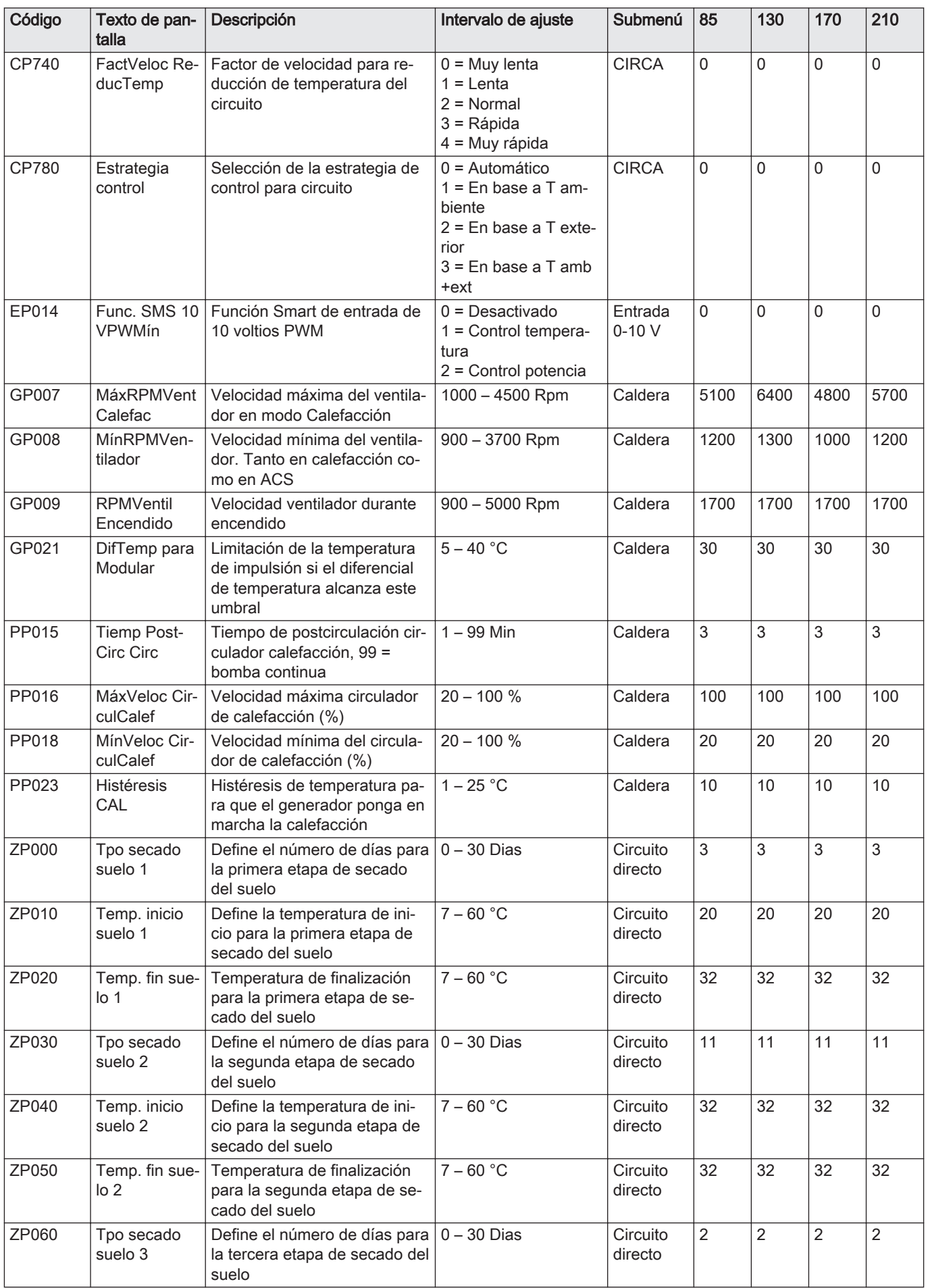

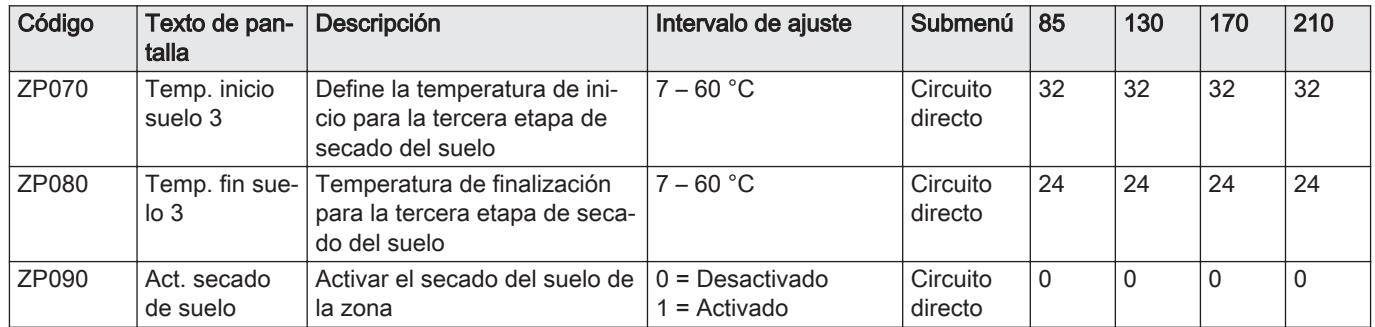

## Tab.49 Navegación para el nivel de instalador avanzado

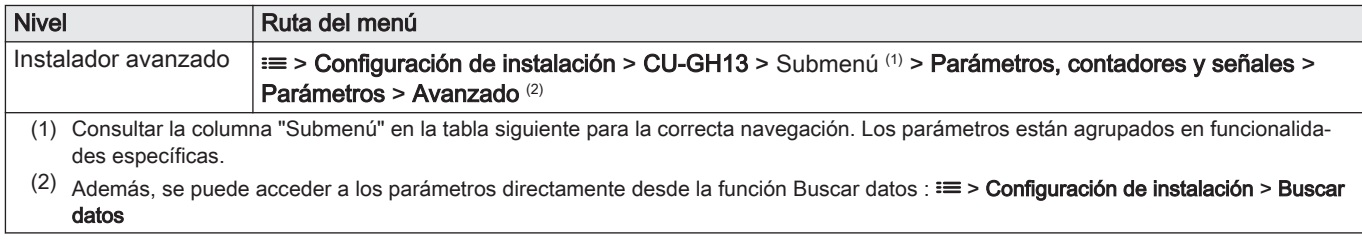

Tab.50 Ajustes de fábrica en el nivel de instalador avanzado

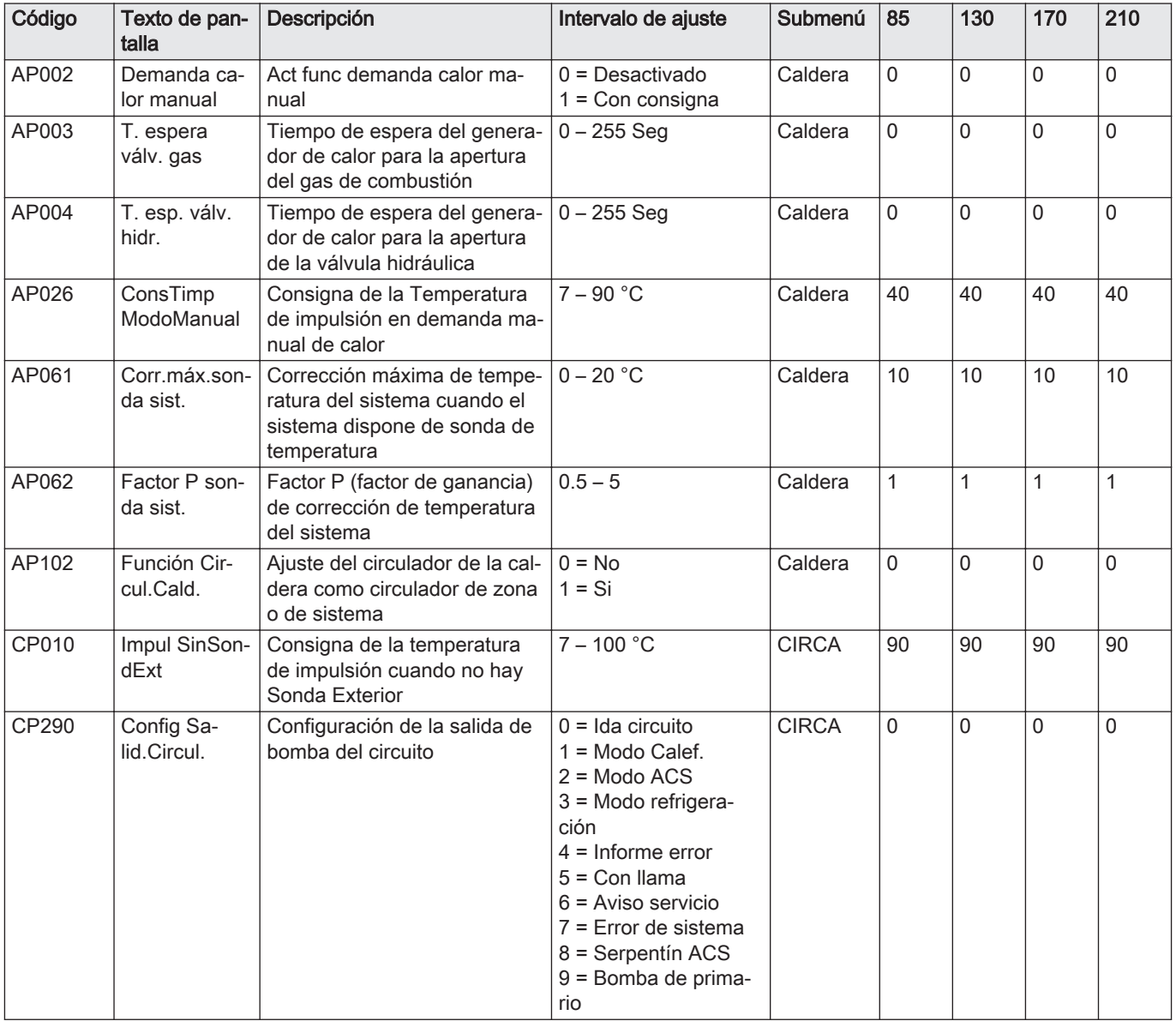

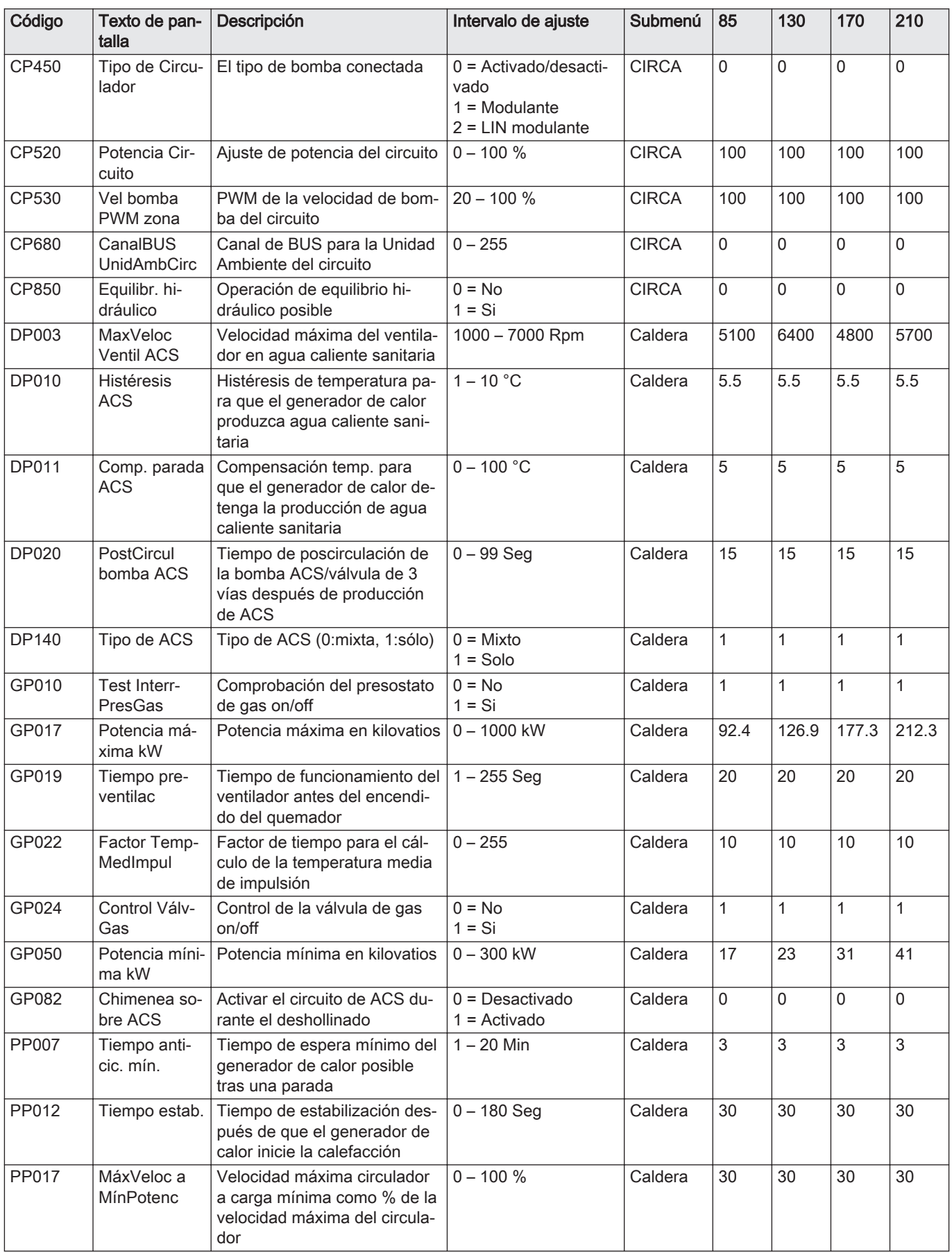

# 9 Mantenimiento

## 9.1 Reglamentos de mantenimiento

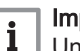

Importante Un instalador cualificado debe encargarse del mantenimiento de la caldera conforme a los reglamentos locales y nacionales.

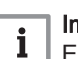

#### Importante

Es obligatoria una inspección anual.

- Realizar la comprobación y los procedimientos de mantenimiento estándar una vez al año.
- Realizar los procedimientos de mantenimiento específicos en caso necesario.

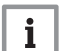

#### Importante

Ajustar la frecuencia de la inspección y el mantenimiento en función de las condiciones de uso. Esto se deberá aplicar especialmente si la caldera:

- Está en constante uso (para procesos específicos).
- Se utiliza con una temperatura baja de suministro.
- Se utiliza con un **ΔT** alto.

# Atención

- Sustituir las piezas defectuosas o desgastadas por piezas de repuesto originales.
- Durante los trabajos de comprobación o mantenimiento, sustituir siempre todas las juntas de las piezas desmontadas.
- Comprobar que todas las juntas se hayan colocado adecuadamente (completamente planas en la ranura apropiada,
- lo que significa que son estancas al gas, al aire y al agua).
- Durante los trabajos de comprobación o mantenimiento, el agua (en forma de gotas o salpicaduras) nunca debe entrar en contacto con las piezas eléctricas.

# **Advertencia**

Llevar siempre gafas de seguridad y una máscara contra el polvo durante los trabajos de limpieza (en los que se utilice aire comprimido).

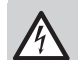

#### Peligro de electrocución

Comprobar que la caldera no está conectada a la corriente.

# 9.2 Apertura de la caldera

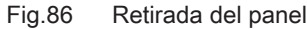

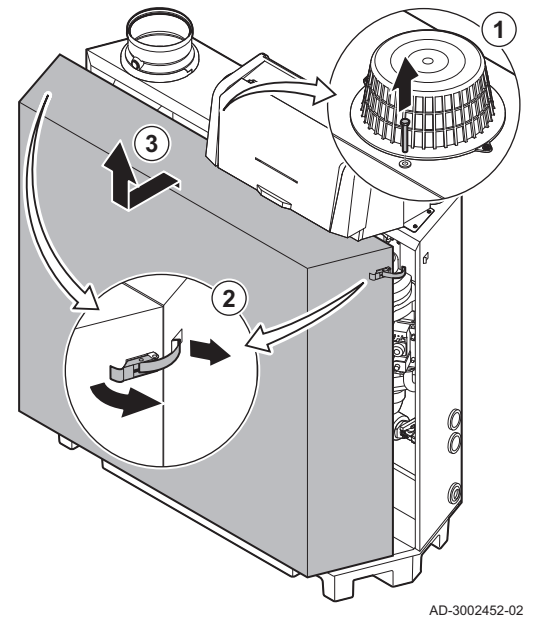

- 1. Retirar el perno de la parte superior del panel frontal.
- 2. Desbloquear los cierres de palanca en ambos lados de la caldera.
- 3. Retirar el panel.

#### 9.3 Operaciones de revisión y mantenimiento

Durante un mantenimiento, realice siempre las siguientes operaciones de comprobación y mantenimiento estándar.

#### Consejo  $\Box$

El manual de mantenimiento de la caldera que sea específico para el trabajo de mantenimiento.

#### 9.3.1 Preparación

Realizar los siguientes pasos antes de iniciar las tareas de inspección y mantenimiento:

- 1. Poner la caldera a carga completa hasta que la temperatura de retorno sea de unos 65 °C para secar el intercambiador de calor del lado del gas de combustión.
- 2. Comprobar la presión del agua.
	- La presión mínima del agua es de 0,8 bar. La presión recomendada del agua es de entre 1,5 y 2,0 bar.
		- 2.1. Si es necesario, rellenar el sistema de calefacción central.
- 3. Compruebe la corriente de ionización a plena carga y a carga baja. El valor se estabiliza al cabo de 1 minuto.
	- 3.1. Limpiar o cambiar el electrodo de ionización y encendido si el valor es inferior a 4 µA.
- 4. Comprobar el estado y la estanqueidad de la salida de los gases de combustión y el sistema de suministro de aire.
- 5. Comprobar la combustión midiendo el porcentaje de  $O<sub>2</sub>$  en los gases de combustión.

#### Importante

- Este dispositivo es apropiado para las categorías  $I_{2H}$  con un contenido de hasta el 20 % de hidrógeno (H<sub>2</sub>). Debido a variaciones en el porcentaje de H<sub>2</sub>, es posible que el porcentaje de O<sub>2</sub> varíe a lo largo del tiempo. (Por ejemplo: un porcentaje del 20 % de  $H_2$  en el gas puede provocar un aumento de un 1,5 % del O2 en los gases de combustión)
- Puede requerirse un ajuste significativo de la válvula de gas. El ajuste se puede realizar con los valores estándar de  $O<sub>2</sub>$  del gas utilizado.

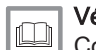

Véase también [Comprobación y ajuste de la relación gas/aire, página 42](#page-41-0)

#### 9.3.2 Comprobación de la calidad del agua

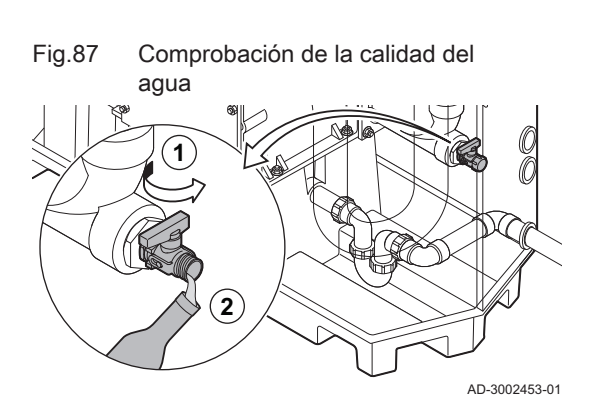

Los requisitos de calidad del agua se encuentran en nuestras Instrucciones sobre la calidad del agua.

#### Atención

- El incumplimiento de los requisitos de calidad del agua puede dañar la caldera, lo que anularía la garantía.
- 1. Llenar una botella limpia con un poco de agua de la caldera a través del grifo de llenado/vaciado.
- 2. Comprobar la calidad de esta muestra de agua o solicitar que la comprueben.

9.3.3 Comprobación del presostato diferencial de aire

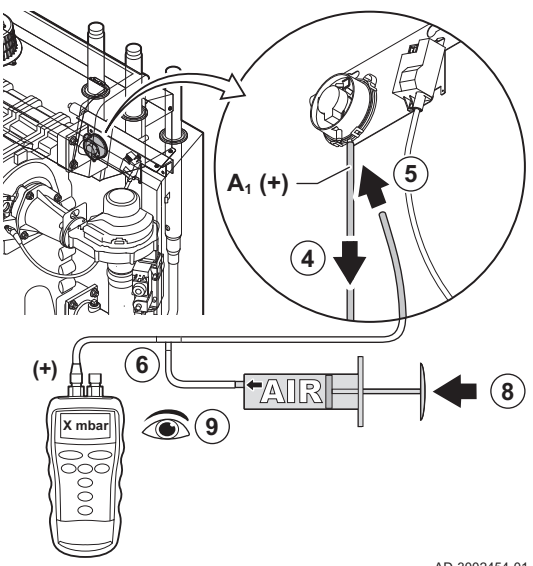

Fig.88 Extremo positivo (+) del presostato diferencial de aire

- 1. Apagar la caldera.
- 2. Eliminar la suciedad que pueda haber en los puntos de conexión de las mangueras y el presostato diferencial de aire.
- 3. Compruebe el estado y estanqueidad de las mangueras del presostato diferencial de aire.
	- $\Rightarrow$  Sustituya las mangueras si fuera necesario.
- 4. Desconectar la manguera de silicona del extremo + (A1) del presostato diferencial de aire.
- 5. Conectar una manguera al extremo + del presostato diferencial de aire.
- 6. Coger una pieza en T y conectarla de la siguiente manera:
	- 6.1. Conectar un extremo de la pieza en T a la manguera desde el extremo +del presostato diferencial de aire.
	- 6.2. Conectar un extremo de la pieza en T a una jeringa grande de plástico.
	- 6.3. Conectar el otro extremo de la pieza en T a un manómetro.
- 7. Encender la caldera.
- 8. Empujar la jeringa muy lentamente hasta que aparezca en la pantalla el código de error E.04.08.
- 9. Comprobar la presión indicada por el manómetro en ese punto. Esta es la presión del presostato.
	- $\Rightarrow$  Se considera que una presión del presostato entre 5,5 y 6,5 mbar es correcta. Una presión del presostato menor o mayor indica un problema con el presostato diferencial de aire.

AD-3002454-01

Fig.89 Extremo negativo (-) del presostato diferencial de aire

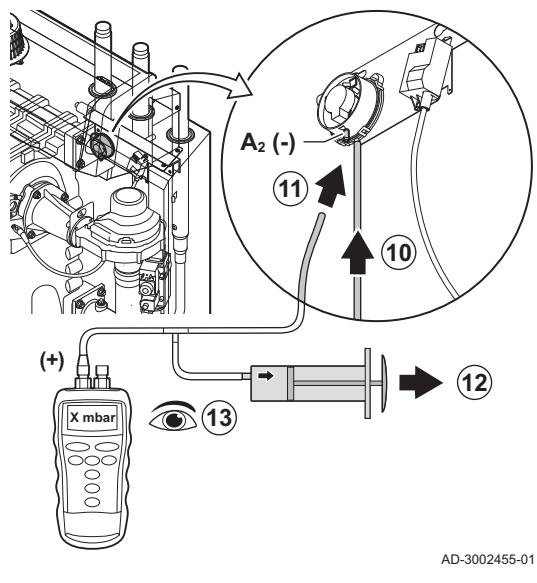

- 10. Retirar la manguera de la jeringa del extremo + del presostato diferencial de aire y volver a conectar la manguera original.
- 11. Conectar el extremo (A2) del presostato diferencial de aire a la manguera de la pieza en T.
- 12. Extraer la jeringa muy lentamente hasta que aparezca en la pantalla el código de error E.04.08.
- 13. Comprobar la presión indicada por el manómetro en ese punto. Esta es la presión del presostato.
	- $\Rightarrow$  Se considera que una presión del presostato entre -5,5 y -6,5 mbar es correcta. Una presión del presostato menor o mayor indica un problema con el presostato diferencial de aire.

#### 9.3.4 Comprobación del control de estanqueidad de gas (VPS)

Antes de comenzar, asegurarse de que el VPS esté ajustado correctamente. Debe estar ajustado al 50 % de la presión medida de entrada del gas, con un máximo de 40 mbar.

La comprobación del VPS incluye dos acciones: comprobar si hay fugas en el VPS y comprobar el valor del presostato. Proceder del siguiente modo:

- 1. Apagar la caldera.
- 2. Cerrar la válvula de gas de la caldera.
- 3. Eliminar la presión del conducto de gas aflojando el tornillo en el punto de medición P1.
- 4. En cuanto el conducto de gas no tenga presión, volver a apretar el tornillo.

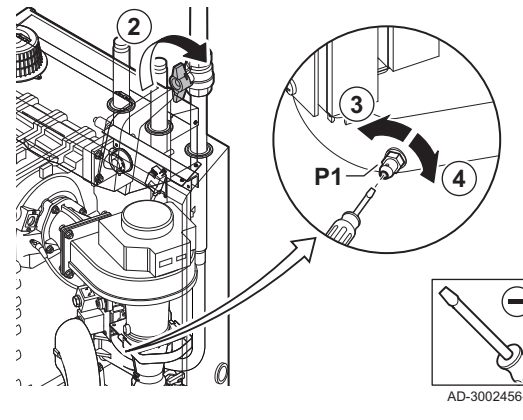

Fig.91 Conexión de una manguera

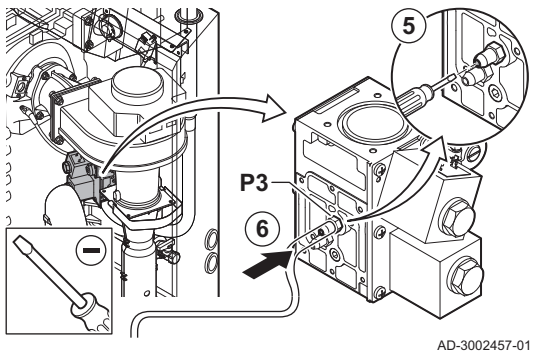

- 5. Abrir el tornillo en el punto de medición P3 de la válvula de control de gas.
- 6. Conectar una manguera al punto de medición P3 de la válvula de control de gas.

# Fig.90 Preparación del circuito de gas

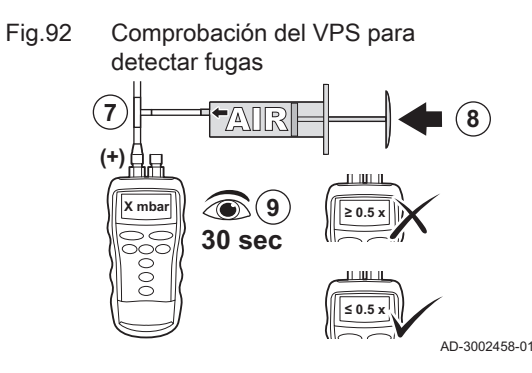

Fig.93 Conexión de un ohmímetro

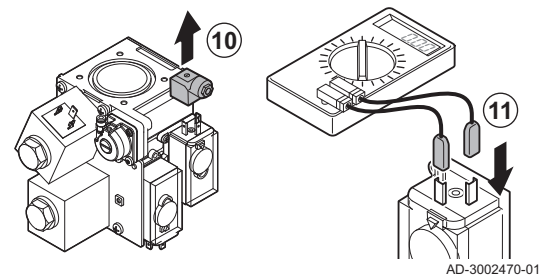

Fig.94 Liberación de la presión

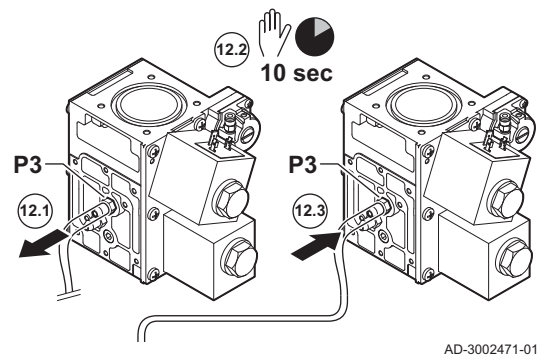

Fig.95 Comprobación del valor del presostato

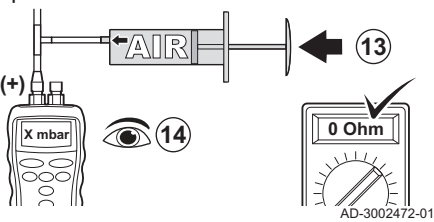

- 7. Coger una pieza en T y conectarla de la siguiente manera:
	- 7.1. Conectar un extremo de la pieza en T a la manguera desde el punto de medición P3.
	- 7.2. Conectar un extremo de la pieza en T a una jeringa grande de plástico.
	- 7.3. Conectar el otro extremo de la pieza en T a un manómetro.
- 8. Presionar la jeringa muy despacio hasta que el manómetro indique la presión mínima de la entrada de gas.
- 9. Comprobar la presión medida durante 30 segundos.
	- Si la presión disminuye más de la mitad, indica una fuga de gas: Sustituir la válvula de control de gas o el VPS en caso necesario.
- 10. Para comprobar el valor del presostato del VPS, retirar el tapón del VPS.
- 11. Conectar un ohmímetro a los bornes 2 y 3 del VPS.

12. Liberar la presión de la válvula de control del gas:

- 12.1. Retirar la manguera del punto de medición P3 de la válvula de control de gas.
- 12.2. Esperar 10 segundos.
- 12.3. Volver a conectar la manguera al punto de medición P3.

- 13. Presionar la jeringa muy despacio hasta que el ohmímetro indique  $0 \Omega$ .
- 14. Comprobar la presión medida en ese punto.
	- $\Rightarrow$  Si la presión medida difiere en más de 2 mbar del valor configurado del VPS, ajustar el presostato al valor real medido o sustituir el VPS.

# 9.3.5 Comprobación del presostato de control de la presión mínima del gas (GPS)

## Calderas de 3 a 4 secciones

- 1. Apagar la caldera.
- 2. Abrir el tornillo en el punto de medición P1 de la válvula de control de gas.
- 3. Conectar un manómetro al punto de medición P1 de la válvula de control de gas.
- 4. Encender la caldera.
- 5. Ajustar la caldera a carga parcial.

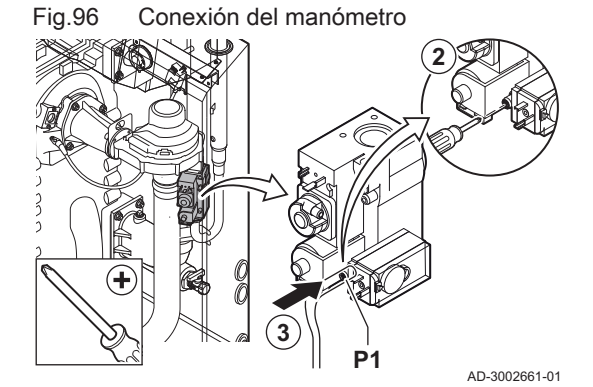

#### Fig.97 Cierre de la válvula de gas

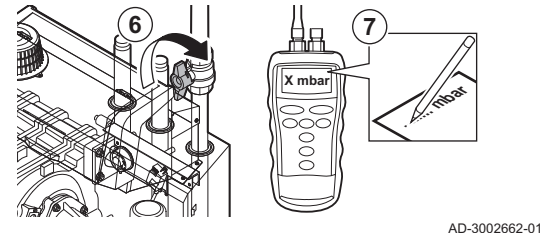

Fig.98 Conexión del manómetro

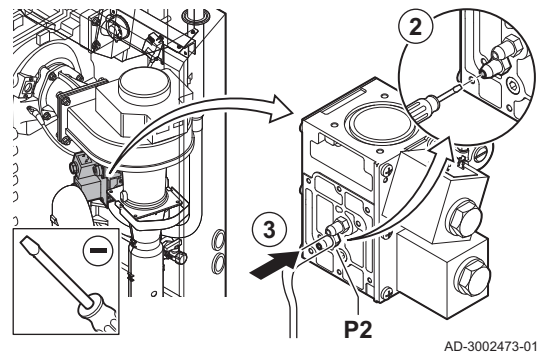

Fig.99 Cierre de la válvula de gas

**X mbar ........ mbar 6**  $\Box$  **4**  $\Box$  **7** 

AD-3002474-01

- 6. Cerrar muy lentamente la válvula de gas de la caldera hasta que aparezca en la pantalla el código de error H.01.09.
- 7. Comparar el valor medido con el valor mínimo que figura en la tabla.

#### Tab.51 Valor mínimo de presostato de gas

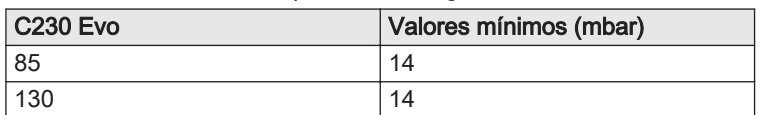

8. Si el valor medido es inferior, ajustar el presostato de gas al valor correcto o sustituirlo.

#### Calderas de 5 a 6 secciones

- 1. Apagar la caldera.
- 2. Abrir el tornillo en el punto de medición P2 de la válvula de control de gas.
- 3. Conectar un manómetro al punto de medición P2 de la válvula de control de gas.
- 4. Encender la caldera.
- 5. Ajustar la caldera a carga parcial.

- 6. Cerrar muy lentamente la válvula de gas de la caldera hasta que aparezca en la pantalla el código de error H.01.09.
- 7. Comparar el valor medido con el valor mínimo que figura en la tabla.

#### Tab.52 Valor mínimo de presostato de gas

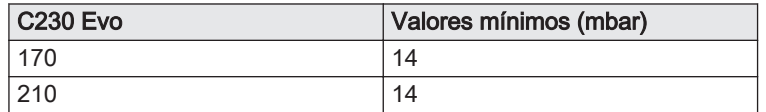

8. Si el valor medido es inferior, ajustar el presostato de gas al valor correcto o sustituirlo.

#### 9.4 Últimas comprobaciones

1. Colocar todas las piezas desmontadas en el orden inverso, pero no cerrar la envolvente todavía.

#### Atención

Durante las operaciones de inspección y mantenimiento, cambie siempre todas las juntas de las piezas desmontadas.

- 2. Llenar el colector con agua.
- 3. Volver a colocar el colector en su sitio.
- 4. Abrir con cuidado todas las válvulas del sistema y de suministro que se cerraron para realizar el mantenimiento.
- 5. Llenar de agua el sistema central de calefacción si es necesario.
- 6. Vaciar el sistema de calefacción central.
- 7. Añada más agua si es necesario.
- 8. Comprobar la estanqueidad de las conexiones de gas y de agua.
- 9. Vuelva a poner la caldera en funcionamiento.
- 10. Realice una detección automática cuando se sustituya un cuadro de control o se retire de la caldera.
- 11. Ajustar la caldera a carga completa y realizar una detección de fugas de gas y un control visual exhaustivo.
- 12. Ajustar la caldera a funcionamiento normal.
- 13. Cerrar la envolvente.

# 9.5 Eliminación y reciclaje

#### Fig.100

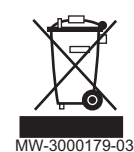

#### Importante

 $\mathbf{i}$ La desinstalación y eliminación de la caldera debe realizarla un instalador cualificado conforme a los reglamentos locales y nacionales.

Para desmontar la caldera, proceda como se indica a continuación:

- 1. Cortar la alimentación eléctrica de la caldera.
- 2. Cortar la alimentación del gas.
- 3. Corte el suministro de agua.
- 4. Vaciar el sistema.
- 5. Quitar el sifón.
- 6. Desmonte los tubos de suministro de aire y salida de los gases de combustión.
- 7. Desconecte todos los tubos de la caldera.
- 8. Desmonte la caldera.

# 10 Resolución de errores

# 10.1 Códigos de error

C230 Evo cuenta con una regulación electrónica y una unidad de control. El corazón del control es un microprocesador , que controla y protege al mismo tiempo. Si se produce algún error, se muestra el código correspondiente.

Tab.53 Los códigos de error se muestran en tres niveles distintos.

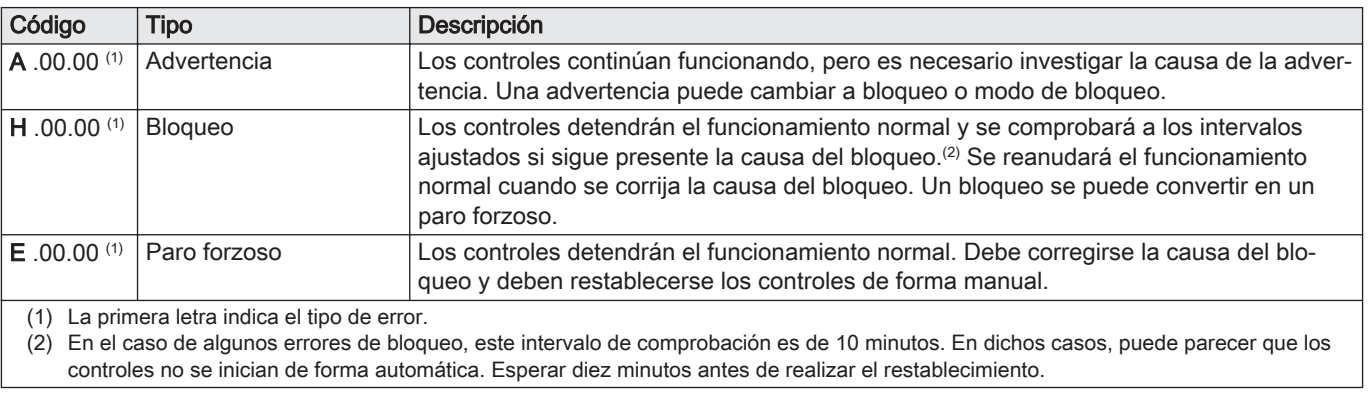

El significado de cada código se puede encontrar en las distintas tablas de códigos de error.

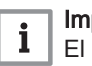

#### Importante

El código de error es necesario para poder determinar correcta y rápidamente la causa del error y para poder recibir asistencia técnica de De Dietrich.

#### 10.1.1 Visualización de códigos de error

Si se produce un error en la instalación, el cuadro de mando muestra la siguiente información:

#### Fig.101 Pantalla del código de error en Diematic Evolution

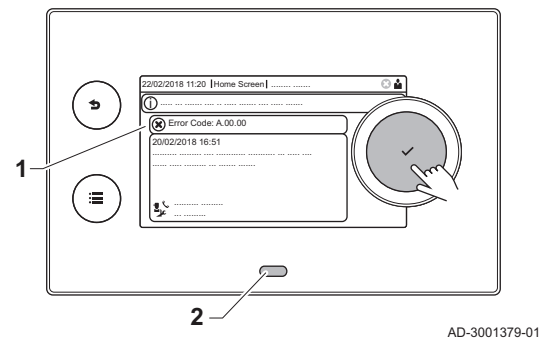

- 1 La pantalla mostrará el código correspondiente y un mensaje.
- 2 El LED de estado del cuadro de mando mostrará:
	- Verde fijo = funcionamiento normal
	- Verde intermitente = advertencia
	- Rojo fijo = bloqueo
	- Rojo intermitente = parada forzosa

Cuando se produzca un error, debe procederse de este modo:

1. Mantener pulsado el botón ✔ para restablecer el generador.

#### Importante

i

Es posible restablecer el aparato un máximo de 10 veces. Tras esta acción, el aparato permanece bloqueado durante una hora. Para evitar este tiempo de retardo, es necesario reiniciar el aparato (desconectando la alimentación).

- El generador arranca de nuevo.
- 2. Si el código de error vuelve a aparecer, solucionar el problema siguiendo las instrucciones de las tablas de códigos de error.

#### Importante  $\mathbf{i}$

Solo un profesional cualificado está autorizado a efectuar intervenciones en el dispositivo y el sistema.

- El código de error se mantiene visible hasta que el problema se soluciona.
- 3. Anotar el código de error si no es posible solucionar el problema.
- 4. Ponerse en contacto con el instalador o De Dietrich para obtener soporte técnico.

#### 10.1.2 Advertencia

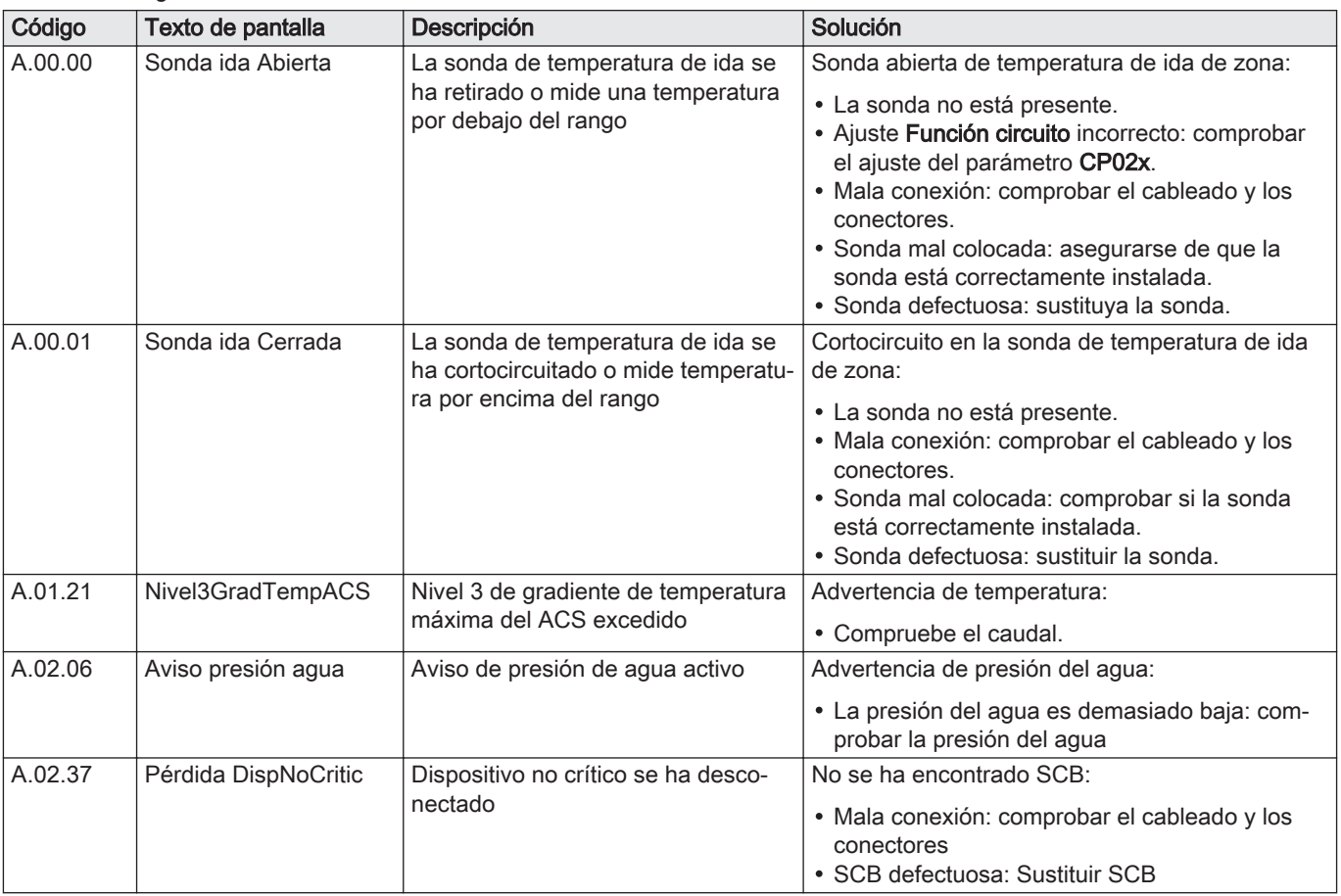

#### Tab.54 Códigos de advertencia

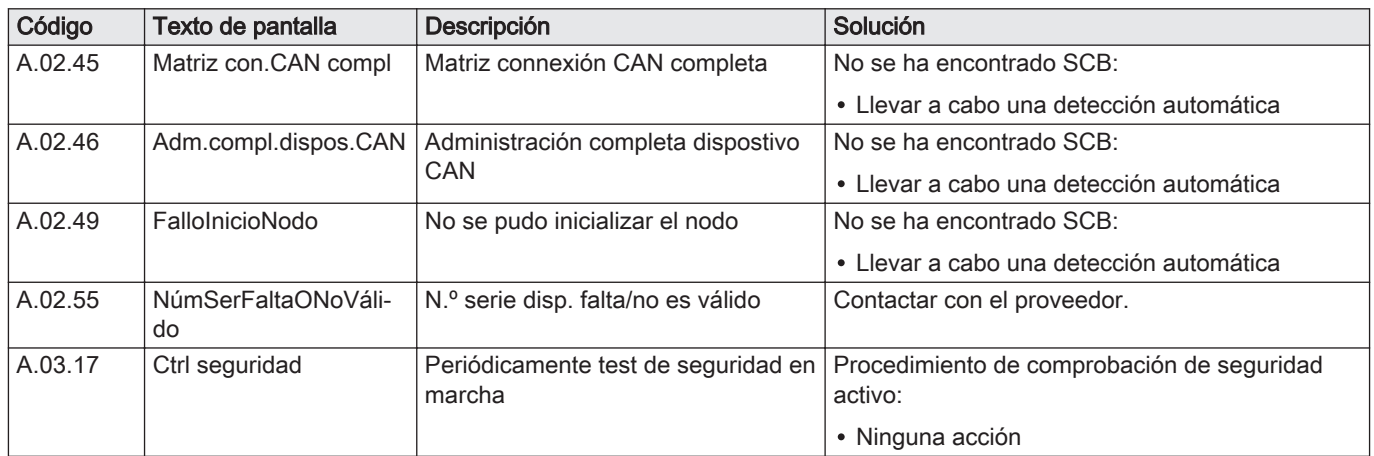

# 10.1.3 Bloqueo

## Tab.55 Códigos de bloqueo

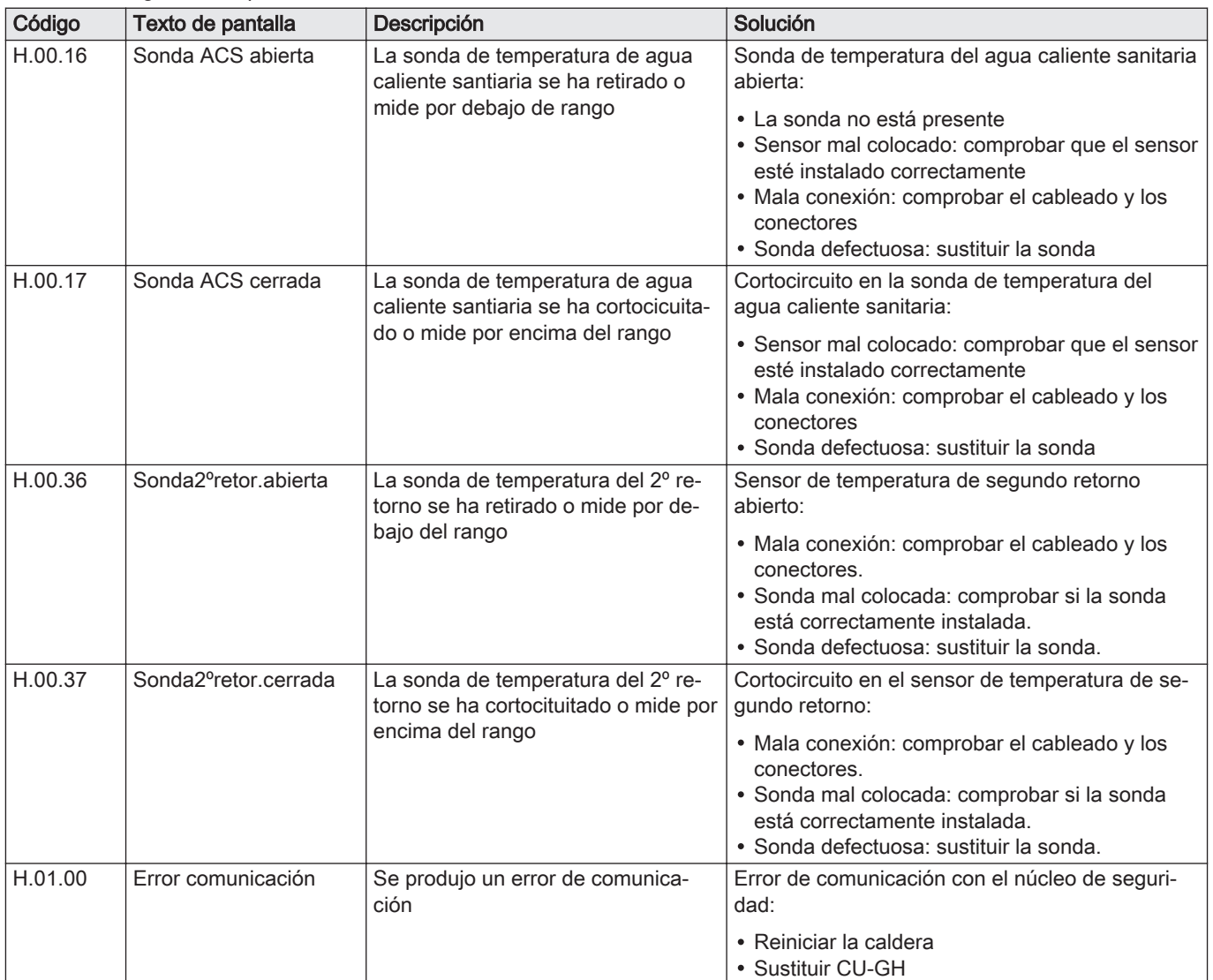

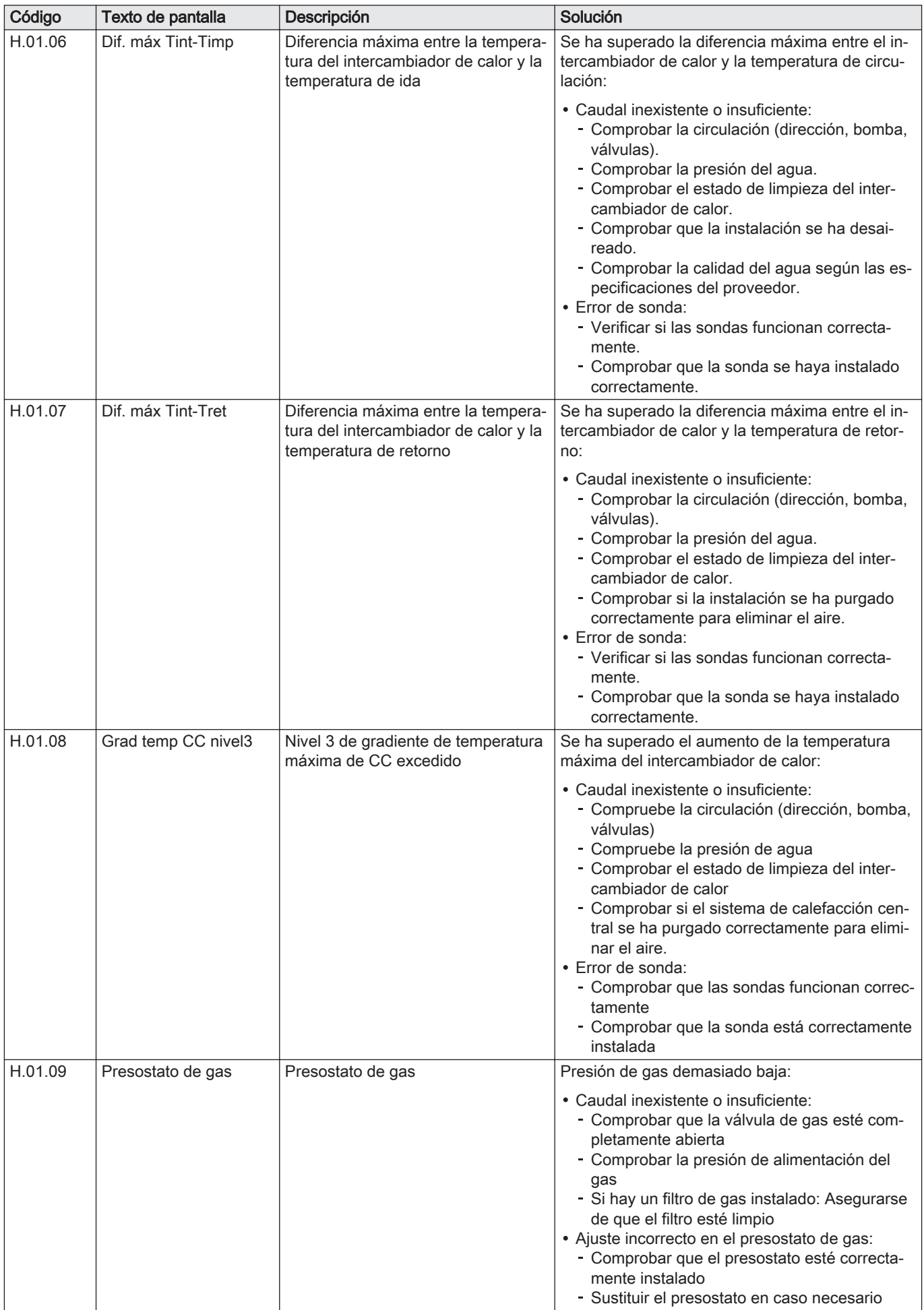

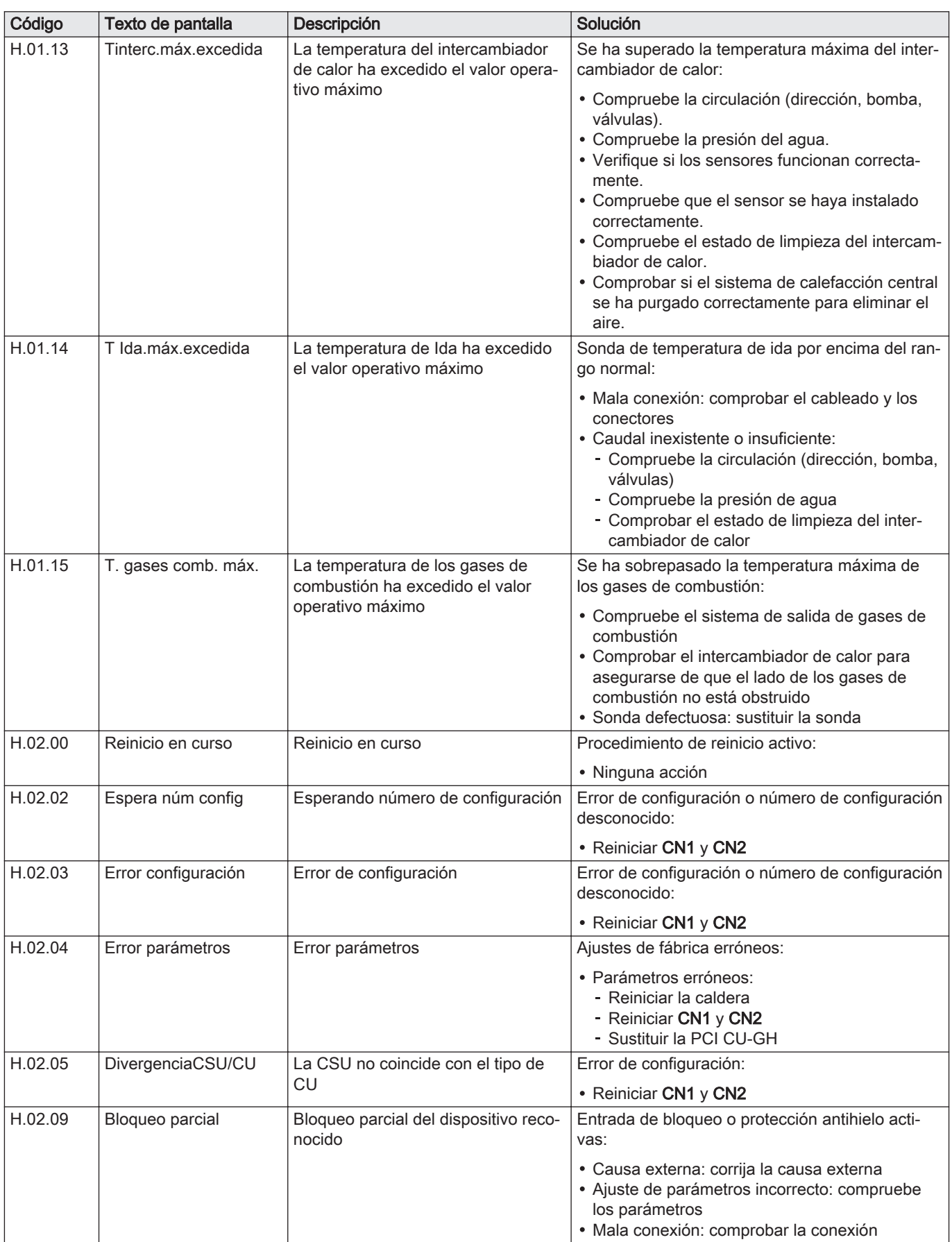

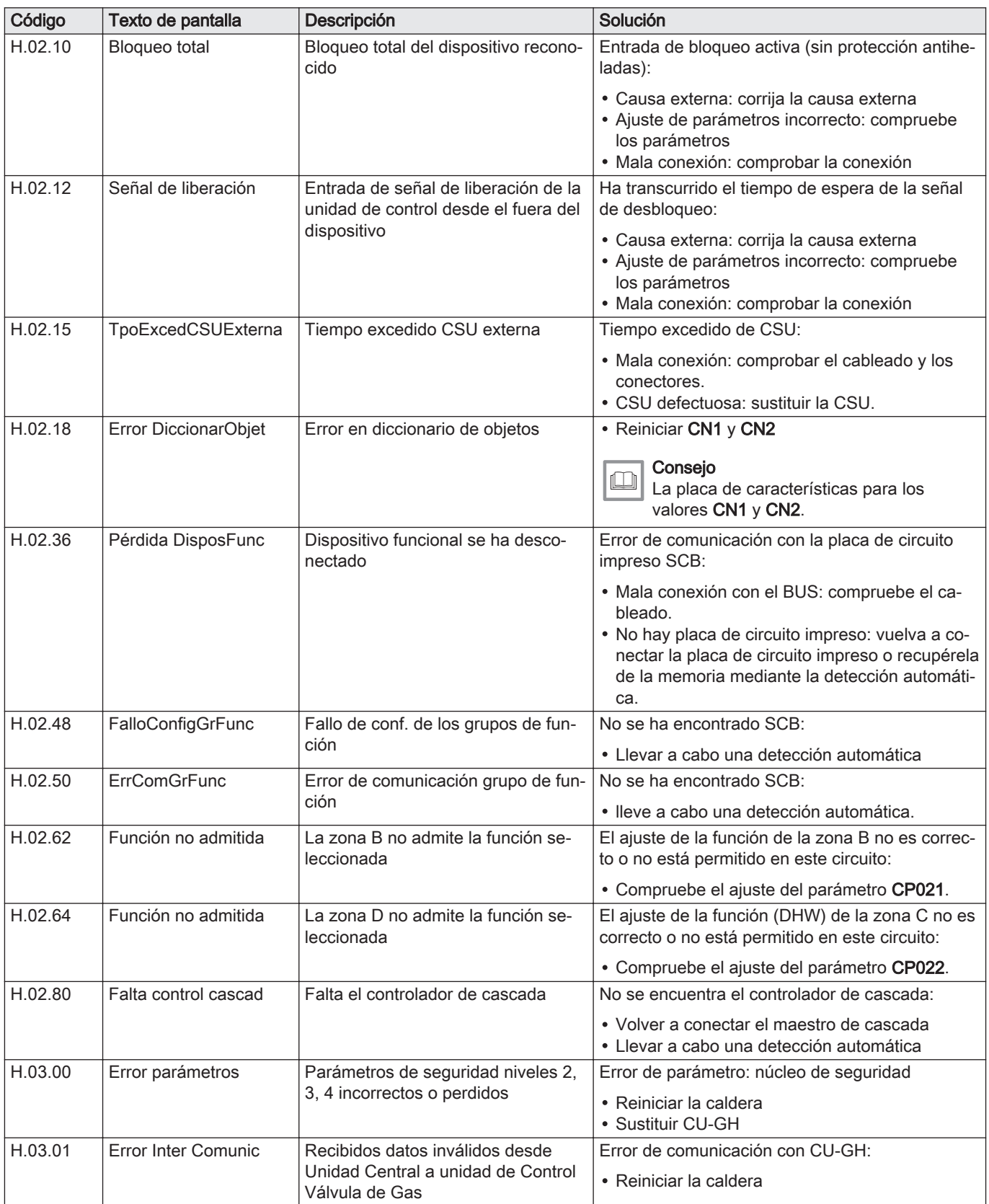

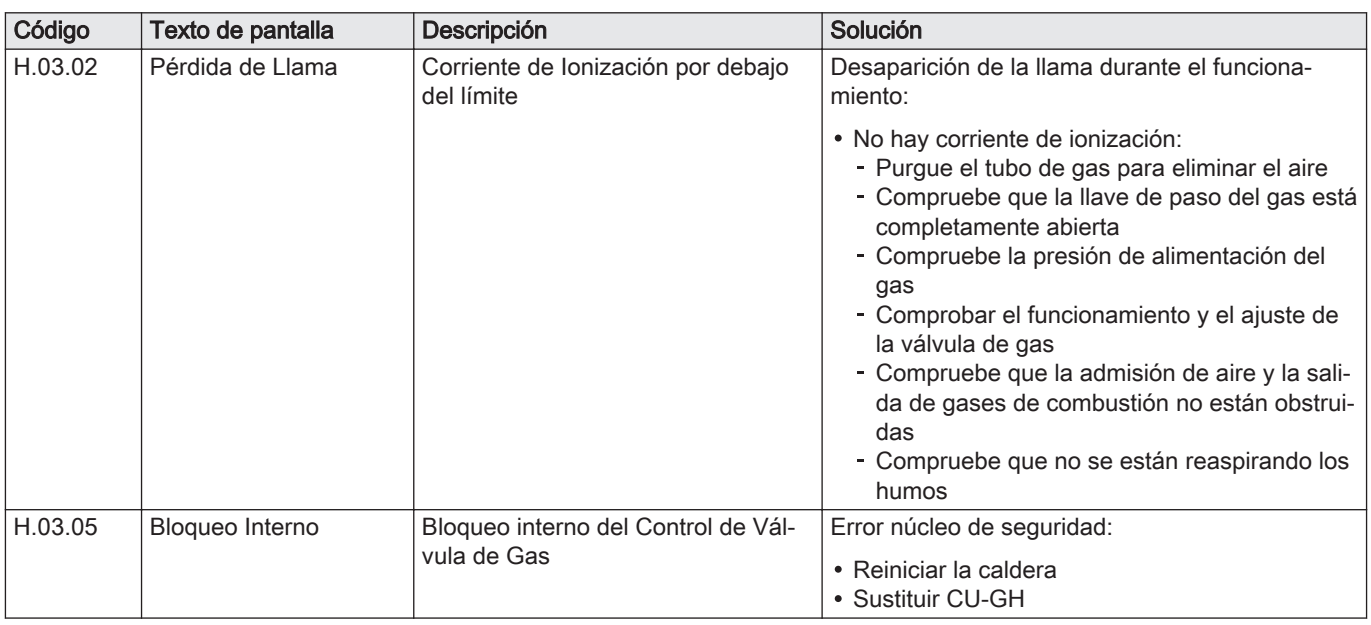

# 10.1.4 Cierre

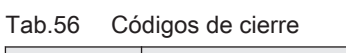

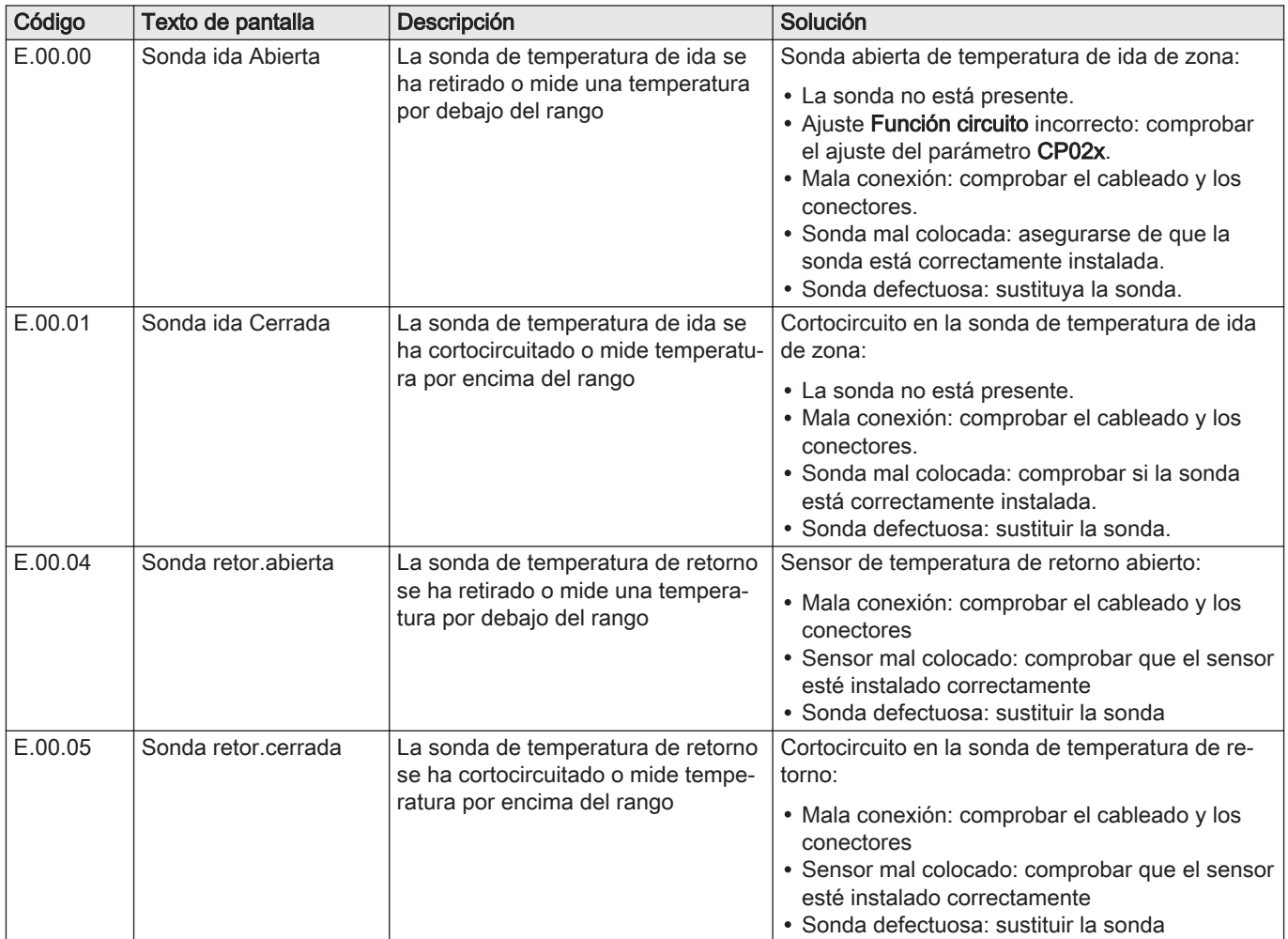

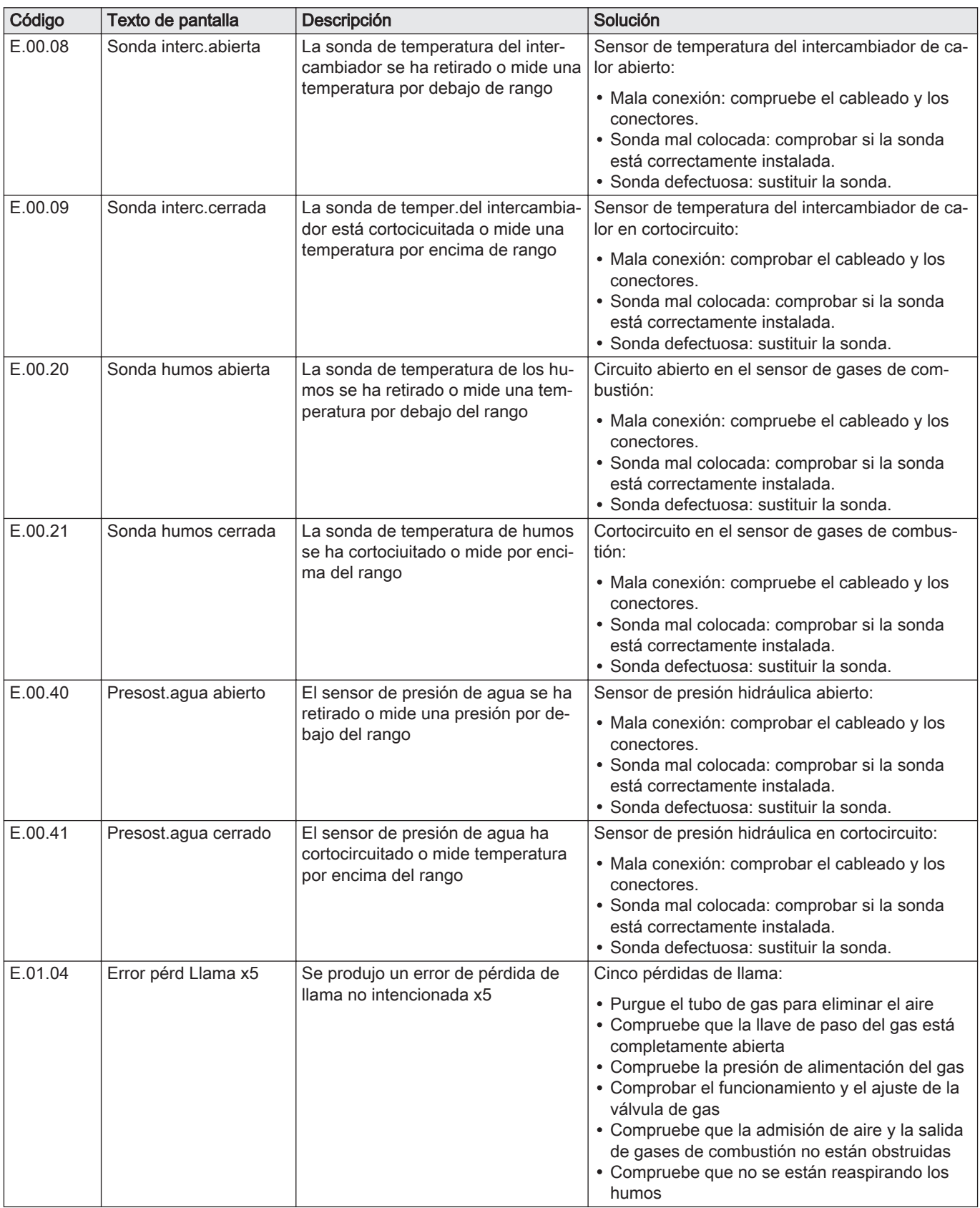

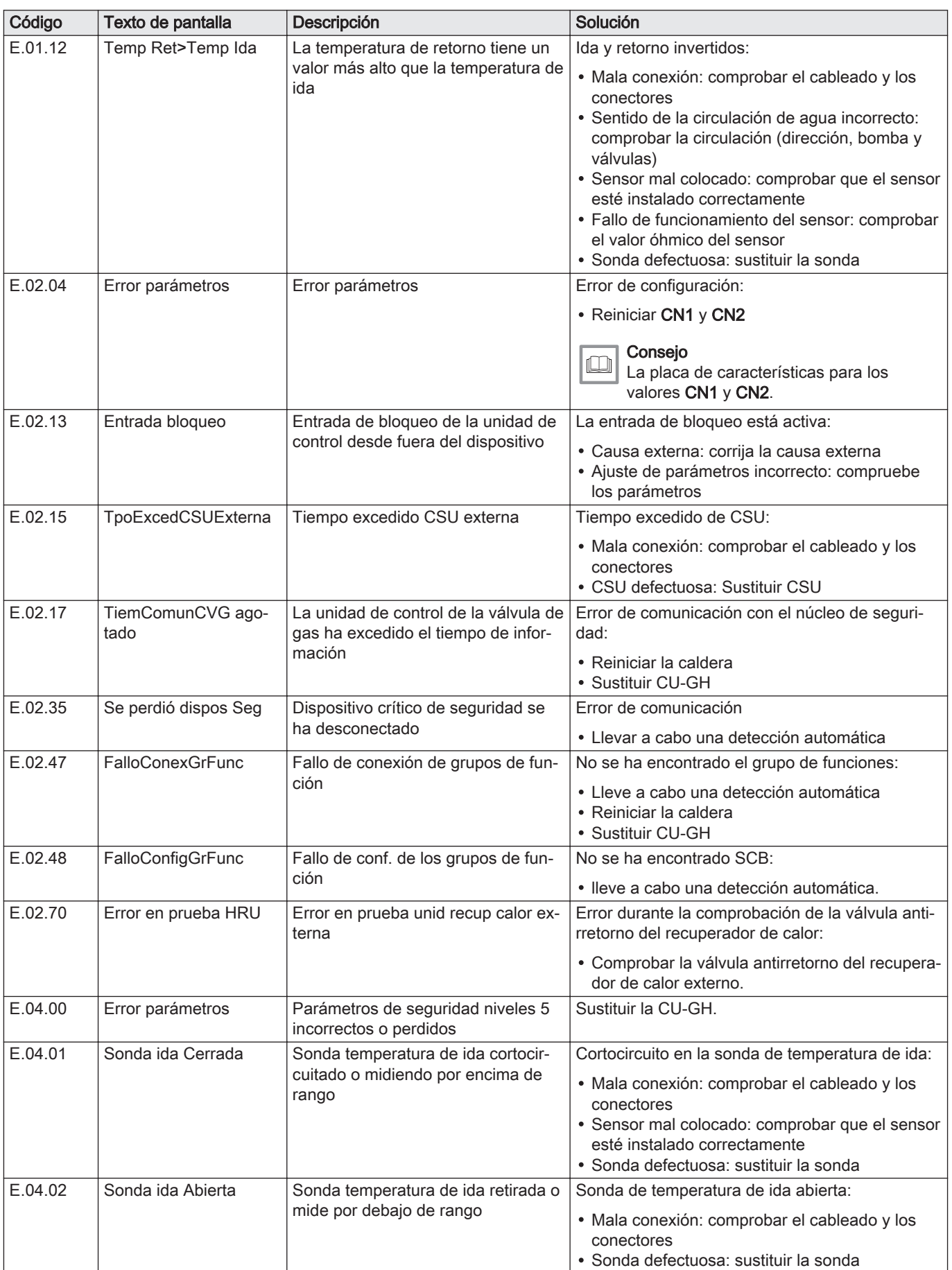

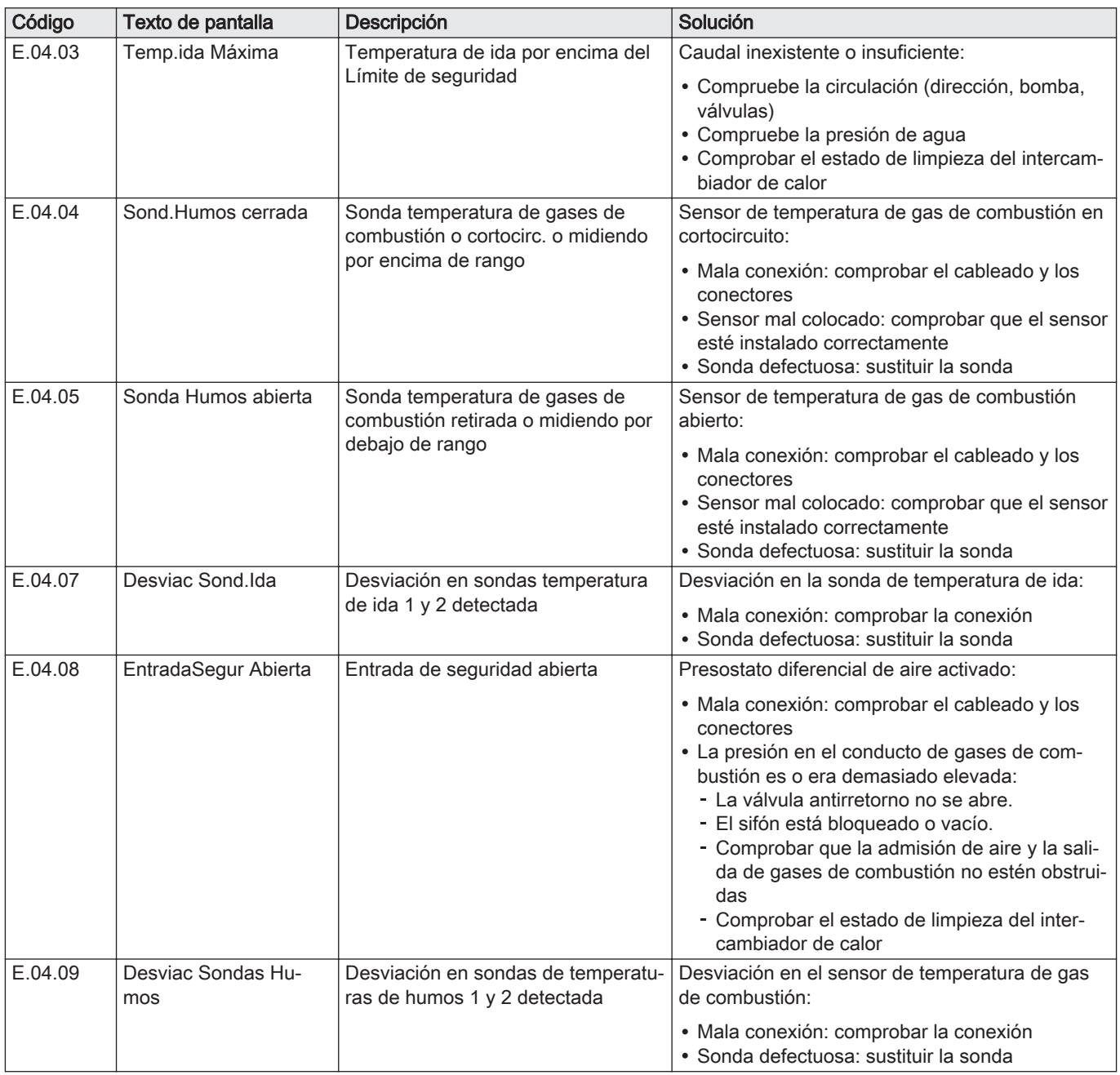

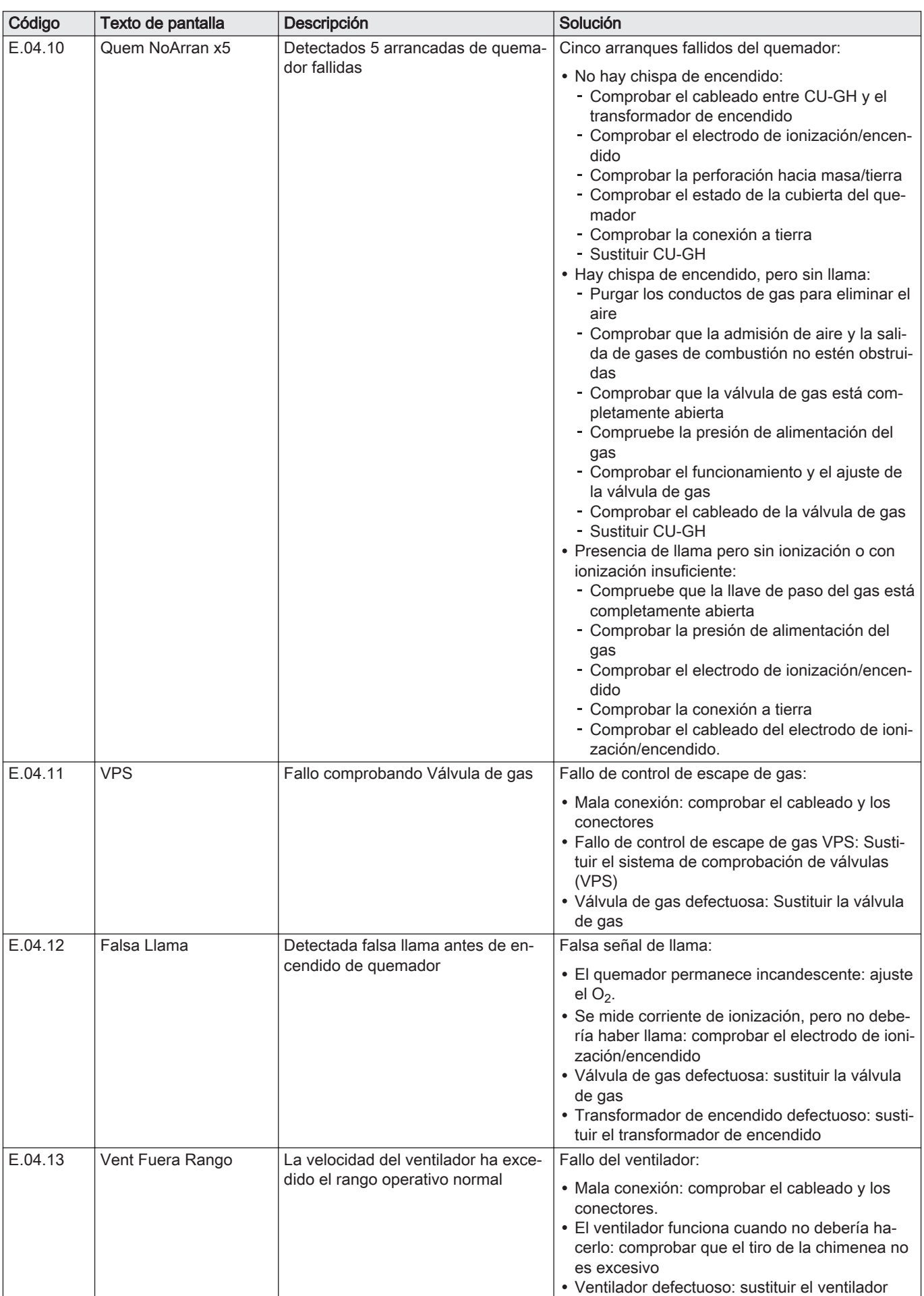
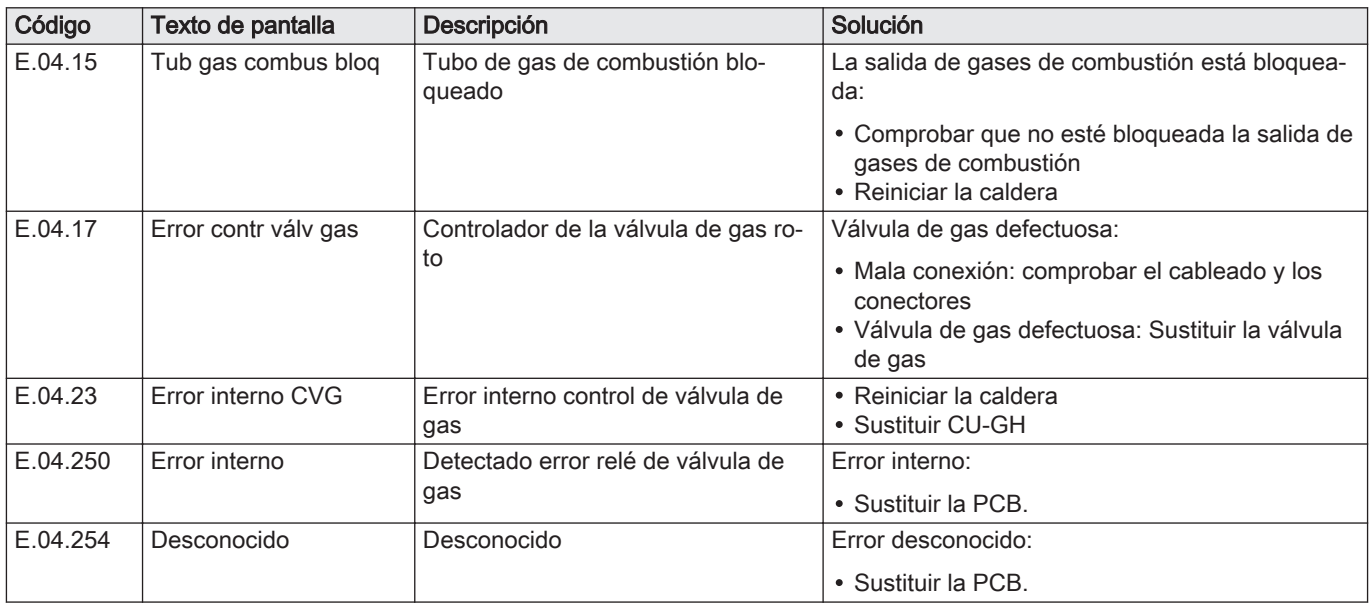

#### 10.2 Historial de errores

El cuadro de mando cuenta con un historial de errores que almacena los últimos 32 errores. Se almacenan datos específicos de cada error, por ejemplo:

- Estado
- Subestado
- Temperatura de ida
- Temperatura de retorno

Esta y otra información detallada puede ayudar a encontrar la solución al error.

#### 10.2.1 Lectura y borrado del historial de errores

En el cuadro de mando pueden leerse los errores. También puede borrarse el historial de errores.

#### $\blacktriangleright$ > Historial de errores

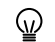

- Utilizar el botón giratorio para navegar. Utilizar el botón√ para confirmar la selección.
- 1. Pulsar el botón :=
- 2. Seleccionar Historial de errores.

Habilitar el acceso Instalador si no está habilitado el Historial de errores.

- 2.1. Seleccionar Habilitar acceso al instalador.
- 2.2. Utilizar el código 0012.
- Aparece una lista con los últimos 32 errores con:
	- El código de error.
	- Una descripción breve.
- La fecha.
- 3. Seleccionar el código de error que se desea investigar.
	- La pantalla muestra una explicación del código de error y varios detalles del aparato cuando se produjo el error.
- 4. Mantener pulsado el botón  $\sqrt{}$  para borrar la memoria de errores.

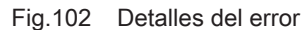

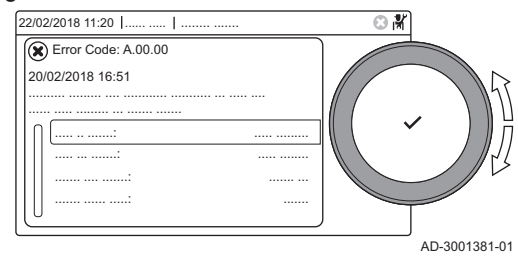

# 11 Instrucciones de uso

# 11.1 Puesta en marcha

Se debe poner en marcha la caldera de la siguiente forma:

- 1. Abrir el grifo de gas de la caldera.
- 2. Encender la caldera.
- 3. Comprobar la presión del agua de la instalación. Si es necesario, recargar el sistema.

En la pantalla se muestran las condiciones actuales de funcionamiento de la caldera.

### 11.2 Acceso a los menús de nivel usuario

Los cuadros de la pantalla de inicio brindan al usuario un acceso rápido a los menús correspondientes.

Fig.103 Selección de menús

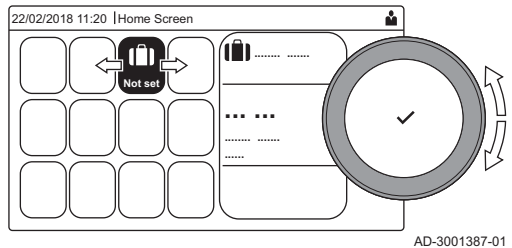

Fig.104 Confirmación de la selección de menús

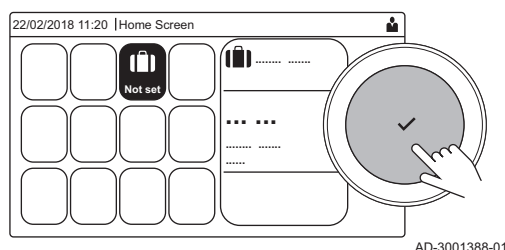

- 
- 1. Utilice el botón giratorio para seleccionar el menú deseado.

- 2. Pulse el botón ✔ para confirmar la selección.
- Los ajustes disponibles para este menú seleccionado aparecen en pantalla.
- 3. Utilice el botón giratorio para seleccionar el ajuste deseado.
- 4. Pulse el botón ✔ para confirmar la selección.
	- Todas las opciones de modificación aparecerán en la pantalla (si no es posible modificar algún ajuste, aparecerá No se pueden editar los datos de solo lectura en la pantalla).
- 5. Utilice el botón giratorio para cambiar el ajuste.
- 6. Pulse el botón ✔ para confirmar la selección.
- 7. Utilice el botón giratorio para seleccionar el siguiente ajuste; o pulse el botón  $\bigcirc$  para volver a la pantalla de inicio.

## 11.3 Pantalla de Inicio

Los cuadros de la pantalla de inicio brindan un acceso rápido a los menús correspondientes. Utilizar el botón giratorio para navegar al menú que se desee y pulsar el botón ✔ para confirmar la selección. Todas las opciones de modificación aparecerán en pantalla (si no es posible modificar algún ajuste, No se pueden editar los datos de solo lectura aparecerá en pantalla).

| Icono                                 | Menú                    | <b>Función</b>                                                                                                    |
|---------------------------------------|-------------------------|----------------------------------------------------------------------------------------------------|
| $\bigcirc$                            | Menú Información.       | lectura de diversos valores actuales.                                                                                                    |
| $\circledast$                         | Indicador de error.     | Leer la información detallada sobre el error actual.                                                                                              |
|                                       |                         | Con algunos errores, aparecerá el icono $\frac{1}{2}$ con los datos de contacto del<br>instalador (si se cumplimentaron).                         |
| Ĥ                                     | Modo Vacaciones.        | Configurar la fecha de inicio y fin de sus vacaciones para bajar las tempera-<br>turas ambiente y del agua caliente sanitaria de todas las zonas. |
| 俞,俞,<br>$\circledast$ , $\circledast$ | Modo de funcionamiento. | Cambiar el ajuste del aparato entre calefacción, refrigeración, ambos o apa-<br>gado.                                                             |

Tab.57 Cuadros seleccionables para el usuario

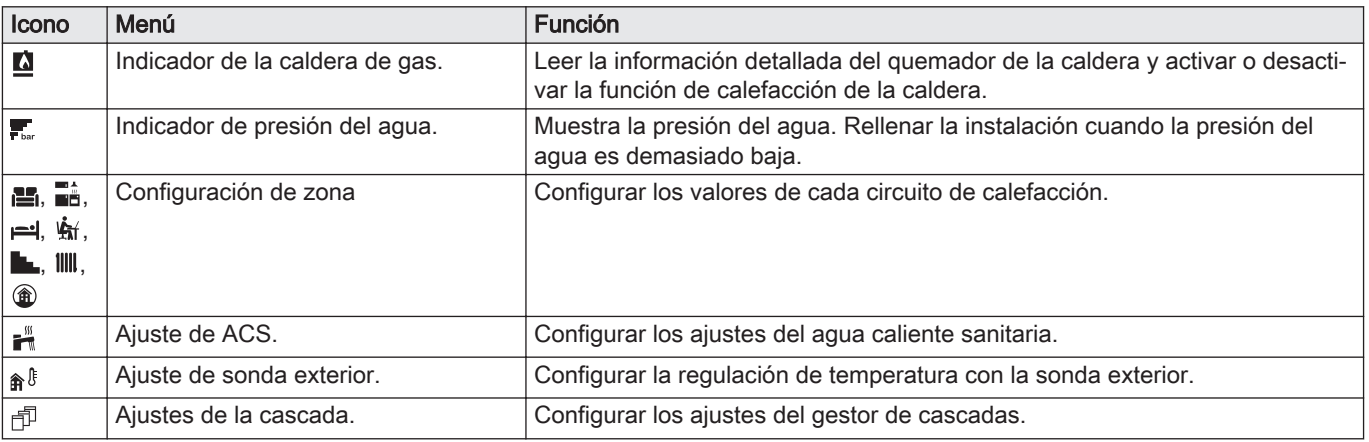

#### 11.4 Activación de los programas de vacaciones de todas las zonas

Para los periodos de vacaciones, puede reducirse la temperatura ambiente y del agua caliente sanitaria para ahorrar energía. El siguiente procedimiento permite activar el modo de vacaciones para todas las zonas y para la temperatura del agua caliente sanitaria.

- Utilizar el botón giratorio para navegar.  $\mathbb{Q}$ Utilizar el botón√ para confirmar la selección.
- 1. Seleccionar el cuadro [ $\blacksquare$ ].
- 2. Seleccionar Fecha inicio programa Vacaciones.
- 3. Ajustar la fecha de inicio.
- 4. Seleccionar Fecha fin programa Vacaciones.
- $\Rightarrow$  Aparece el día siguiente al inicio de sus vacaciones.
- 5. Ajustar la fecha de fin.
- 6. Seleccionar Consigna temperatura ambiente del circuito en modo vacaciones.
- 7. Configurar la temperatura.

Se puede restablecer o cancelar el programa de vacaciones seleccionando Resetear en el menú del modo vacaciones.

#### 11.5 Configuración del circuito de calefacción

Para cada circuito de calefacción hay disponible un menú de ajustes rápidos de usuario. Seleccionar el circuito de calefacción que desea configurar seleccionando el icono [e], [e], [e], [ӄ ], [e\_], [lll] o [@]

Tab.58 Menú para configurar un circuito de calefacción

| Menú                                | <b>Función</b>                                                                                                    |  |
|-------------------------------------|----------------------------------------------------------------------------------------------------|--|
| Establecer temperaturas calefacción | Ajustar las temperaturas para el programa horario.                                                                |  |
| Modo de funcionamiento              | Ajustar el modo de funcionamiento.                                                                                |  |
| Programas de tiempo de calefacción  | Ajustar y configurar las programaciones utilizadas cuando se está en el mo-<br>do de funcionamiento Programación. |  |
| Configuración de zona               | Configurar los valores del circuito de zona.                                                                      |  |

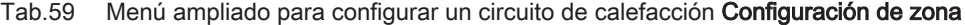

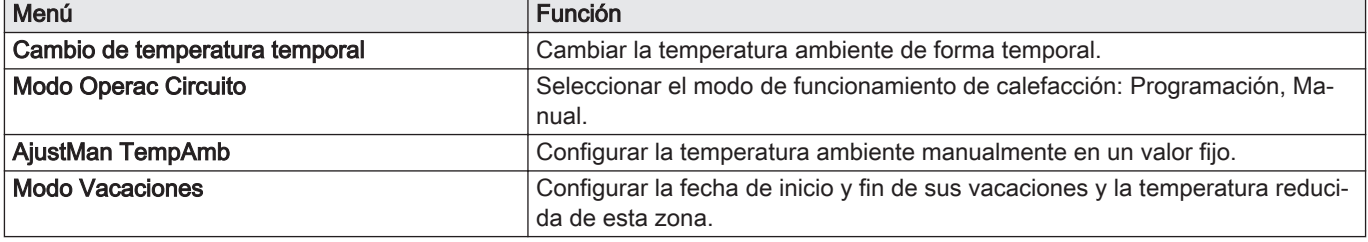

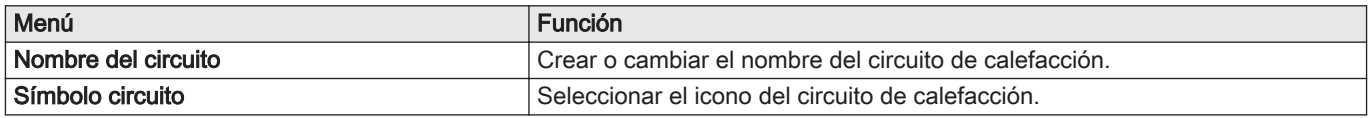

# 11.6 Cambio de la temperatura de calefacción de una zona

# 11.6.1 Definición de zona

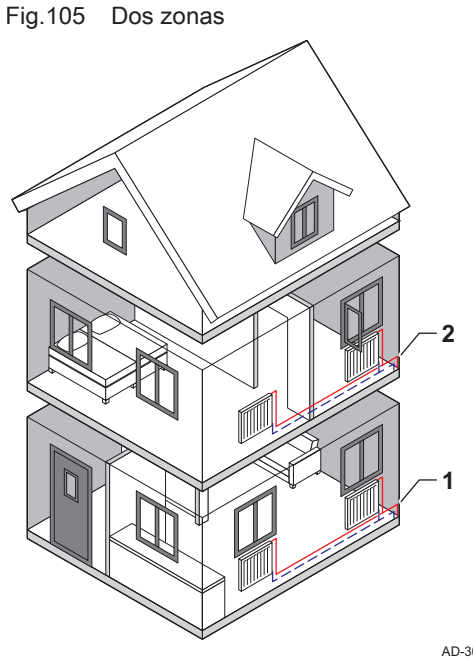

"Zona" es el término que designa los diferentes circuitos hidráulicos: CIRCA, CIRCB, etc. Hace referencia a varias zonas de un edificio cubiertas por el mismo circuito.

Solo se permite configurar varias zonas si se dispone de una placa electrónica de expansión.

Tab.60 Ejemplo de dos zonas

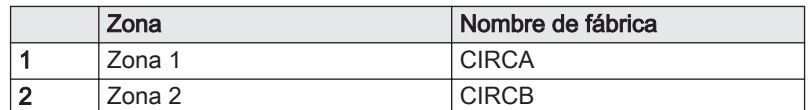

AD-3001404-01

# 11.6.2 Modificación del nombre y del símbolo de una zona

Las zonas cuentan con un símbolo y un nombre ajustados de fábrica. El símbolo y el nombre de las zonas pueden cambiarse en función del aparato, ya que no todos los aparatos ni todos los tipos de zonas son compatibles con el cambio de símbolo y nombre.

- $\blacktriangleright$ Seleccionar zona > Configuración de zona > Nombre del circuito o Símbolo circuito Acceso Instalador habilitado: Seleccionar zona > Nombre del circuito o Símbolo circuito
- Utilizar el botón giratorio para navegar. ⋒ Utilizar el botón√ para confirmar la selección.
- 
- 1. Seleccionar el cuadro de la zona que se desee cambiar.
- 2. Seleccionar Configuración de zona
- Este menú no aparecerá si está habilitado el acceso Instalador;  $\, \mathbb{Q} \,$ proceder con el paso siguiente.
- 3. Seleccionar Nombre del circuito

Aparece un teclado con letras, números y símbolos (caracteres). 4. Cambiar el nombre de la zona (máximo 20 caracteres):

4.1. Utilizar la fila superior para cambiar entre uso de mayúsculas, números, símbolos o caracteres especiales.

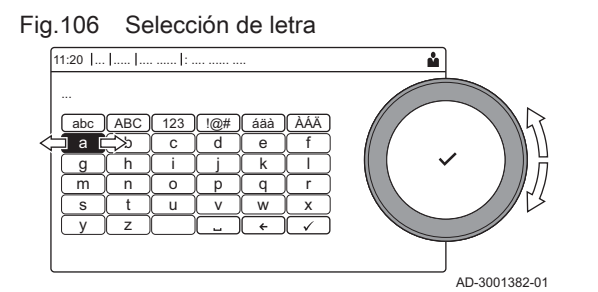

Fig.107 Finalización del cambio de nombre de la zona

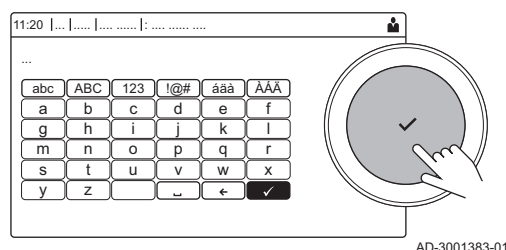

- 4.2. Seleccionar un carácter o una acción.
- 4.3. Seleccionar  $\leftarrow$  para eliminar un carácter.
- 4.4. Seleccionar **u** para añadir un espacio.
- 4.5. Seleccionar  $\vee$  para finalizar el cambio de nombre de la zona. 5. Seleccionar Símbolo circuito.
- Todos los iconos disponibles aparecen en la pantalla.
- 6. Seleccionar el icono deseado de la zona.

#### 11.6.3 Cambio del modo de funcionamiento de una zona

Para regular la temperatura ambiente de las diferentes zonas de la casa, puede escoger entre 5 modos de funcionamiento:

- Seleccionar una zona > Modo de funcionamiento
- Utilizar el botón giratorio para navegar. ⋒ Utilizar el botón *para confirmar la selección*.
- 1. Seleccionar el cuadro de la zona que se desee cambiar.
- 2. Seleccionar Modo de funcionamiento.
- 3. Seleccionar el modo de funcionamiento deseado:

Tab.61 Modos de funcionamiento

| Icono      | <b>Modo</b>                    | Descripción                                                                      |
|------------|--------------------------------|----------------------------------------------------------------------------------|
| 齴          | Programación                   | La temperatura ambiente se controla mediante un programa horario                 |
|            | <b>Manual</b>                  | La temperatura ambiente se mantiene según un ajuste fijo                         |
| $^{\circ}$ | Cambio de temperatura temporal | La temperatura ambiente se cambia temporalmente                                  |
| IĤ         | Vacaciones                     | La temperatura ambiente se reduce durante las vacaciones para ahorrar<br>energía |
| 膏          | Desactivado                    | Proteger la caldera y la instalación de las heladas en invierno                  |

#### 11.6.4 Programa horario para controlar la temperatura de la zona

#### Creación de un programa horario  $\blacksquare$

Un programa horario permite variar la temperatura ambiente según la hora y el día. La temperatura ambiente está vinculada a la actividad del programa horario. Se pueden crear hasta tres programas horarios por cada zona. Por ejemplo, puede crear un programa para una semana con un horario de trabajo normal y un programa para una semana en la que esté en casa la mayor parte del tiempo.

Ы Seleccionar una zona > Programas de tiempo de calefacción

- Utilizar el botón giratorio para navegar. ⋒ Utilizar el botón *para confirmar la selección*.
- 1. Seleccionar el cuadro de la zona que se desee cambiar.
- 2. Seleccionar Programas de tiempo de calefacción.

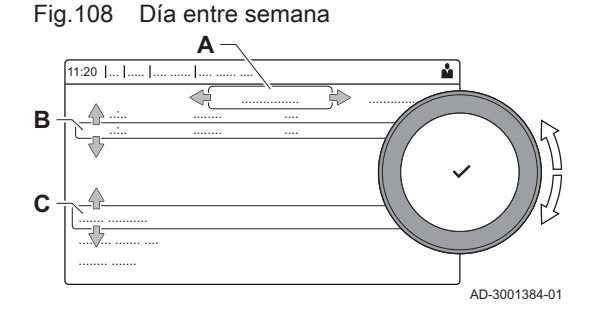

- 3. Seleccionar el programa horario que se desee modificar: Programa 1, Programa 2 o Programa 3.
	- $\Rightarrow$  Se muestran las actividades programadas para el lunes. La última actividad programada del día se mantiene activa hasta la primera actividad del día siguiente. En el arranque inicial, todos los días de la semana tienen dos actividades estándar; En casa a partir de las 6:00 y Noche a partir de las 22:00.
- 4. Seleccione el día de la semana que desee modificar.
	- Día entre semana
	- B Vista general de las actividades programadas
	- C Lista de acciones
- 5. Elegir una de las siguientes acciones:
	- 5.1. Seleccionar la actividad programada para editar su hora de inicio, cambiar la temperatura o eliminar dicha actividad seleccionada.
	- 5.2. Añadir hora y actividad para añadir una nueva actividad a las actividades programadas.Aquí se pueden eliminar horas o actividades.
	- 5.3. Copiar a otro día para copiar las actividades programadas del día de entre semana a los demás días.Las actividades que incluyan la temperatura y la hora configuradas se copiarán en los días seleccionados.
	- 5.4. Ajustar temperaturas actividad para cambiar la temperatura.

#### Definición de actividad  $\blacksquare$

Actividad es el término que se utiliza al programar franjas horarias en un programa horario. El programa horario establece la temperatura ambiente para diferentes actividades durante el día. A cada actividad se asocia una temperatura de consigna. La última actividad del día sigue siendo válida hasta la primera actividad del día siguiente.

Fig.109 Actividades de un programa horario

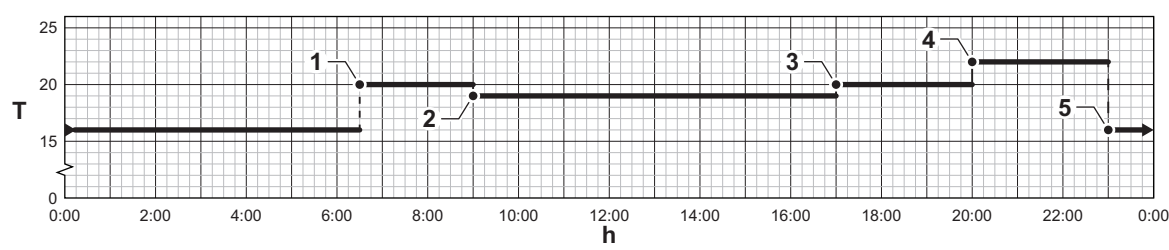

AD-3001403-01

Tab.62 Ejemplos de actividades

| Actividad | Inicio de la actividad | Nombre de serie | Temperatura de consigna |
|-----------|------------------------|-----------------|-------------------------|
|           | 6:30                   | Mañana          | 20 °C                   |
| 2         | 9:00                   | Ausente         | 19 $^{\circ}$ C         |
| 3         | 17:00                  | En casa         | 20 °C                   |
| 4         | 20:00                  | Tarde           | 22 °C                   |
| đ         | 23:00                  | Noche           | 16 °C                   |
| 6         |                        | Personalizado   |                         |

Modificación del nombre de una actividad

Es posible modificar los nombres de las actividades en el programa horario.

#### $\blacktriangleright$  > Ajustes del sistema > Indicar nombres de actividades de calefacción

- Utilizar el botón giratorio para navegar. Utilizar el botón *para confirmar la selección*.
- 1. Pulsar el botón :=
- 2. Seleccionar Ajustes del sistema  $\Phi$ .
- 3. Seleccionar Indicar nombres de actividades de calefacción.
- $\Rightarrow$  Aparece una lista con las 6 actividades y sus nombres estándares. 4. Seleccionar una actividad.
- Aparece un teclado con letras, números y símbolos.
- 5. Cambiar el nombre de la actividad (máximo 20 caracteres): 5.1. Utilizar la fila superior para cambiar entre uso de mayúsculas, números, símbolos o caracteres especiales.
	- 5.2. Seleccionar una letra, un número o una acción.
	- 5.3. Seleccionar ← para eliminar una letra, un número o un símbolo.
	- 5.4. Seleccionar **Lo** para añadir un espacio.
	- 5.5. Seleccionar ✔ para finalizar el cambio de nombre de la actividad.

#### Fig.110 Selección de letra 11:20 ... ..... .... ...... : .... ...... ....

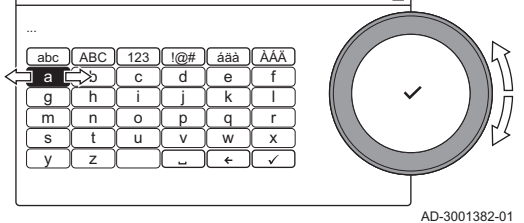

#### Fig.111 Confirmación del signo

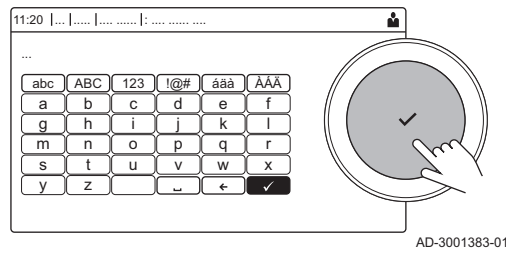

#### Activación de un programa horario

Para utilizar un programa horario, es necesario activar el modo de funcionamiento Programación. Esta activación se efectúa de forma independiente para cada zona.

- Seleccionar una zona > Modo de funcionamiento > Programación
- Utilizar el botón giratorio para navegar. Ϣ
- Utilizar el botón√ para confirmar la selección.
- 1. Seleccionar el cuadro de la zona que se desee cambiar.
- 2. Seleccionar Modo de funcionamiento.
- 3. Seleccionar Programación.
- 4. Seleccionar el programa horario Programa 1, Programa 2 o Programa 3.

#### 11.6.5 Modificación de las temperaturas de actividad de calefacción

Es posible cambiar las temperaturas de la calefacción de cada actividad.

- Seleccionar una zona > Establecer temperaturas calefacción
- ⋒ Utilizar el botón giratorio para navegar. Utilizar el botón *para confirmar la selección*.
- 1. Seleccionar el cuadro de la zona que se desee cambiar.
- 2. Seleccionar Establecer temperaturas calefacción.
- Aparecerá una lista con 6 actividades y sus temperaturas.
- 3. Seleccionar una actividad.
- 4. Ajuste la temperatura de la actividad de calefacción.

#### 11.6.6 Modificación temporal de la temperatura ambiente

Independientemente del modo de funcionamiento seleccionado para una zona, puede modificarse la temperatura ambiente durante un breve período de tiempo. Una vez transcurrido este tiempo, se reanudará el modo de funcionamiento seleccionado.

Seleccionar una zona > Modo de funcionamiento > Cambio de temperatura temporal

- Utilizar el botón giratorio para navegar. ⋒ Utilizar el botón√ para confirmar la selección.
- La temperatura ambiente solo se puede ajustar de esta forma si ⋒ hay instalada una sonda de temperatura ambiente/termostato.
- 1. Seleccionar el cuadro de la zona que se desee cambiar.
- 2. Seleccionar Modo de funcionamiento
- 3. Seleccionar  $\mathbf{w}^{\circ}$  Cambio de temperatura temporal.
- 4. Ajustar la duración en horas y minutos.
- 5. Ajustar temporalmente la temperatura ambiente.

### 11.7 Modificación de la temperatura del agua caliente sanitaria

#### 11.7.1 Configuración de agua caliente sanitaria

Configurar los valores del agua caliente sanitaria seleccionando el icono  $[\blacksquare$ 

Tab.63 Menú para configurar el agua caliente sanitaria

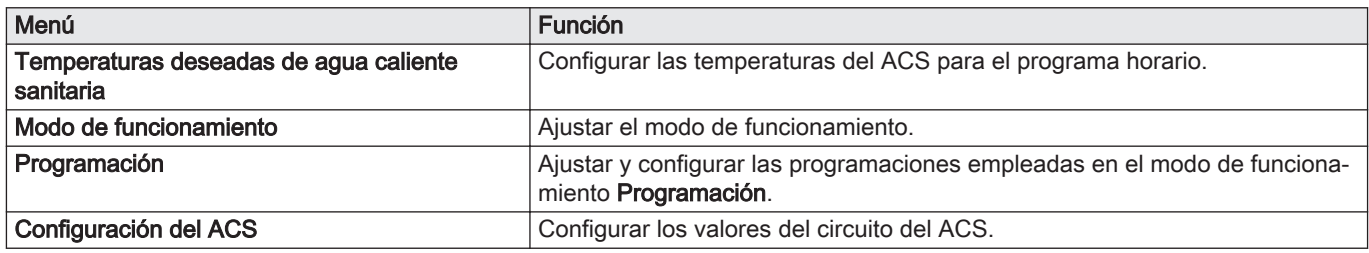

#### Tab.64 Menú ampliado para configurar el circuito del agua caliente sanitaria Configuración del ACS

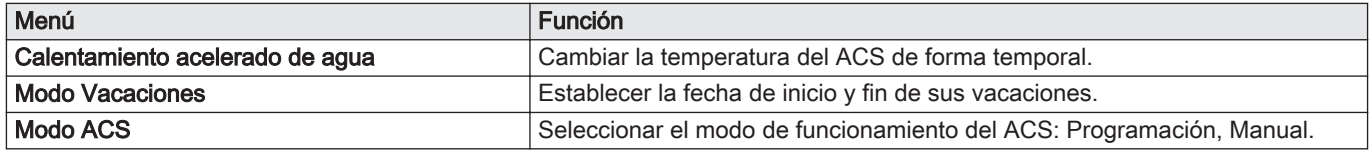

#### 11.7.2 Cambio del modo de funcionamiento del agua caliente sanitaria

Se puede cambiar el modo de funcionamiento de producción de agua caliente. Se puede escoger entre 5 modos de funcionamiento.

#### $\blacktriangleright\qquad \qquad \Longrightarrow$  Modo de funcionamiento

- $\mathbb Q$ Utilizar el botón giratorio para navegar. Utilizar el botón√ para confirmar la selección.
- 1. Seleccionar el cuadro  $\left[\frac{m}{m}\right]$ .
- 2. Seleccionar Modo de funcionamiento
- Esta opción no está disponible cuando está activado el acceso de ⊕ instalador.

3. Seleccionar el modo de funcionamiento deseado:

| Icono        | <b>Modo</b>                     | Descripción                                                                                         |  |
|--------------|---------------------------------|----------------------------------------------------------------------------------------------------|--|
| 齴            | Programación                    | La temperatura del agua caliente sanitaria se controla mediante un programa<br>horario              |  |
|              | Manual                          | La temperatura del agua caliente sanitaria se mantiene según un ajuste fijo                         |  |
| $\mathbf{r}$ | Calentamiento acelerado de agua | La temperatura del agua caliente sanitaria aumenta temporalmente                                    |  |
| Ŵ            | Vacaciones                      | La temperatura del agua caliente sanitaria se reduce durante las vacaciones<br>para ahorrar energía |  |
| 冨            | <b>Desactivado</b>              | Proteger el dispositivo y la instalación de las heladas.                                            |  |

Tab.65 Modos de funcionamiento

#### 11.7.3 Programa horario para controlar la temperatura del ACS

#### Creación de un programa horario

Un programa horario permite variar la temperatura del agua caliente sanitaria según la hora y el día. La temperatura del agua caliente está vinculada a la actividad del programa horario.

#### $\frac{1}{20}$  > Modo de funcionamiento

- Utilizar el botón giratorio para navegar. Utilizar el botón para confirmar la selección.
- $\mathbb{Q}$  Se pueden crear hasta tres programas horarios. Por ejemplo, se puede crear un programa para una semana con un horario de trabajo normal y un programa para una semana en la que esté en casa la mayor parte del tiempo.
- 1. Seleccionar el cuadro [ $\frac{m}{n}$ ].
- 2. Seleccionar Programación.
- 3. Seleccionar el programa horario que se desee modificar: Programa 1, Programa 2 o Programa 3.
	- Se muestran las actividades programadas para el lunes. La última actividad programada del día se mantiene activa hasta la primera actividad del día siguiente. Se muestran las actividades programadas. En el arranque inicial, todos los días de la semana tienen dos actividades estándar; Confort a partir de las 6:00 y ECO a partir de las 22:00.
- 4. Seleccionar el día de la semana que desee modificar.
	- A Día entre semana
	- B Vista general de las actividades programadas
	- C Lista de acciones
- 5. Realizar las siguientes acciones:
	- 5.1. Seleccionar la actividad programada para editar su hora de inicio, cambiar la temperatura o eliminar dicha actividad seleccionada.
	- 5.2. Añadir hora y actividad para añadir una nueva actividad a las actividades programadas.
	- 5.3. Copiar a otro día para copiar las actividades programadas de un día a otro.
	- 5.4. Ajustar temperaturas actividad para cambiar la temperatura.

#### Activación de un programa horario de ACS

Para utilizar un programa horario de ACS, es necesario activar el modo de funcionamiento **Programación**. Esta activación se efectúa de forma independiente para cada zona.

> Modo de funcionamiento > Programación

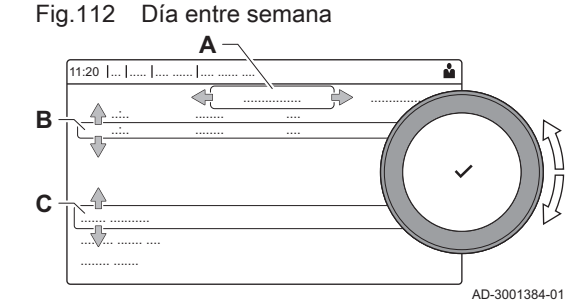

- ⋒
	- Utilizar el botón giratorio para navegar. Utilizar el botón√ para confirmar la selección.
- 1. Seleccionar el cuadro  $\left[\frac{m}{m}\right]$ .
- 2. Seleccionar Modo de funcionamiento.
- 3. Seleccionar Programación.
- 4. Seleccionar el programa horario ACS Programa 1, Programa 2 o Programa 3.

#### 11.7.4 Modificación de la temperatura de confort y agua caliente reducida

Puede modificar la temperatura de confort y agua caliente reducida para el programa horario.

#### F<sup>\*\*</sup> > Temperaturas deseadas de agua caliente sanitaria

- Utilizar el botón giratorio para navegar. Utilizar el botón√ para confirmar la selección.
- 1. Seleccionar el cuadro  $\left[\frac{m}{n}\right]$ .
- 2. Seleccionar Temperaturas deseadas de agua caliente sanitaria.
- 3. Seleccionar el valor de consigna que desee modificar:
	- ConsignaConfortACS : Temperatura cuando la producción de agua caliente está activada.
	- Valor consig eco ACS : Temperatura cuando la producción de agua caliente está desactivada.
- 4. Ajustar la temperatura deseada.

#### 11.7.5 Aumento temporal de la temperatura del agua caliente sanitaria

Independientemente del modo de funcionamiento seleccionado para la producción de agua caliente sanitaria, es posible incrementar la temperatura del ACS durante un breve periodo de tiempo. Transcurrido este periodo de tiempo, la temperatura del agua caliente disminuye hasta el valor de consigna ECO. Esto se denomina impulso de agua caliente.

#### > Modo de funcionamiento > Calentamiento acelerado de agua

- Utilizar el botón giratorio para navegar.
	- Utilizar el botón *para confirmar la selección*.

#### Importante  $i$  |

La temperatura del agua caliente sanitaria solo se puede ajustar de esta forma si está instalada una sonda de agua caliente sanitaria.

- 1. Seleccione el cuadro [ $\frac{m}{n}$ ].
- 2. Seleccionar Modo de funcionamiento.
- 3. Seleccionar  $\frac{1}{2}$  Calentamiento acelerado de agua.
- 4. Ajustar la duración en horas y minutos.
	- La temperatura aumenta hasta el ConsignaConfortACS mientras dure el impulso.

#### 11.8 Activación/desactivación del modo de verano

Puede utilizarse el modo Verano para desactivar la función de calefacción central. Mientras esté activo el modo Verano, se apagará la calefacción central, pero el agua caliente continuará estando disponible.

#### > Modo Verano Forzado

- 
- Utilizar el botón giratorio para navegar. Utilizar el botón *para confirmar la selección*.
- 1. Seleccionar el cuadro [俞 ].

- 2. Seleccionar Modo Verano Forzado.
- 3. Seleccionar el siguiente ajuste:
	- Activado para activar el modo Verano.
	- Desactivado para desactivar el modo Verano.

#### 11.9 Cambio del modo de funcionamiento

Se puede ajustar el modo de funcionamiento del dispositivo. Los modos disponibles varían entre dispositivos.

- Utilizar el botón giratorio para navegar.  $\mathbb Q$ Utilizar el botón√ para confirmar la selección.
- 1. Seleccionar el cuadro [<sup>2</sup>].
- 2. Seleccionar un modo de funcionamiento:
	- **Co Desactivado** Desactivar el dispositivo, no afecta a la producción de agua caliente.
	- **@Calefacción (auto)** Activar la calefacción.
	- El icono del modo de funcionamiento se actualizará para reflejar el seleccionado.

#### 11.10 Modificación de los ajustes del cuadro de mando

Pueden modificarse los ajustes del cuadro de mando dentro de los ajustes del sistema.

#### $\blacktriangleright\blacktriangleright\equiv$  > Ajustes del sistema

- Utilizar el botón giratorio para navegar. ⋒ Utilizar el botón√ para confirmar la selección.
- 1. Pulsar el botón <sup>.</sup>≡.
- 2. Seleccionar Ajustes del sistema $\mathbf{\Omega}$ .
- 3. Realizar una de las operaciones descritas en la siguiente tabla:

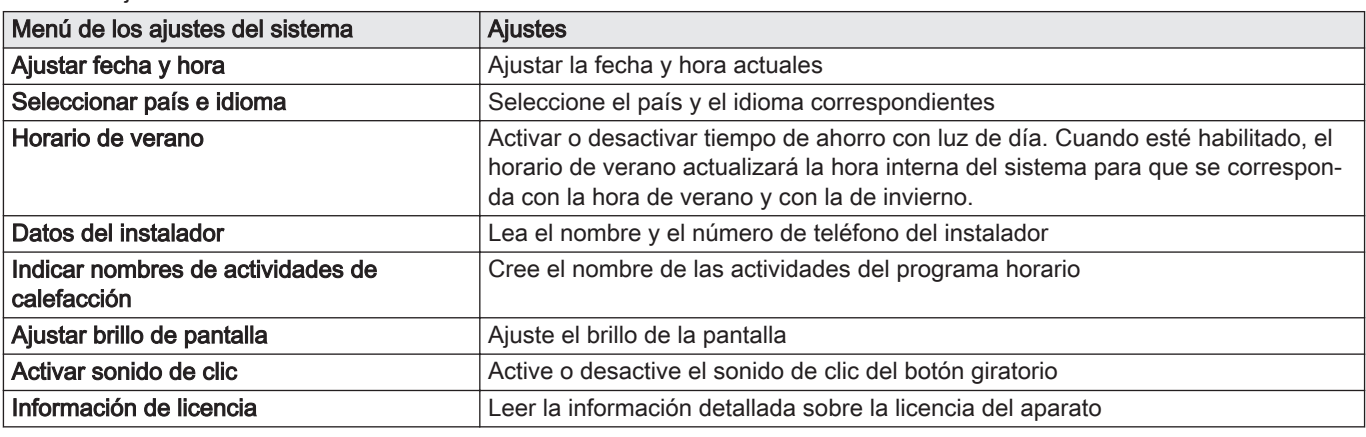

#### Tab.66 Ajustes del cuadro de mando

#### 11.11 Nombre y teléfono del instalador

El instalador puede especificar su nombre y número de teléfono en el panel de control. El usuario puede consultar esta información siguiendo los pasos que se indican a continuación:

#### $\blacktriangleright$   $\blacktriangleright$   $\equiv$   $>$  Ajustes del sistema  $>$  Datos del instalador

- ⋒
	- Utilizar el botón giratorio para navegar.
	- Utilizar el botón√ para confirmar la selección.
- 1. Pulsar el botón :=
- 2. Seleccionar Ajustes del sistema $\bullet$
- 3. Seleccionar Datos del instalador.
	- Aparecen el nombre y el teléfono del instalador.

#### 11.12 Encendido o apagado de Bluetooth

Puede encenderse y apagarse Bluetooth.

#### $\blacktriangleright\blacktriangleright\equiv$  > Bluetooth

- Utilizar el botón giratorio para navegar. ⋒ Utilizar el botón√ para confirmar la selección.
- 1. Pulsar el botón  $[:=]$ .
- 2. Seleccionar Bluetooth.
- 3. Seleccionar Bluetooth.
- 4. Elegir entre:
	- Activado.
	- Desactivado.
	- Se encenderá o apagará Bluetooth y los cambios se cargarán en aproximadamente 20 segundos.

### 11.13 Desactivación

Desactivar la caldera de la siguiente manera:

- 1. Apague la caldera con el interruptor de encendido/apagado de la misma.
- 2. Cortar la alimentación del gas.
- 3. Mantener la habitación de instalación protegida de las heladas. No desactivar la caldera si la habitación de instalación no está protegida de las heladas.

# 11.14 Antihielo

Atención

- Vacíe la caldera y del sistema de calefacción central si la vivienda o el edificio no se van a utilizar durante un periodo largo de tiempo y si hay riesgo de helada.
- La protección antihelada no funciona si la caldera no está en funcionamiento.
- La protección incorporada de la caldera solo se activa para esta y no para el sistema y los radiadores.
- Abra las válvulas de todos los radiadores conectados al sistema de calefacción

Ajuste el control de temperatura a un valor bajo, por ejemplo a 10 °C.

Si la temperatura del agua de la calefacción central de la caldera desciende a un nivel demasiado bajo, se activa el sistema de protección incorporado de la caldera. Este sistema funciona de la siguiente manera:

- Si la temperatura del agua es inferior a 7 °C, se enciende la bomba.
- Si la temperatura del agua es inferior a 4 °C, se enciende la caldera.
- Si la temperatura del agua es superior a 10 ℃, el quemador se detiene y la bomba continúa funcionando durante un breve intervalo de tiempo.

Para evitar que el sistema y los radiadores se congelen en zonas sensibles a heladas (p. ej., un garaje), se puede conectar un termostato antihielo o, si es factible, un sensor exterior a la caldera.

#### 11.15 Limpieza del envolvente

1. Limpiar el exterior del aparato con un paño húmedo y un detergente suave.

# 12 Especificaciones técnicas

# 12.1 Homologaciones

# 12.1.1 Certificados

### Tab.67 Certificados

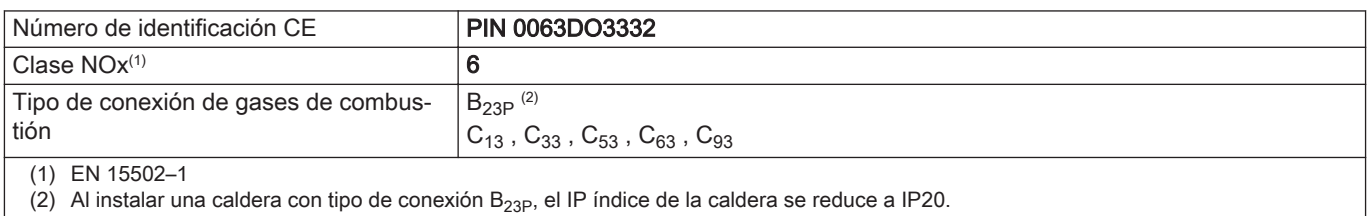

# ■ Categorías de la unidad

#### Tab.68 Categorías de la unidad

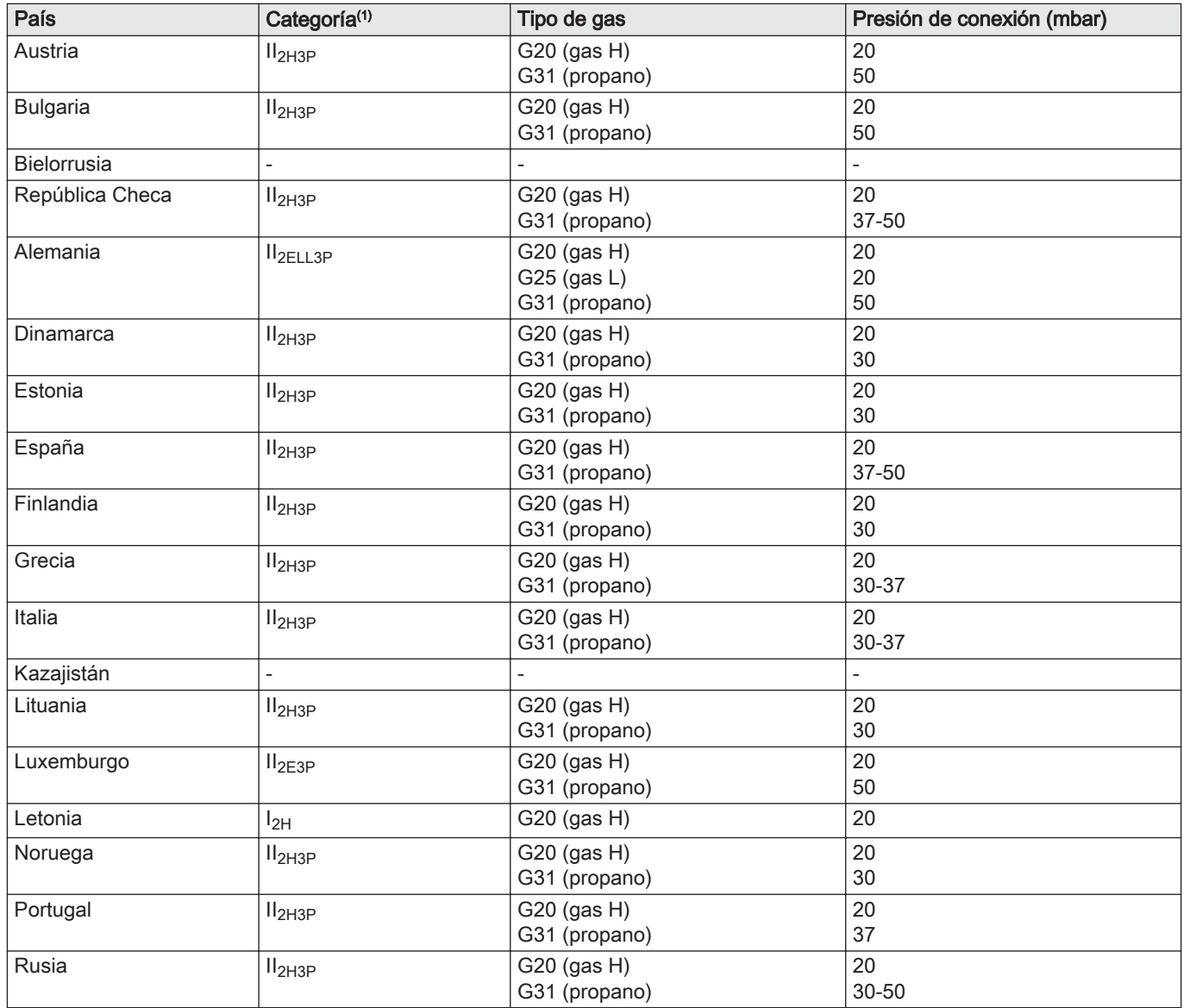

<span id="page-85-0"></span>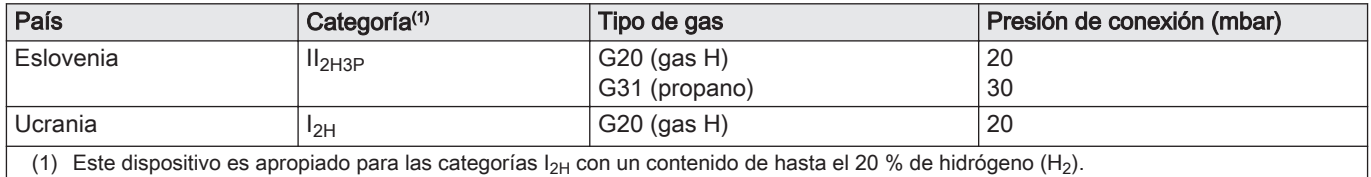

## 12.1.2 Directivas

Además de los requisitos y directrices legales, también se deben seguir las directrices suplementarias incluidas en este manual.

Los suplementos o las posteriores regulaciones y directrices que tengan validez en el momento de la instalación se aplicarán a todas las regulaciones y directrices especificadas en este manual.

### 12.1.3 Tecnología inalámbricaBluetooth<sup>®</sup>

Fig.113 Logotipo

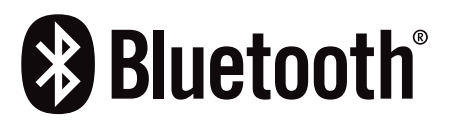

Este producto está equipado con la tecnología inalámbrica Bluetooth.

La marca denominativa Bluetooth® y los logotipos son marcas registradas propiedad de Bluetooth SIG, Inc. y todo uso de los mismos por parte de BDR Thermea Group se realiza con licencia. El resto de marcas registradas y nombres comerciales pertenecen a sus respectivos propietarios.

AD-3001854-01

#### 12.1.4 Pruebas en fábrica

Antes de salir de fábrica, cada caldera se ajusta de forma óptima y se comprueba:

- Seguridad eléctrica.
- $\bullet$  Ajuste de O<sub>2</sub>.
- Estanqueidad al agua.
- Estanqueidad al gas.
- Ajuste de parámetros.

# 12.2 Diagrama eléctrico

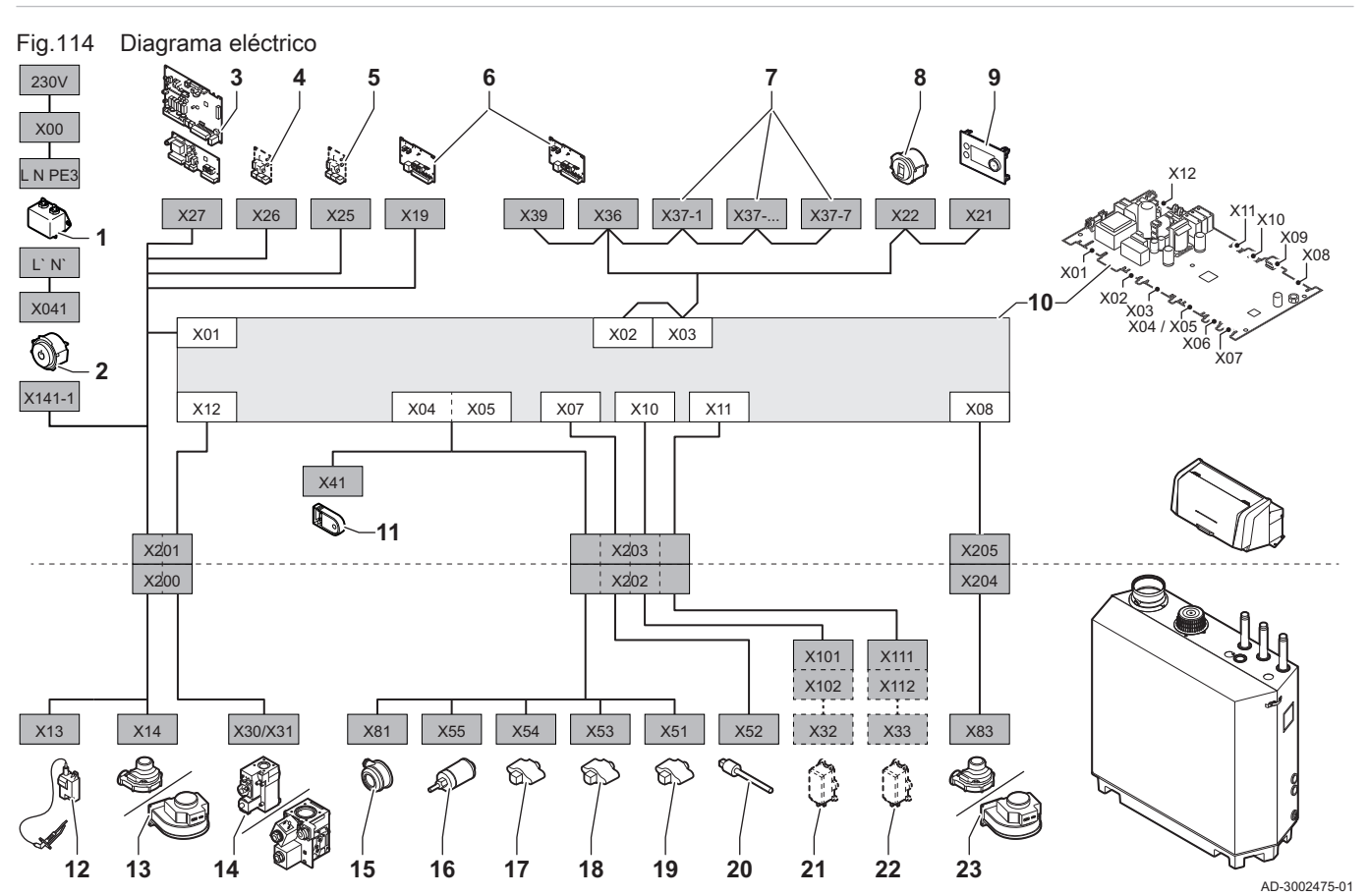

- 1 Filtro de línea
- 2 Interruptor de encendido/apagado
- 3 Alimentación de la placa de expansión de zona SCB
- 4 Alimentación de la placa de expansión SCB
- 5 Alimentación de la placa de expansión SCB
- 6 Alimentación de la placa de conexiones CB-01 (X19) y conexiones CAN (X36 y X39)
- 7 Conexiones CAN de la placa de expansión SCB (X37-1 - X37-7)
- 8 Conector de mantenimiento
- 9 Panel de control (HMI)
- 10 Unidad de control (CU-GH13)
- 11 Unidad de almacenamiento de configuración (CSU)
- 12 Alimentación del transformador de encendido
- 13 Alimentación del ventilador
- 14 Válvula de control de gas
- 15 Presostato diferencial de aire
- 16 Sonda de presión de agua<br>17 Sonda de temperatura de r
- Sonda de temperatura de retorno
- 18 Sonda de temperatura del intercambiador de calor
- 19 Sonda de temperatura de ida
- 20 Sensor de temperatura de humos
- 21 Sistema de comprobación de válvula (VPS)
- 22 Presostato de gas (GPS)
- 23 Señal PWM ventilador

# 12.3 Dimensiones y conexiones

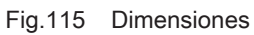

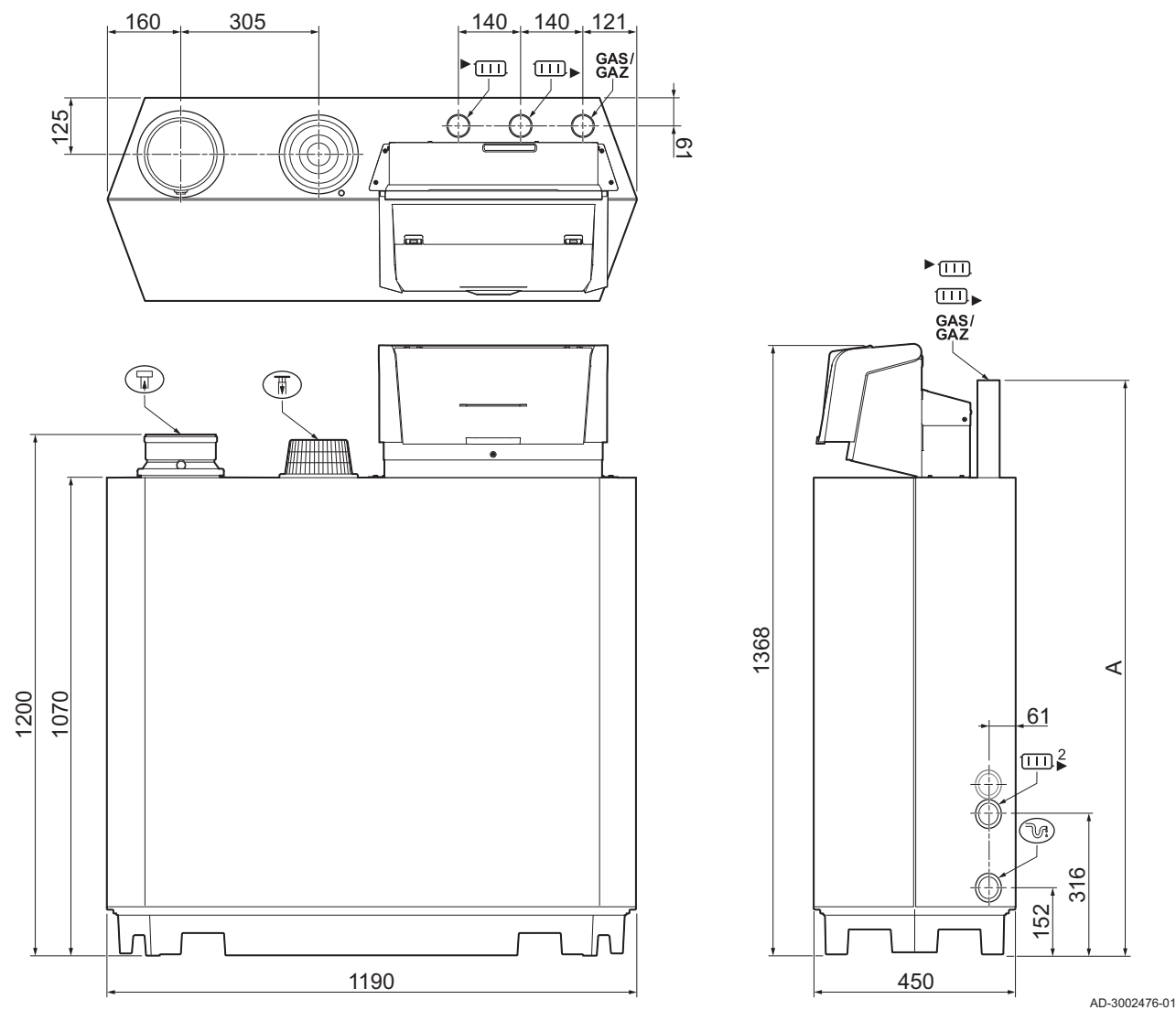

Tab.69 Dimensiones y conexiones

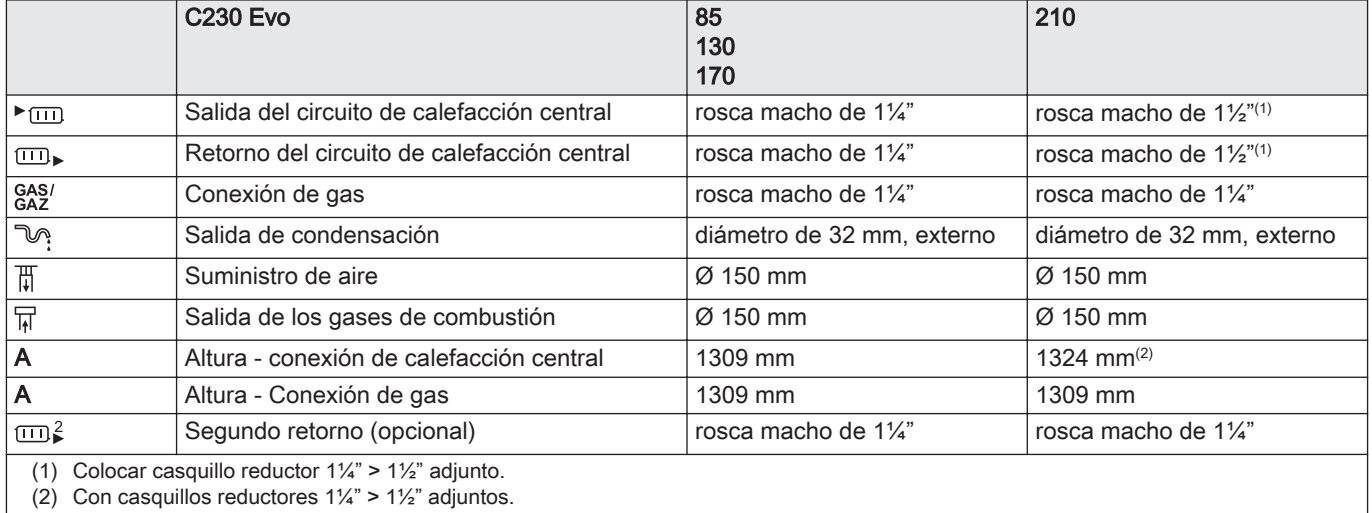

# 12.4 Datos técnicos de C230 Evo

#### Tab.70 Aspectos generales

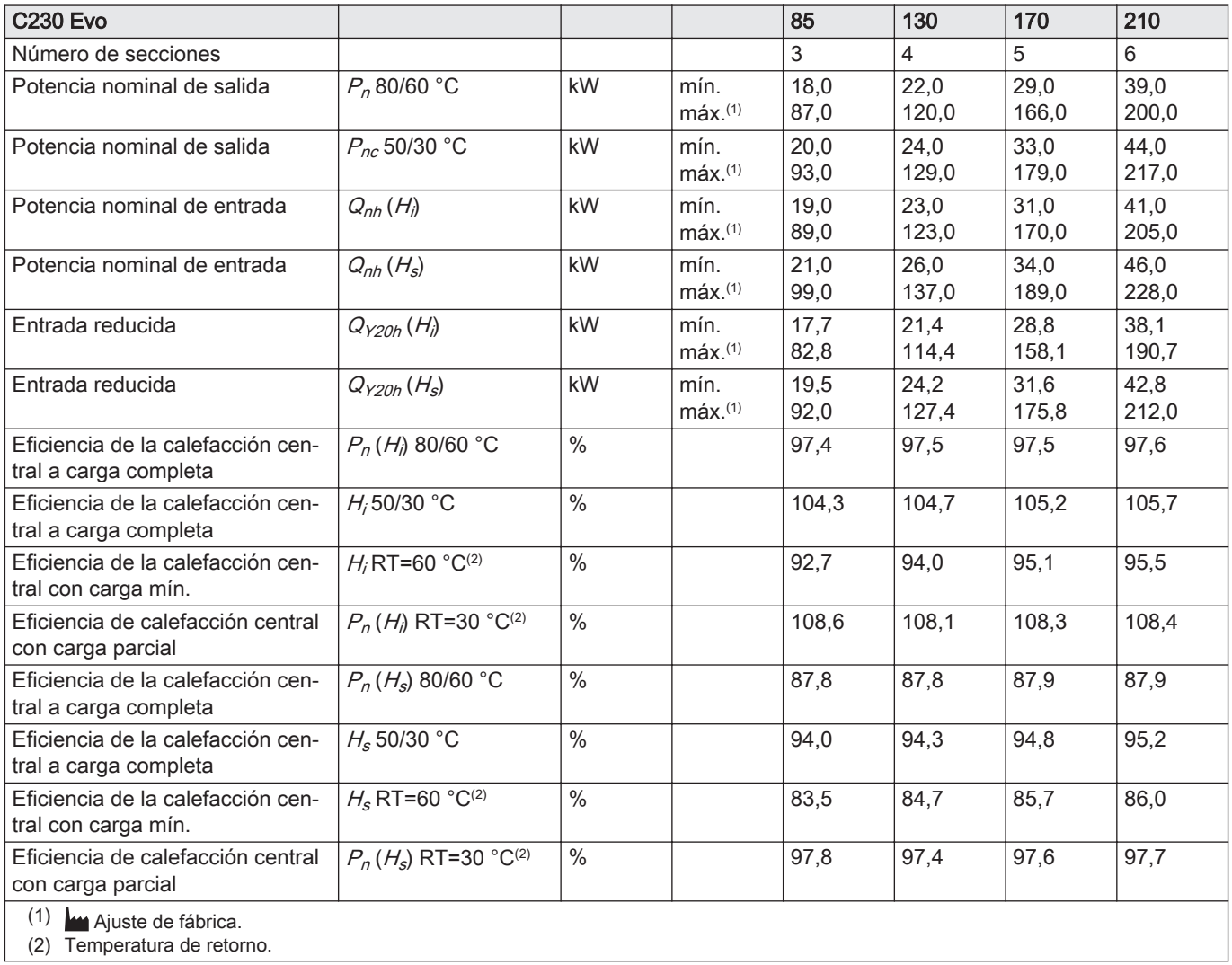

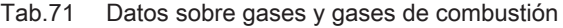

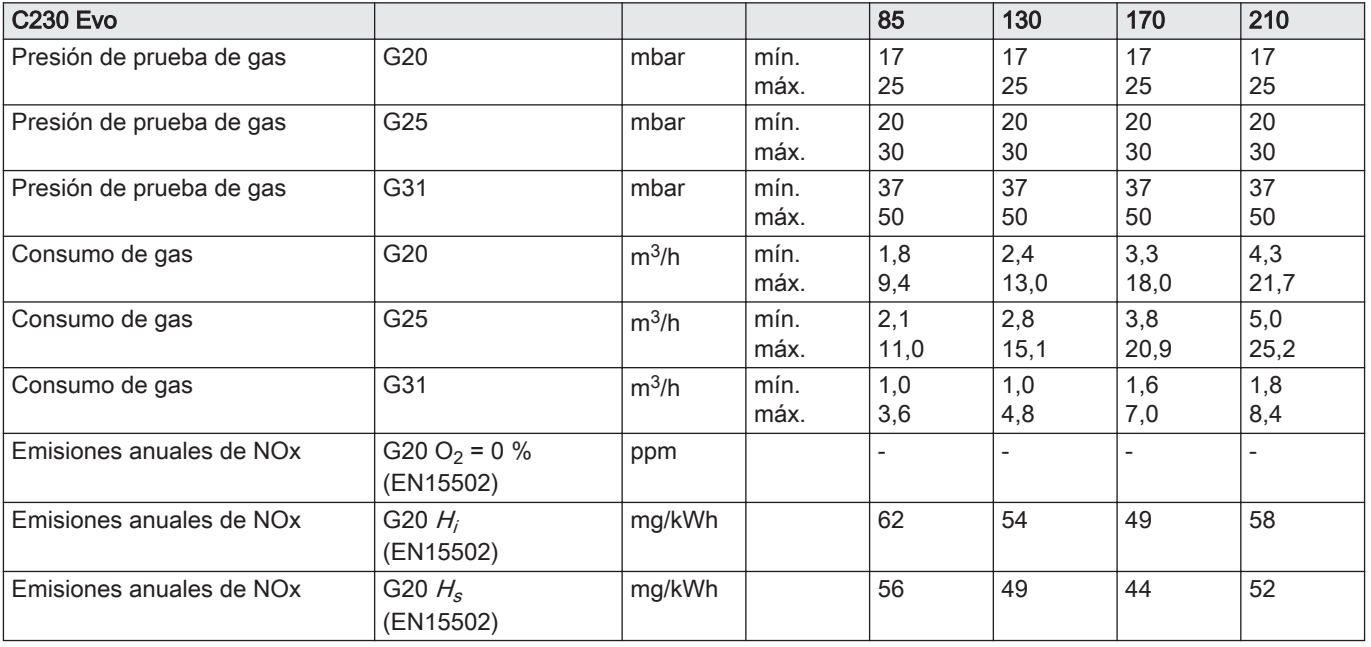

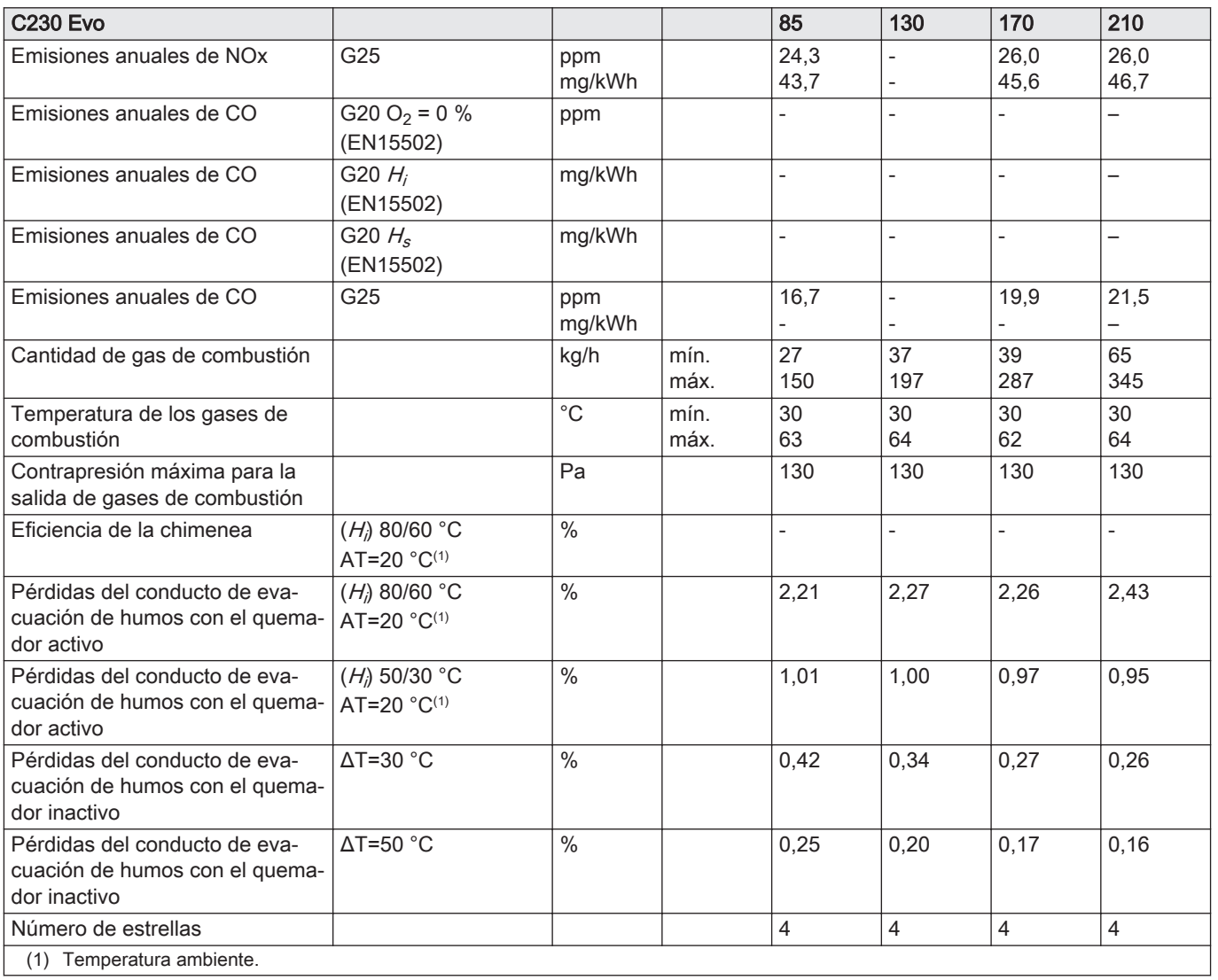

Tab.72 Datos del circuito de calefacción central

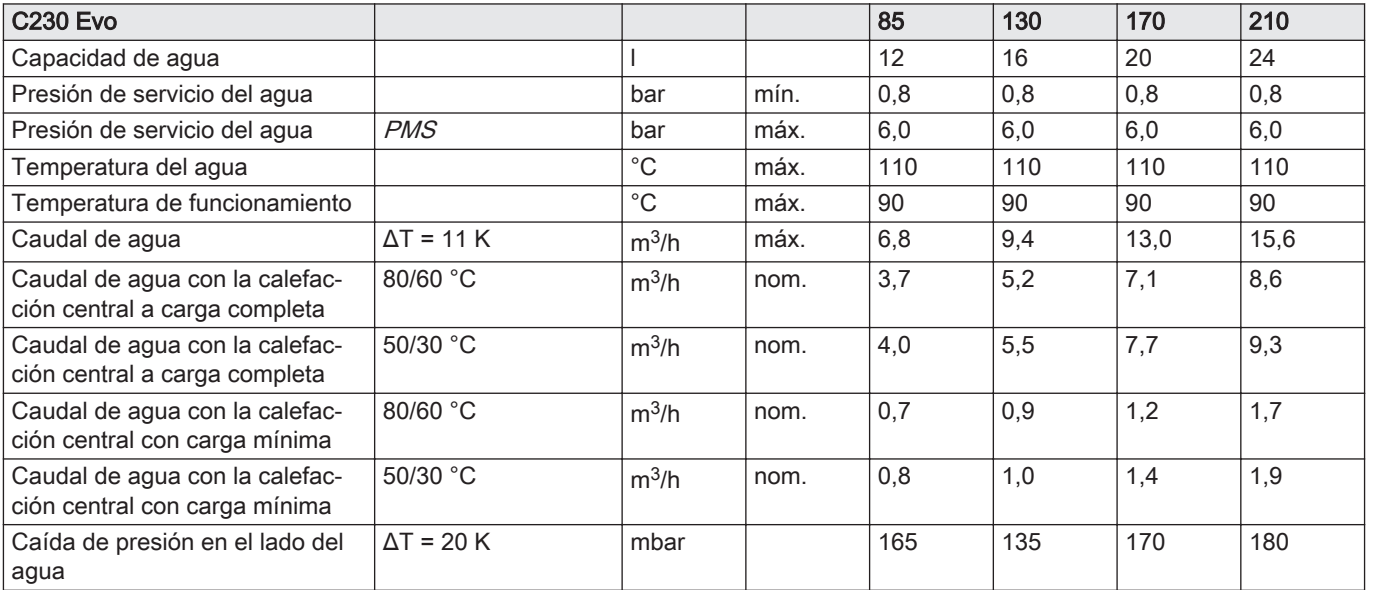

#### Tab.73 Datos eléctricos

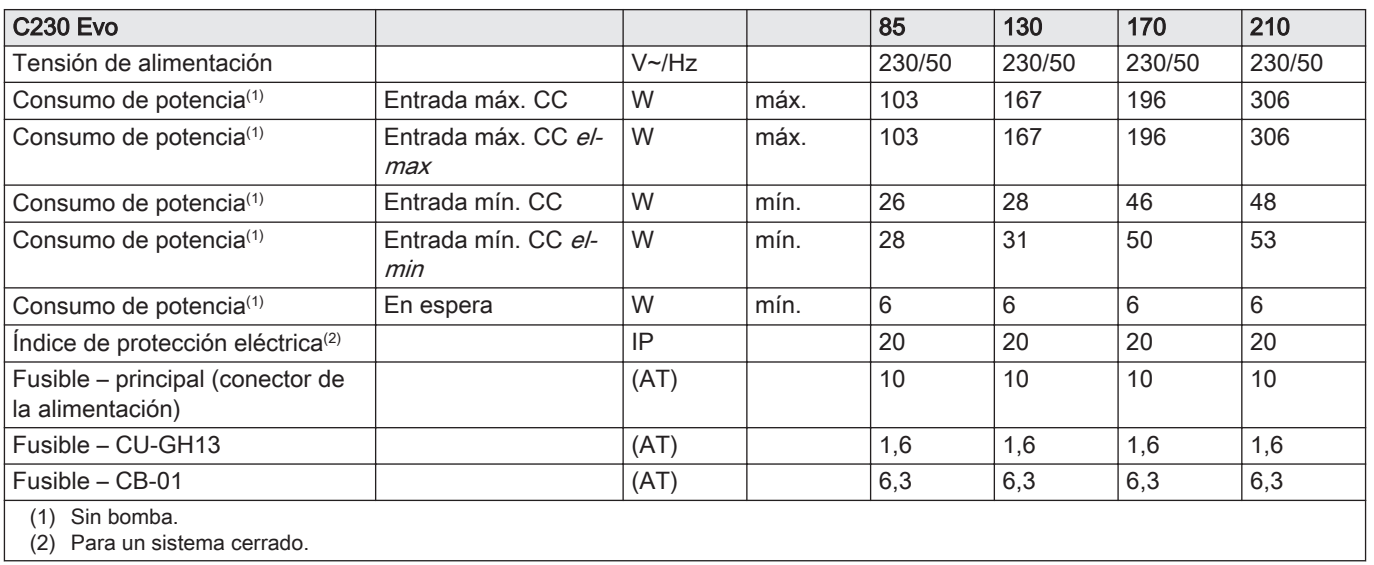

#### Tab.74 Otros datos

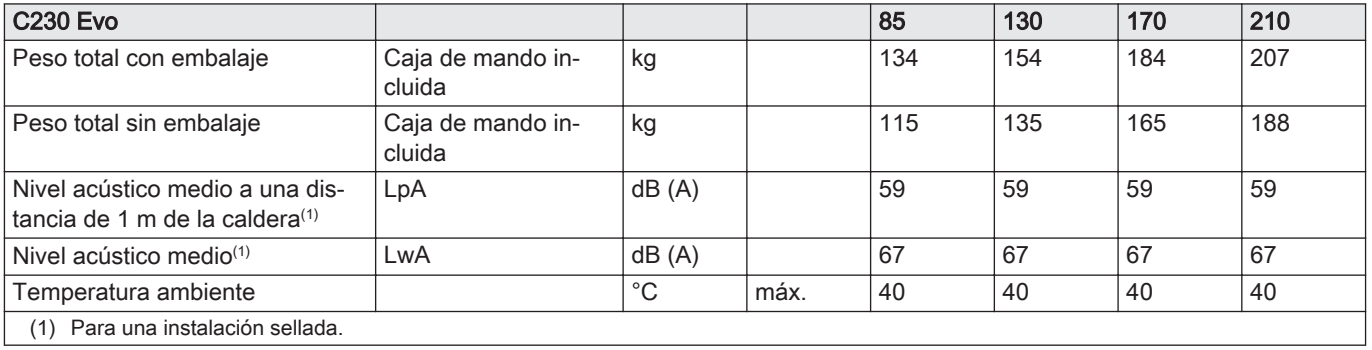

### Tab.75 Parámetros técnicos

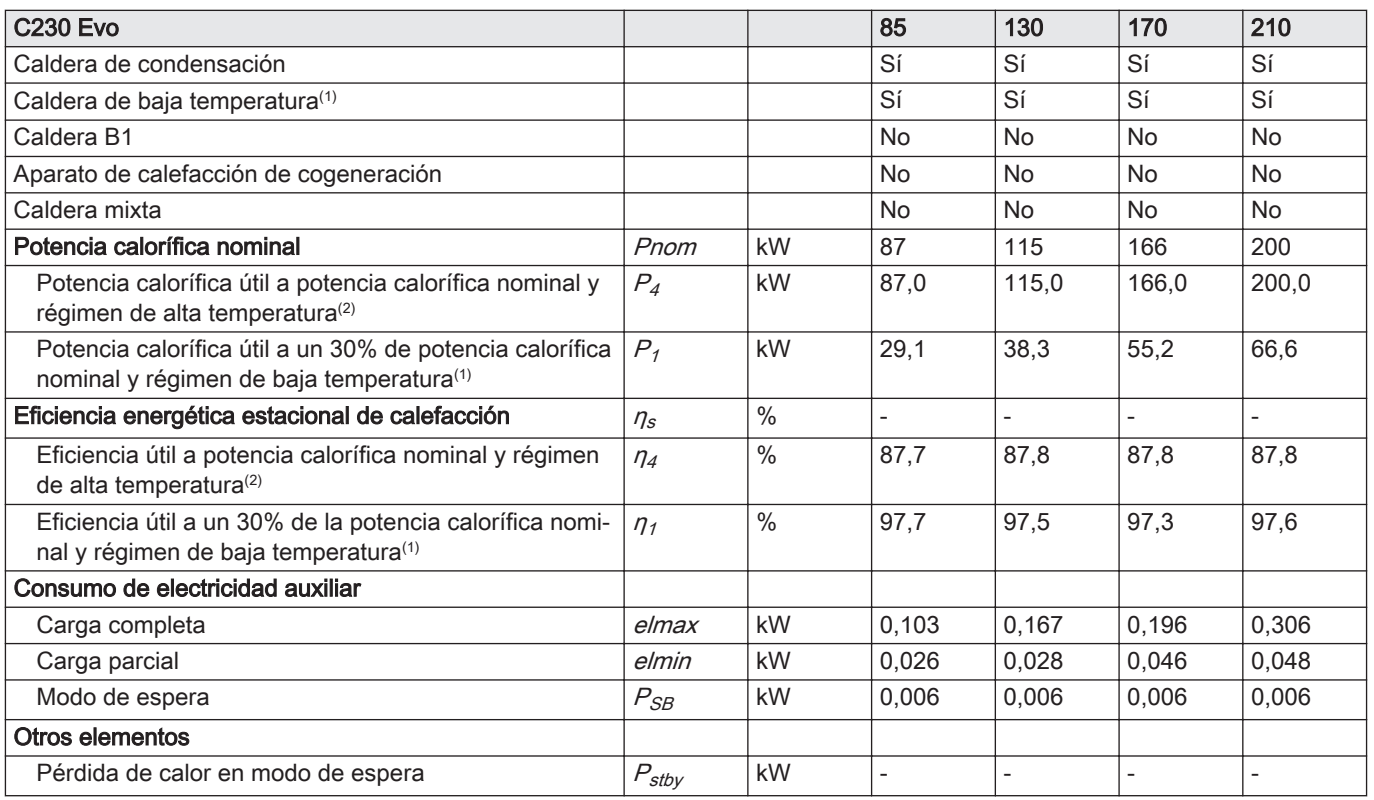

<span id="page-91-0"></span>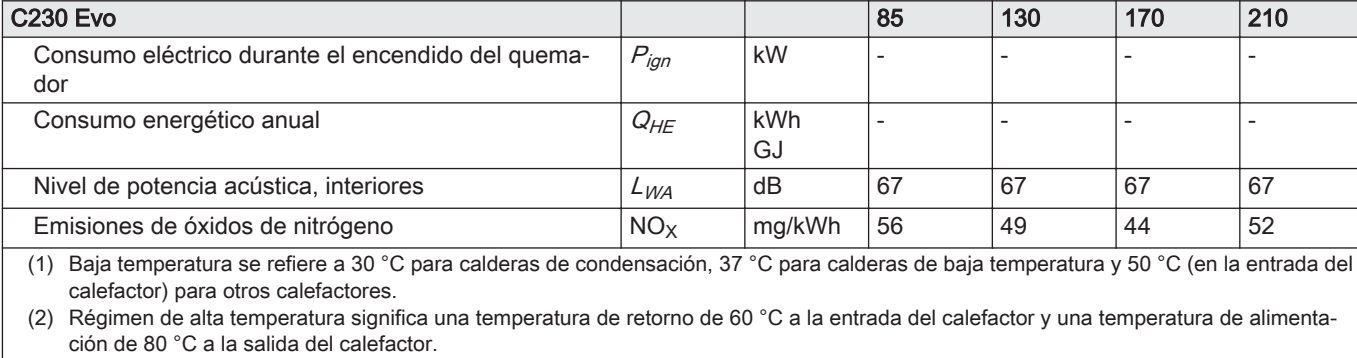

 $\Box$ Consulte los datos de contacto en el dorso.

# 12.5 Datos técnicos de BLE Smart Antenna

#### Tab.76 Aspectos generales

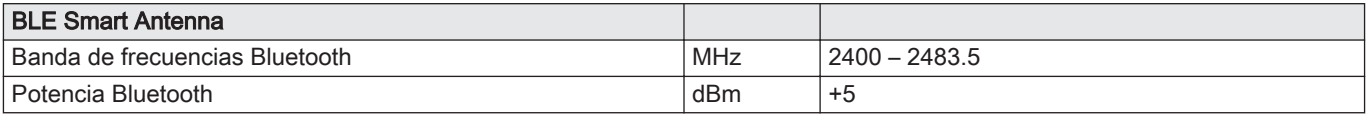

Consejo

# 13 Apéndice

## 13.1 Información sobre ErP

## 13.1.1 Ficha de producto

#### Tab.77 Ficha de producto

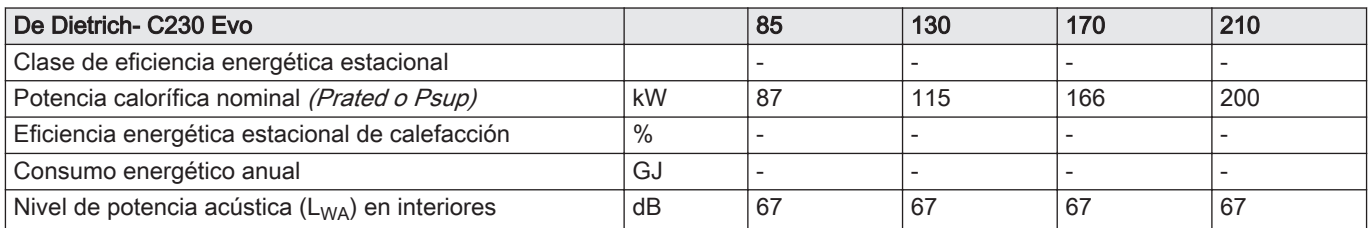

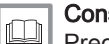

# Consejo

Precauciones específicas en relación con el montaje, la instalación y el mantenimiento: [Seguridad, página 5](#page-4-0)

## 13.2 Declaración de conformidad CE

El generador se ajusta al modelo normalizado descrito en la declaración de conformidad CE. Se ha fabricado y puesto en marcha de conformidad con las normativas británica.

El original de la declaración de conformidad se puede obtener dirigiéndose al fabricante.

#### 13.2.1 Declaración de conformidad para los dispositivos inalámbricos

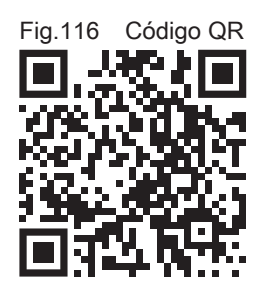

Todos los dispositivos inalámbricos de comunicación se ajustan al modelo normalizado descrito en la declaración de conformidad CE. Se han fabricado y puesto en marcha de conformidad con las normativas británica.

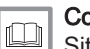

#### Consejo

Sitio web con el texto completo de la declaración de conformidad: <https://declaration-of-conformity.bdrthermeagroup.com>

AD-3001616-01

13 Apéndice

# Manual original - © Derechos de autor

Toda la información técnica y tecnológica que contienen estas instrucciones, junto con las descripciones técnicas y esquemas proporcionados son de nuestra propiedad y no pueden reproducirse sin nuestro permiso previo y por escrito. Contenido sujeto a modificaciones.

#### DE DIETRICH **FRANCE**

**www.dedietrich-thermique.fr** Direction de la Marque 57, rue de la Gare - F-67580 Mertzwiller

DE DIETRICH SERVICE **AT www.dedietrich-heiztechnik.com** 0800 / 20 1608 freecall

VAN MARCKE NV **BE www.vanmarcke.be** +32 (0)56/23 75 1 1 LAR Blok Z, 5<br>B- 8511 KORTRIJK

MEIER TOBLER AG **CH**

Bahnstrasse 24 - CH - 8603 SCHWERZENBACH +41 (0) 44 806 41 4 1  $\omega$ info@meiertobler.ch

**www.meiertobler.ch +41 (0)8 00 846 84 6 Servicelin e**

MEIER TOBLER SA **CH**

Chemin de la Veyre-d'En-Haut B6, CH -1806 St-Légier-La -Chiésaz  $\frac{1}{5}$  +41 (0) 21 943 02 22 info@meiertobler.ch  $\omega$ 

**+41 (0)8 00 846 84 6 Servicelin e**

**www.meiertobler.ch**

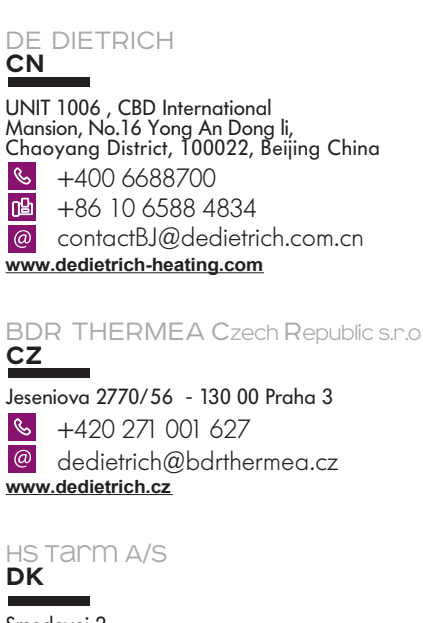

**www.hstarm.dk** +45 97 37 15 11  $\omega$  info $\omega$ hstarm.dk Smedevej 2 DK- 6880 Tarm, Denmark

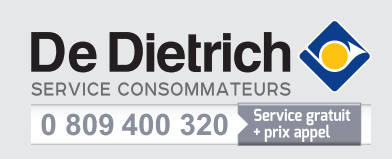

DE DIETRICH THERMIQUE IBERIA S.L.U. **ES www.dedietrich-calefaccion.es**  $\frac{1}{5}$  +34 902 030 154 info@dedietrichthermique.es C/Salvador Espriu, 1 1 08908 L'HOSPITALET de LLOBREGAT DUEDI S.r . **IT**

Distributore Ufficiale Esclusiv <sup>o</sup> De Dietrich-Thermique Italia Via Maestri del Lavoro, 16 12010 San Defendente di Cervasca (CN)  $\mathcal{S}$ +39 0171 857170 咽 +39 0171 68 7875 @ info@duediclima.it **www.duediclima.it**

NEUBERG S.A. **LU**

**www.neuberg.lu www.dedietrich-heating.com** +352 (0)2 401 40 1 39 rue Jacques Stas - B.P.12 L- 2549 LUXEMBOURG

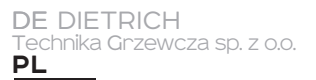

ul. Północna 15-19, 54-105 Wrocław  $\mathcal{C}$ +48 71 71 27 400  $\circledR$ biuro@dedietrich.pl

# **801 080 881 Infocentrala**

**www.facebook.com/DeDietrichPL www.dedietrich.pl**

000 «БДР ТЕРМИЯ Рус»<br><mark>RU</mark>

12916 4, Россия, г. Москв 129164, Россия, г. Москва<br>Зубарев переулок, д. 15/1<br>Бизнес-центр «Чайка Плаза»,офис 309

**www.dedietrich.ru** 8 800 333-17-18 **a** info@dedietrich.ru

BDR THERMEA (SLOVAKIA) s.r.o **SK**

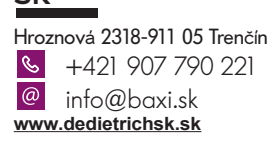

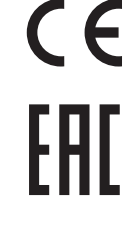

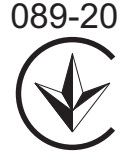

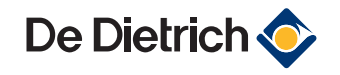